# **brother**

# Verkkokäyttäjän opas

Moniprotokollainen sisäisellä Ethernet-yhteydellä varustettu monitoimitulostuspalvelin ja langaton monitoimitulostuspalvelin

Tässä Verkkokäyttäjän oppaassa on hyödyllisiä tietoja Brother-laitteen kiinteän ja langattoman verkon asetuksista, suojausasetuksista ja Internet-faksiasetuksista (MFC-malleissa). Oppaasta löydät myös tietoa tuetuista protokollista sekä yksityiskohtaisia vinkkejä vianetsintään.

Perustietoa Brother-laitteen verkkotoiminnoista ja lisäverkkotoiminnoista on *Verkkosanastossa.*

Voit ladata uusimman käyttöoppaan Brother Solutions Centeristä osoitteesta [http://solutions.brother.com/.](http://solutions.brother.com/) Sieltä voit myös ladata laitetta varten uusimmat ohjaimet ja apuohjelmat, perehtyä usein kysyttyihin kysymyksiin ja vianetsintävihjeisiin sekä saada lisätietoja Brother Solutions Centerin erikoistulostusratkaisuista.

# **Soveltuvat mallit**

Tämä käyttöopas koskee seuraavia malleja. DCP-J4110DW, MFC-J4310DW/J4410DW/J4510DW/J4610DW/J4710DW

# **Huomautusten selitykset**

Tässä käyttöoppaassa käytetään seuraavia kuvakkeita:

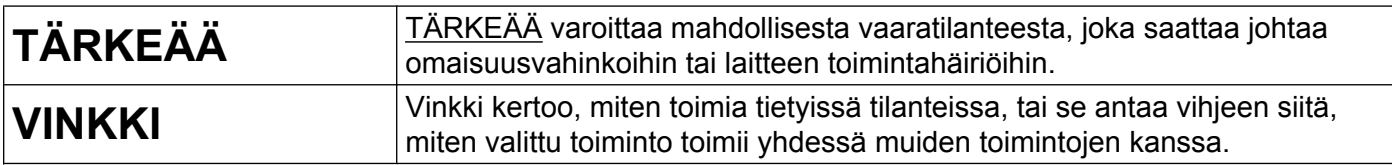

# **Laadintaa ja julkaisua koskeva huomautus**

Tämä käyttöopas on laadittu ja julkaistu Brother Industries, Ltd:n valvonnassa, ja se sisältää tuotteen uusimman kuvauksen ja tekniset tiedot.

Tämän käyttöohjeen sisältöä ja tuotteen teknisiä tietoja voidaan muuttaa ilman erillistä ilmoitusta.

Brother pidättää oikeuden muuttaa tässä mainittuja teknisiä tietoja ja aineistoa siitä ilmoittamatta eikä vastaa mistään vahingoista (mukaan lukien välilliset vahingot), jotka aiheutuvat luottamisesta esitettyyn aineistoon, mukaan lukien typografiset ja muut julkaisuun liittyvät virheet, niihin kuitenkaan rajoittumatta.

©2012 Brother Industries, Ltd. Kaikki oikeudet pidätetään.

# **TÄRKEÄ HUOMAUTUS**

- Tämä tuote on hyväksytty käytettäväksi vain ostomaassa. Älä käytä tätä tuotetta ostomaan ulkopuolella, sillä se saattaa olla kyseisen maan langatonta tietoliikennettä ja sähköturvallisuutta koskevien säännösten vastainen.
- Windows<sup>®</sup> XP viittaa tässä asiakirjassa Windows<sup>®</sup> XP Professional-, Windows<sup>®</sup> XP Professional x64 Edition- ja Windows® XP Home Edition -käyttöjärjestelmiin.
- Windows Server<sup>®</sup> 2003 viittaa tässä asiakirjassa Windows Server<sup>®</sup> 2003-, Windows Server<sup>®</sup> 2003 x64 Edition-, Windows Server® 2003 R2- ja Windows Server® 2003 R2 x64 Edition -käyttöjärjestelmiin.
- Windows Server® 2008 viittaa tässä asiakirjassa Windows Server® 2008- ja Windows Server® 2008 R2 käyttöjärjestelmiin.
- Windows Vista<sup>®</sup> viittaa tässä asiakirjassa kaikkiin Windows Vista<sup>®</sup> -käyttöjärjestelmän versioihin.
- Windows<sup>®</sup> 7 viittaa tässä asiakirjassa kaikkiin Windows<sup>®</sup> 7 -käyttöjärjestelmän versioihin.
- Voit ladata muut oppaat Brother Solutions Centeristä osoitteesta<http://solutions.brother.com/>ja napsauttamalla **Käyttöohjeet** laitemallisi sivulla.
- Kaikkia malleja ei ole saatavilla kaikissa maissa.
- Tässä käyttöoppaassa käytetään MFC-J4510DW-mallin nestekidenäytön viestejä, ellei toisin ole mainittu.

# **Sisällysluettelo**

# **Osa I [Verkon käyttö](#page-7-0)**

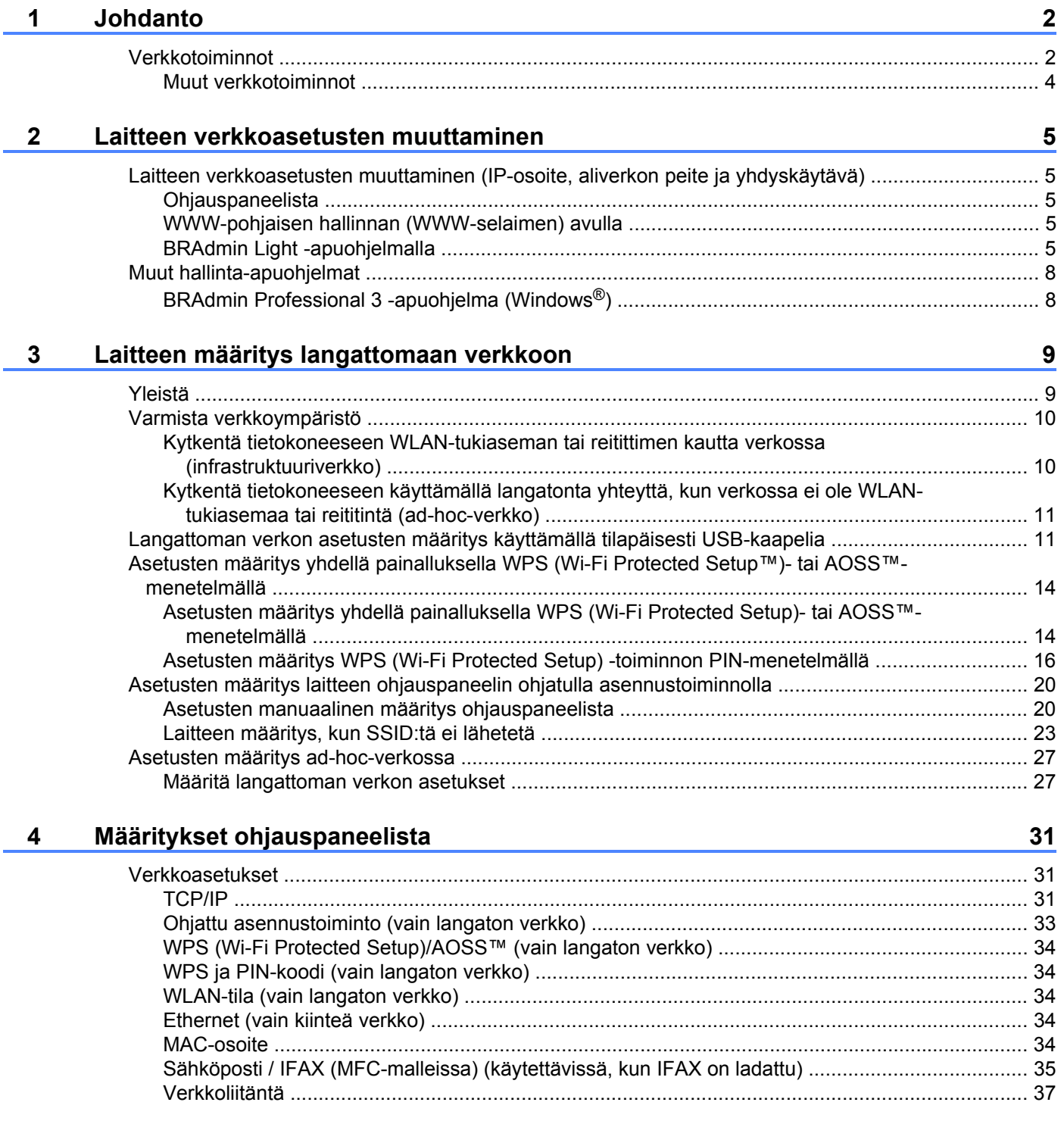

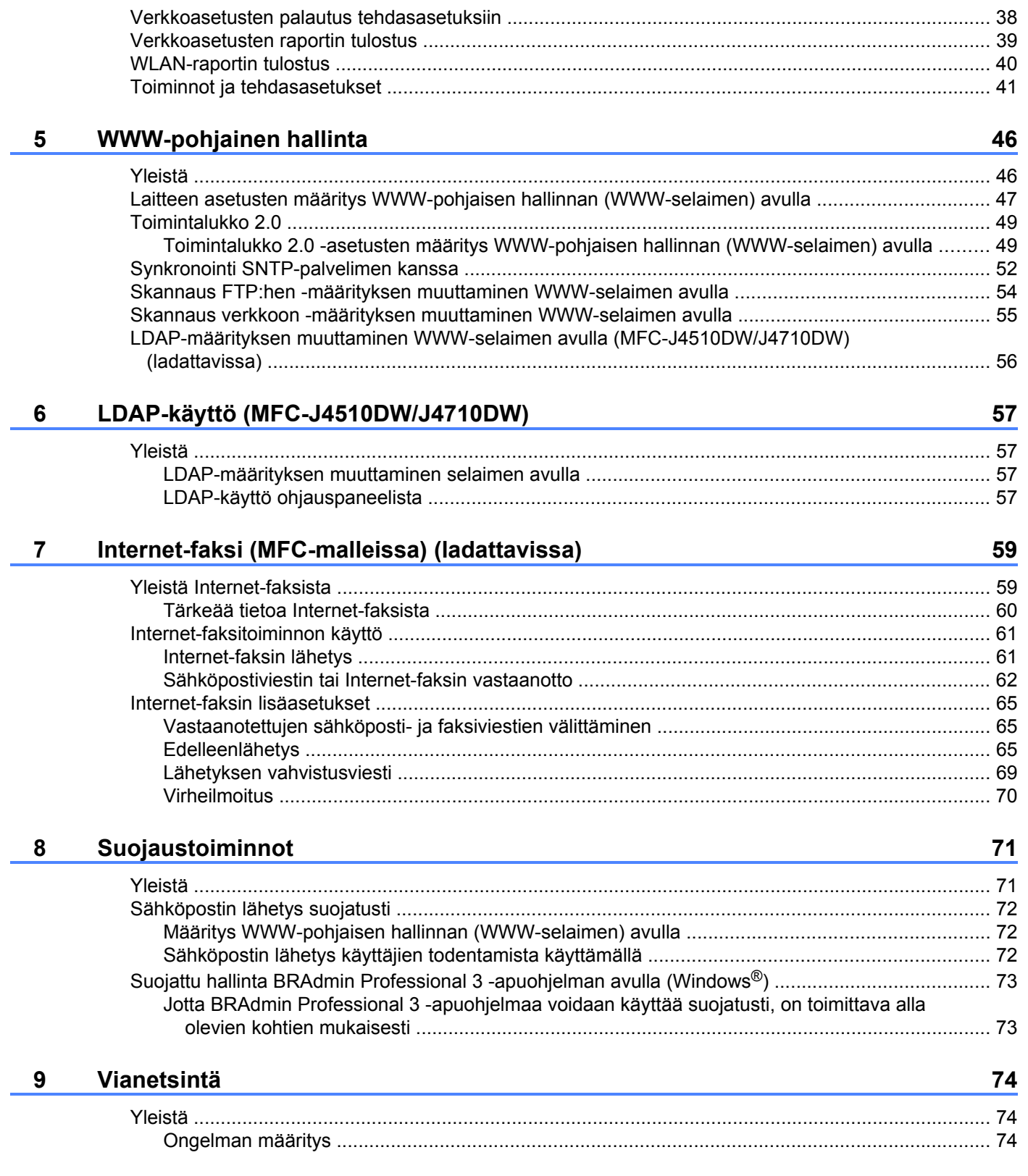

# **Osa II [Verkkosanasto](#page-86-0)**

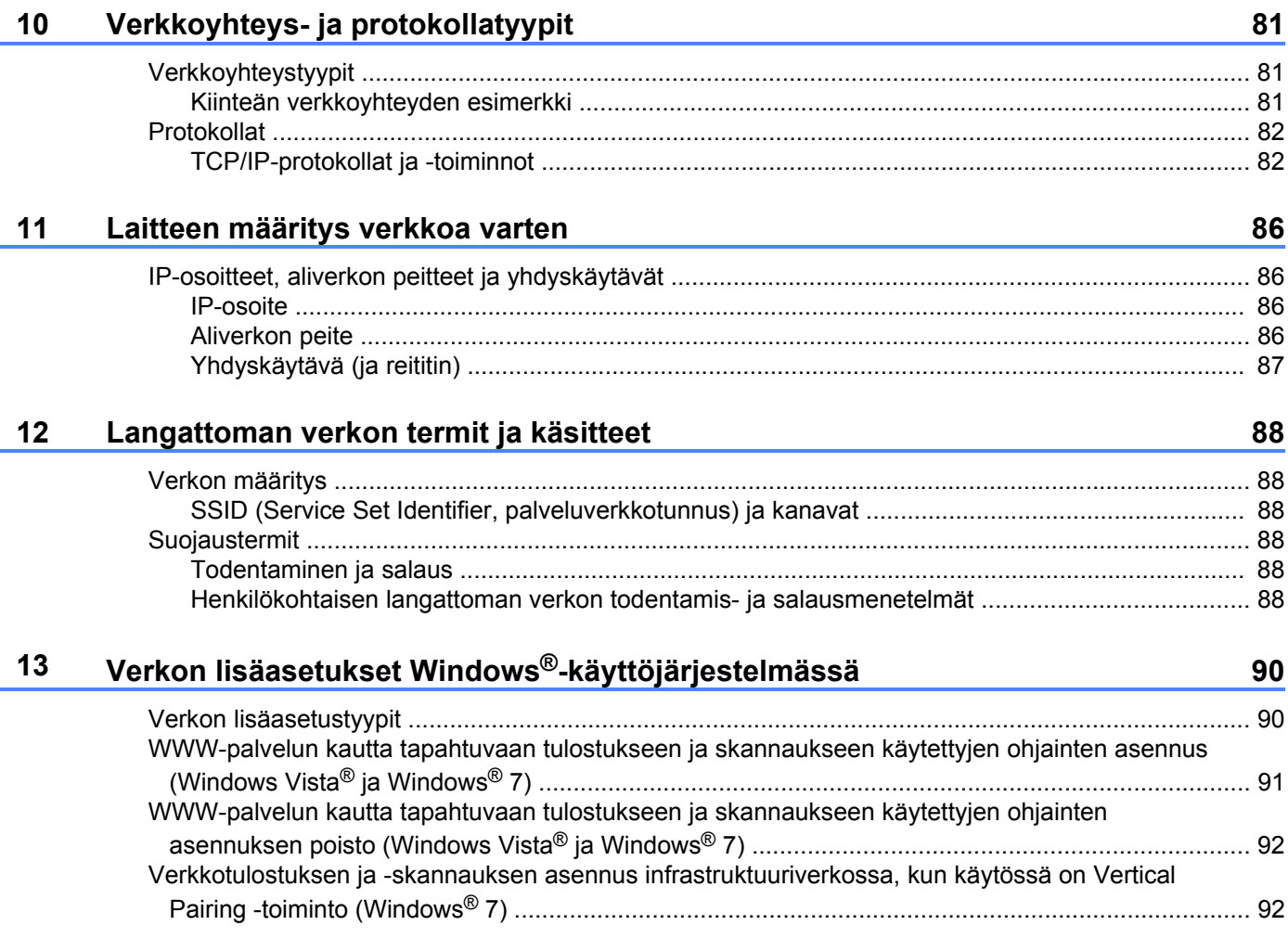

# **Osa III [Liitteet](#page-100-0)**

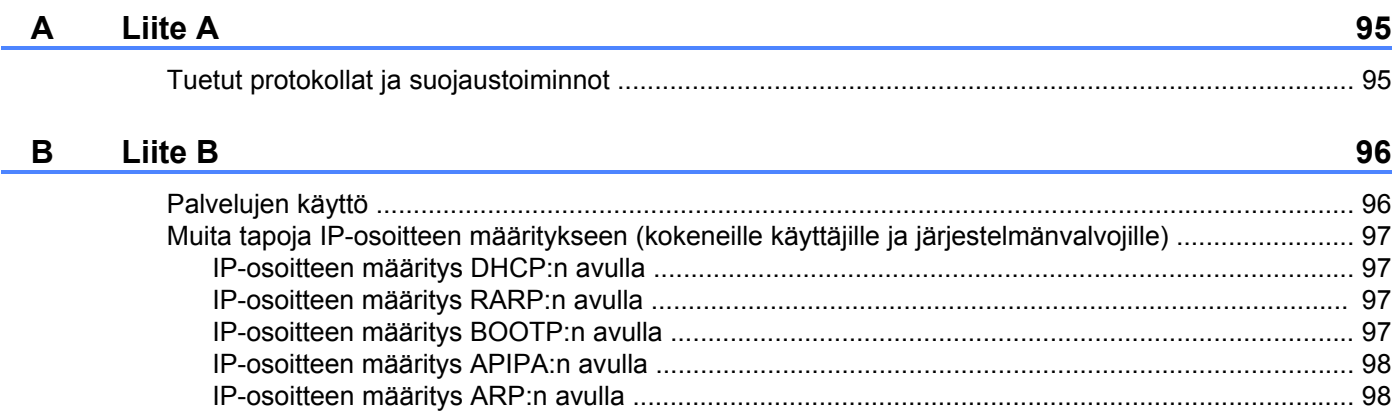

# <span id="page-7-0"></span>**Osa I**

# **Verkon käyttö**

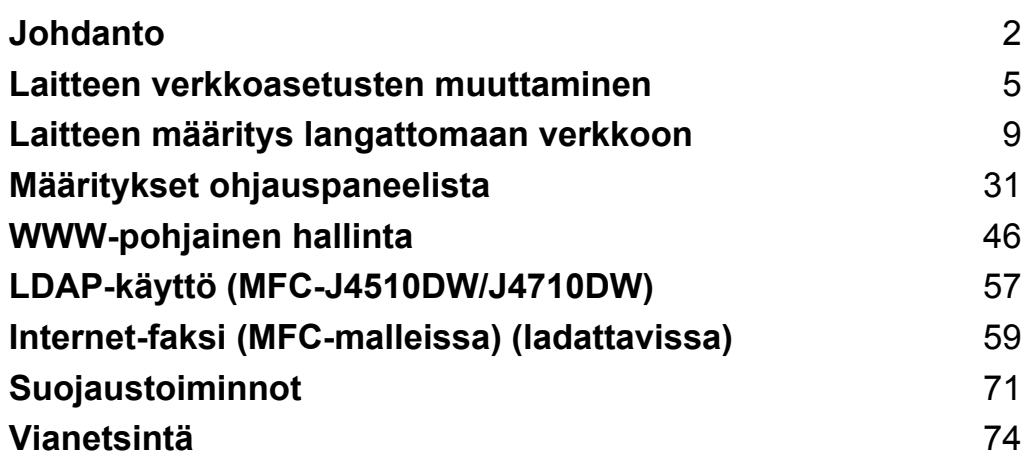

# <span id="page-8-1"></span>**Verkkotoiminnot**

Tämä Brother-laite voidaan jakaa 10/100 Mt:n (Mbit/s) kiinteässä tai IEEE 802.11b/g/n -tyyppisessä langattomassa verkossa käyttämällä sisäistä verkkotulostuspalvelinta. Tulostuspalvelin tukee monia toimintoja ja yhteysmenetelmiä, jotka vaihtelevat TCP/IP:tä tukevassa verkossa käytettävän käyttöjärjestelmän mukaan. Seuraavassa taulukossa näkyy, mitä verkkotoimintoja ja yhteyksiä kukin käyttöjärjestelmä tukee.

#### **VINKKI**

<span id="page-8-0"></span>**1**

- **•** Vaikka Brother-laitetta voidaan käyttää sekä kiinteässä että langattomassa verkossa, käytössä voi olla kerrallaan vain yksi yhteystapa. Langatonta verkkoyhteyttä ja Wi-Fi Direct™ -yhteyttä tai kiinteää verkkoyhteyttä ja Wi-Fi Direct -yhteyttä voidaan kuitenkin käyttää samanaikaisesti.
- **•** Katso lisätietoja Wi-Fi Direct -oppaasta, joka löytyy laitemallin **Käyttöohjeet**-lataussivulta Brother Solutions Centeristä [\(http://solutions.brother.com/\).](http://solutions.brother.com/)

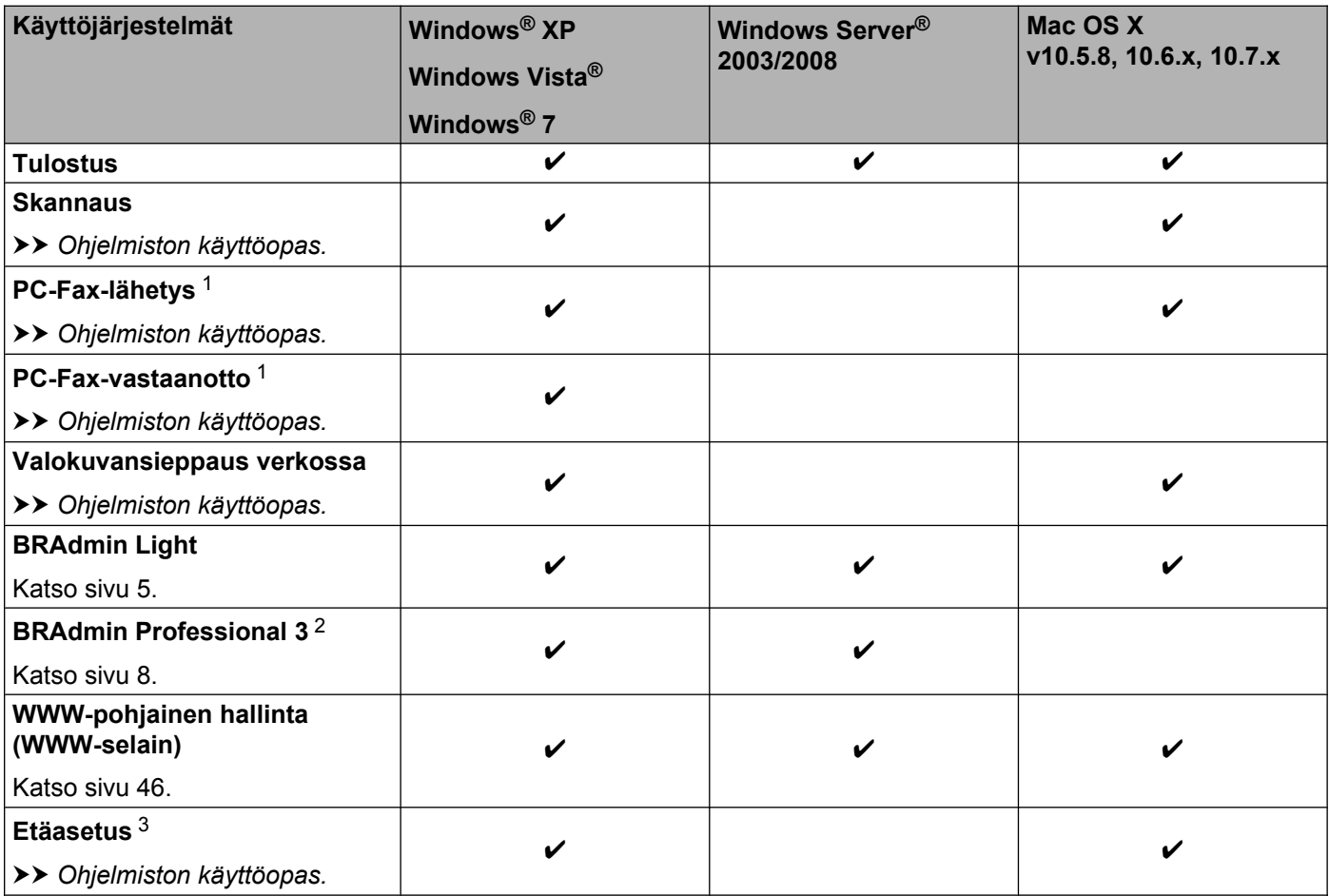

#### Johdanto

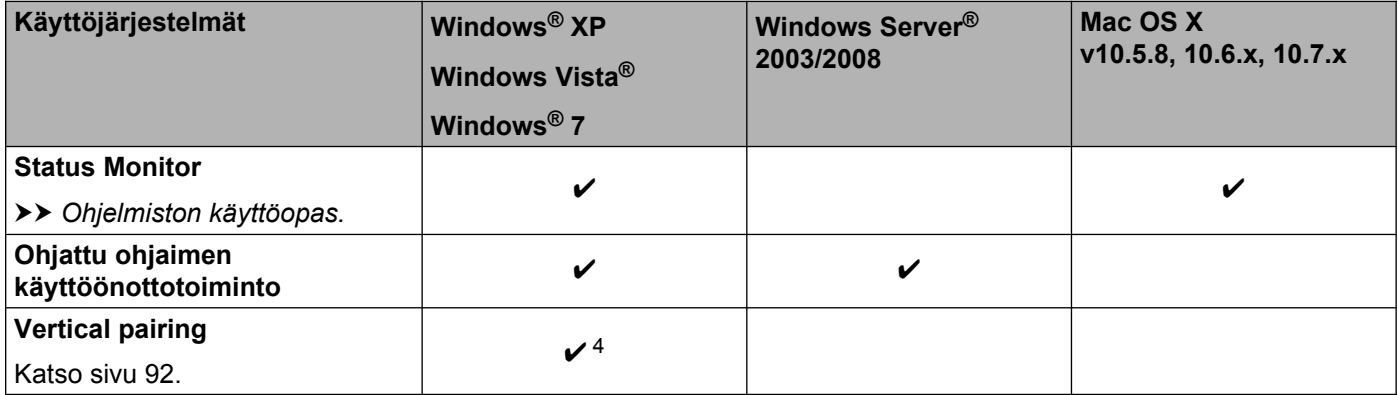

<span id="page-9-0"></span><sup>1</sup> Vain mustavalkoinen. Ei käytettävissä DCP-malleissa.

<span id="page-9-1"></span><sup>2</sup> BRAdmin Professional 3 on ladattavissa osoitteesta <http://solutions.brother.com/>.

<span id="page-9-2"></span><sup>3</sup> Ei käytettävissä DCP-malleissa.

<span id="page-9-3"></span><sup>4</sup> Vain Windows® 7.

#### <span id="page-10-0"></span>**Muut verkkotoiminnot**

#### **LDAP (MFC-J4510DW/J4710DW)**

LDAP-protokollan avulla palvelimesta voidaan hakea tietoja, kuten faksinumeroita ja sähköpostiosoitteita. (Katso *[LDAP-käyttö \(MFC-J4510DW/J4710DW\)](#page-63-4)* sivulla 57.)

#### **Internet-faksi (MFC-malleissa) (ladattavissa)**

Internet-faksin (IFAX) avulla voi lähettää ja vastaanottaa faksiasiakirjoja Internetin välityksellä. (Katso *[Internet-faksi \(MFC-malleissa\) \(ladattavissa\)](#page-65-2)* sivulla 59.)

Toiminnon käyttö edellyttää käyntiä laitemallin lataussivulla Brother Solutions Centerissä [\(http://solutions.brother.com/\).](http://solutions.brother.com/) Ennen kuin tätä toimintoa voi käyttää, tarvittavat laiteasetukset on määritettävä laitteen ohjauspaneelissa. Katso lisätietoja Internet-faksista Käyttöoppaasta yllä mainitussa WWWsivustossa.

#### **Suojaus**

Brother-laitteessa käytetään eräitä uusimmista käytettävissä olevista verkkosuojaus- ja salausprotokollista. (Katso *[Suojaustoiminnot](#page-77-2)* sivulla 71.)

#### **Toimintalukko 2.0**

Toimintalukko 2.0 parantaa suojausta rajoittamalla toimintojen käyttöä. (Katso *[Toimintalukko 2.0](#page-55-0)* [sivulla 49.](#page-55-0))

#### **Brotherin WWW-yhteys**

Brotherin WWW-yhteys mahdollistaa kuvien latauksen ja tulostuksen sekä tiedostojen latauksen Internetpalvelujen avulla suoraan laitteesta käsin. Katso lisätietoja *WWW-yhteysoppaasta*, joka löytyy laitemallin **Käyttöohjeet**-lataussivulta Brother Solutions Centeristä [\(http://solutions.brother.com/\)](http://solutions.brother.com/).

<span id="page-11-0"></span>**2**

**Laitteen verkkoasetusten muuttaminen**

# <span id="page-11-1"></span>**Laitteen verkkoasetusten muuttaminen (IP-osoite, aliverkon peite ja yhdyskäytävä)**

#### <span id="page-11-2"></span>**Ohjauspaneelista**

Voit määritää laitteen verkkoon ohjauspaneelin Verkko-asetusten avulla. (Katso *[Määritykset](#page-37-3) [ohjauspaneelista](#page-37-3)* sivulla 31.)

#### <span id="page-11-3"></span>**WWW-pohjaisen hallinnan (WWW-selaimen) avulla**

Tulostuspalvelimen asetuksia voi muuttaa tavallisella WWW-selaimella käyttämällä HTTP-protokollaa (Hyper Text Transfer Protocol). (Katso *[Laitteen asetusten määritys WWW-pohjaisen hallinnan \(WWW-selaimen\)](#page-53-0) avulla* [sivulla 47.](#page-53-0))

#### <span id="page-11-4"></span>**BRAdmin Light -apuohjelmalla**

BRAdmin Light -apuohjelman avulla voidaan määrittää verkkoon kytkettyjen Brother-laitteiden alkuasetukset. Sen avulla voidaan myös etsiä Brother-laitteita TCP/IP-ympäristöstä, tarkastella tilaa ja määrittää verkon perusasetuksia, kuten IP-osoite.

#### **BRAdmin Lightin asennus**

- $\blacksquare$  Windows<sup>®</sup>
	- **4** Varmista, että laitteen virta on päällä.
	- <sup>2</sup> Kytke tietokoneeseen virta. Sulje kaikki käynnissä olevat sovellukset ennen määritysten tekemistä.
	- <sup>3</sup> Aseta mukana toimitettu CD-ROM-levy CD-ROM-asemaan. Aloitusnäyttö avautuu automaattisesti. Jos näyttöön tulee mallinimi-ikkuna, valitse laitteesi. Jos näyttöön tulee kielenvalintaikkuna, valitse suomi.
	- d CD-ROM-levyn päävalikko tulee näkyviin. Napsauta **Mukautettu asennus** ja sitten **Verkon apuohjelmat**.
	- **6** Napsauta **BRAdmin Light** ja toimi näytön ohjeiden mukaan.

#### **VINKKI**

Jos Brother-näyttö ei avaudu automaattisesti, avaa **Tietokone (Oma tietokone)**, kaksoisnapsauta CD-ROM-kuvaketta ja sitten **start.exe**.

■ Macintosh

BRAdmin Light -apuohjelma on ladattavissa Brother Solutions Centeristä ([http://solutions.brother.com/\)](http://solutions.brother.com/).

#### **IP-osoitteen, aliverkon peitteen ja yhdyskäytävän määrittäminen BRAdmin Light -ohjelmiston avulla**

#### **VINKKI**

- **•** Voit ladata BRAdmin Light -apuohjelman uusimman version osoitteesta [http://solutions.brother.com/.](http://solutions.brother.com/)
- **•** Monipuolisempaan tulostimen hallintaan voidaan käyttää BRAdmin Professional 3 -apuohjelman uusinta versiota, joka on ladattavissa osoitteesta <http://solutions.brother.com/>. Tämä apuohjelma on saatavana vain Windows®-käyttöjärjestelmiin.
- **•** Jos käytät vakoiluntorjunta- tai virussovelluksen palomuuritoimintoa, poista sovellus käytöstä väliaikaisesti. Kun olet varma, että voit tulostaa, palauta sovellus käyttöön.
- **•** Solmun nimi: Solmun nimi näkyy nykyisessä BRAdmin Light -ikkunassa. Tulostuspalvelimen solmun oletusnimi laitteessa on "BRNxxxxxxxxxxxx" tai "BRWxxxxxxxxxxxx". ("xxxxxxxxxxxx" on laitteen MACosoite/Ethernet-osoite.)
- Käynnistä BRAdmin Light -apuohjelma.
	- Windows<sup>®</sup>

Napsauta / **Kaikki ohjelmat** / **Brother** / **BRAdmin Light** / **BRAdmin Light**.

■ Macintosh

Kun lataus on suoritettu, käynnistä BRAdmin Light -apuohjelma kaksoisosoittamalla **BRAdmin Light.jar** -tiedostoa.

- b BRAdmin Light etsii uusia laitteita automaattisesti.
- c Kaksoisnapsauta määrittelemätöntä laitetta.

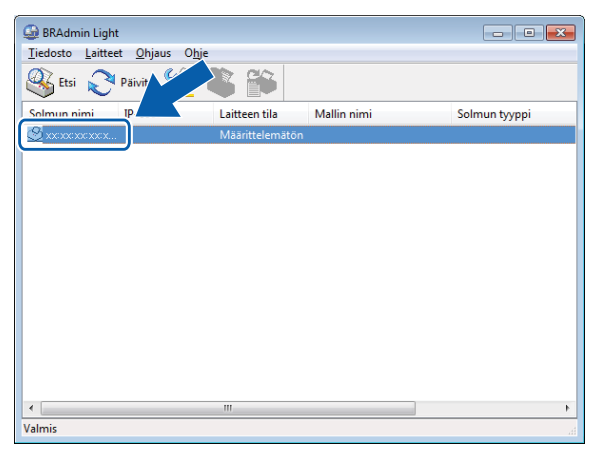

#### **Windows® Macintosh**

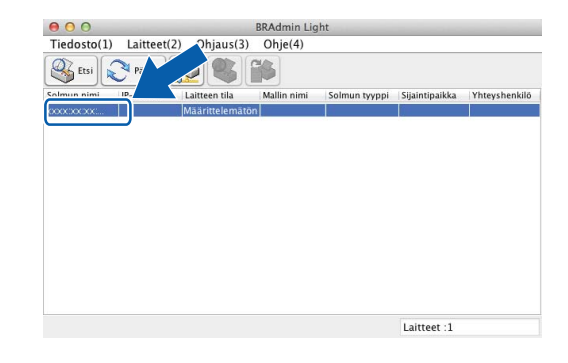

#### **VINKKI**

- **•** Jos tulostuspalvelimen asetuksiksi määritetään oletusasetukset (jos DHCP/BOOTP/RARP-palvelinta ei käytetä), laitteen tila BRAdmin Light -apuohjelman näytössä on **Määrittelemätön**.
- **•** Löydät solmun nimen ja MAC-osoitteen/Ethernet-osoitteen tulostamalla verkkoasetusten raportin. (Katso *[Verkkoasetusten raportin tulostus](#page-45-0)* sivulla 39.) Solmun nimi ja MAC-osoite löytyvät myös laitteen ohjauspaneelista. (Katso *[Määritykset ohjauspaneelista](#page-37-3)* sivulla 31.)
- d Valitse **Boot Method** -asetukseksi **STATIC**. Anna tulostuspalvelimen **IP-osoite**, **Aliverkon peite** ja **Yhdyskäytävä** (tarvittaessa).

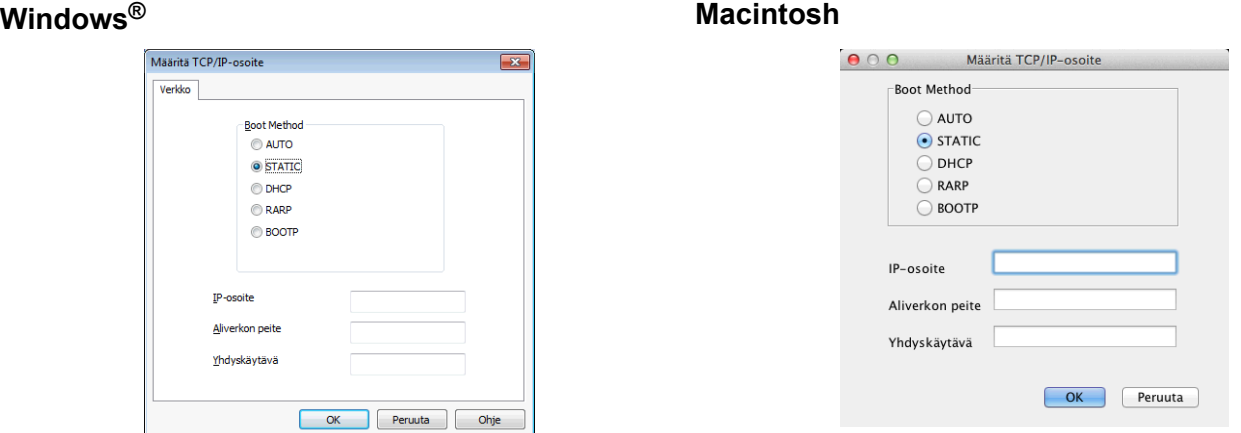

#### e Napsauta **OK**.

f Kun IP-osoite on määritetty oikein, Brother-tulostuspalvelin näkyy laiteluettelossa.

# <span id="page-14-0"></span>**Muut hallinta-apuohjelmat**

Brother-laitteessa on seuraava hallinta-apuohjelma verkkoasetusten muuttamista varten.

#### <span id="page-14-1"></span>**BRAdmin Professional 3 -apuohjelma (Windows®)**

BRAdmin Professional 3 -apuohjelmalla verkkoon kytkettyjä Brother-laitteita voidaan hallita monipuolisemmin. Sen avulla voidaan etsiä Brother-laitteita verkosta ja tarkastella niiden tilaa helposti luettavasta Resurssienhallinta-tyyppisestä ikkunasta, jonka väri muuttuu kunkin laitteen tilan mukaan. Voit määrittää verkko- ja laiteasetukset sekä päivittää laiteohjelmistot Windows®-tietokoneesta lähiverkossa. BRAdmin Professional 3 -apuohjelmalla voidaan lisäksi seurata verkon Brother-laitteiden tapahtumia ja viedä lokitiedot HTML-, CSV-, TXT- tai SQL-muodossa.

Voit ladata apuohjelman ja katsoa lisätietoja osoitteesta [http://solutions.brother.com/.](http://solutions.brother.com/)

#### **VINKKI**

- **•** Käytä BRAdmin Professional 3 -apuohjelman uusinta versiota, joka on ladattavissa osoitteesta [http://solutions.brother.com/.](http://solutions.brother.com/) Tämä apuohjelma on saatavana vain Windows<sup>®</sup>-käyttöjärjestelmiin.
- **•** Jos käytät vakoiluntorjunta- tai virussovelluksen palomuuritoimintoa, poista sovellus käytöstä väliaikaisesti. Kun olet varma, että voit tulostaa, palauta sovellus käyttöön.
- **•** Solmun nimi: Solmun nimi näkyy nykyisessä BRAdmin Professional 3 -ikkunassa. Solmun oletusnimi on "BRNxxxxxxxxxxxx" tai "BRWxxxxxxxxxxxx". ("xxxxxxxxxxxx" on MAC-osoite/Ethernet-osoite.)

<span id="page-15-0"></span>**3**

# **Laitteen määritys langattomaan verkkoon**

# <span id="page-15-1"></span>**Yleistä**

Laitteen kytkeminen langattomaan verkkoon edellyttää *Pika-asennusoppaan* ohjeiden noudattamista. Helpoin asetusmenetelmä on langaton asetusmenetelmä käyttämällä asennusohjelman CD-ROM-levyä ja USB-kaapelia.

Tässä luvussa on lisätietoja langattoman verkon asetusten määritysmenetelmistä. Jos haluat lisätietoja TCP/ IP-asetuksista, katso *[Laitteen verkkoasetusten muuttaminen \(IP-osoite, aliverkon peite ja yhdyskäytävä\)](#page-11-1)* [sivulla 5.](#page-11-1)

#### **VINKKI**

- **•** Wi-Fi®-merkkivalo syttyy ohjauspaneelissa, kun verkkoliitäntä käyttää WLAN-verkkoa.
- **•** Parhaat tulokset normaalissa asiakirjojen päivittäisessä tulostuksessa saadaan, kun Brother-laite sijoitetaan mahdollisimman lähelle WLAN-tukiasemaa/reititintä sekä kun laitteen ja tukiaseman välillä on mahdollisimman vähän esteitä. Näiden laitteiden välillä olevat suuret esineet ja seinät sekä muiden elektronisten laitteiden aiheuttamat häiriöt voivat vaikuttaa asiakirjojen tiedonsiirtonopeuteen.

Näiden tekijöiden takia langaton yhteys ei ole välttämättä paras vaihtoehto kaikentyyppisiä asiakirjoja ja sovelluksia varten. Kun tulostetaan suuria tiedostoja, esimerkiksi monisivuisia asiakirjoja, joissa on sekä tekstiä että suuria kuvia, kannattaa harkita nopeamman tiedonsiirron mahdollistavaa kiinteää Ethernetyhteyttä tai parhaan suoritustehon tarjoavaa USB-yhteyttä.

- **•** Vaikka Brother-laitetta voidaan käyttää sekä kiinteässä että langattomassa verkossa, käytössä voi olla kerrallaan vain yksi yhteystapa. Langatonta verkkoyhteyttä ja Wi-Fi Direct -yhteyttä tai kiintetää verkkoyhteyttä ja Wi-Fi Direct -yhteyttä voidaan kuitenkin käyttää samanaikaisesti.
- **•** Katso lisätietoja Wi-Fi Direct -oppaasta, joka löytyy laitemallin **Käyttöohjeet**-lataussivulta Brother Solutions Centeristä [\(http://solutions.brother.com/\).](http://solutions.brother.com/)
- **•** Ennen langattoman verkon asetusten määritystä on tiedettävä SSID ja verkkoavain.

# <span id="page-16-0"></span>**Varmista verkkoympäristö**

#### <span id="page-16-1"></span>**Kytkentä tietokoneeseen WLAN-tukiaseman tai reitittimen kautta verkossa (infrastruktuuriverkko)**

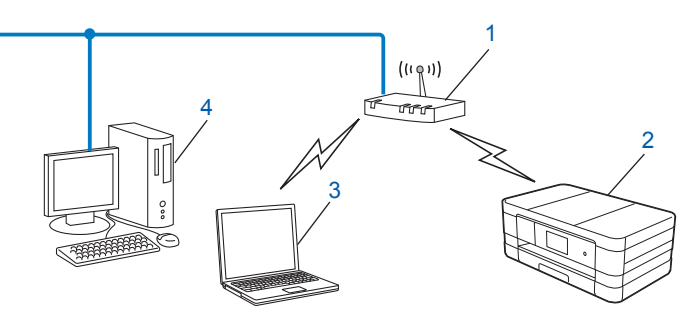

- **1 WLAN-tukiasema/reititin** [1](#page-16-2)
	- <sup>1</sup> Jos tietokone tukee Intel<sup>®</sup> My WiFi Technology (Intel<sup>®</sup> MWT) -tekniikkaa, tietokonetta voi käyttää Wi-Fi Protected Setup -tuettuna tukiasemana.
- <span id="page-16-2"></span>**2 Langaton verkkolaite (laitteesi)**
- **3 Langattomalla liitännällä varustettu tietokone, joka on kytketty WLAN-tukiasemaan/reitittimeen**
- **4 Kiinteän verkon tietokone (ei langatonta liitäntää), joka on kytketty WLAN-tukiasemaan/reitittimeen Ethernet-kaapelilla**

#### **Asennusmenetelmä**

Seuraavissa ohjeissa kuvataan kolme menetelmää Brother-laitteen asennukseen langattomaan verkkoympäristöön. Valitse ympäristöösi sopiva menetelmä.

Langattoman verkon asetusten määritys käyttämällä tilapäisesti USB-kaapelia (suositus)

Katso *[Langattoman verkon asetusten määritys käyttämällä tilapäisesti USB-kaapelia](#page-17-1)* sivulla 11.

- Langattoman verkon asetusten määritys yhdellä painalluksella WPS- tai AOSS™-menetelmällä Katso *[Asetusten määritys yhdellä painalluksella WPS \(Wi-Fi Protected Setup™\)- tai AOSS™](#page-20-0) [menetelmällä](#page-20-0)* sivulla 14.
- Langattoman verkon asetusten määritys ohjatulla asennustoiminnolla ohjauspaneelista Katso *[Asetusten määritys laitteen ohjauspaneelin ohjatulla asennustoiminnolla](#page-26-0)* sivulla 20.

#### <span id="page-17-0"></span>**Kytkentä tietokoneeseen käyttämällä langatonta yhteyttä, kun verkossa ei ole WLAN-tukiasemaa tai reititintä (ad-hoc-verkko)**

Tämäntyyppisessä verkossa ei ole WLAN-keskustukiasemaa eikä reititintä. Kukin langaton työasema ottaa suoraan yhteyden toiseen työasemaan. Kun langaton Brother-laite on tässä verkossa, se vastaanottaa kaikki tulostustyöt suoraan tulostustiedon lähettävältä tietokoneelta.

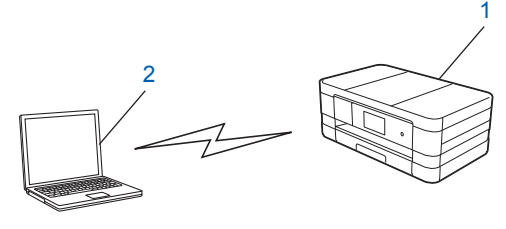

- **1 Langaton verkkolaite (laitteesi)**
- **2 Tietokone, jossa on langaton liitäntä**

Brother ei takaa langatonta verkkoyhteyttä Windows Server<sup>®</sup> -tuotteisiin ad-hoc-verkossa.

Jos haluat määrittää laitteen asetukset ad-hoc-verkossa, katso *[Asetusten määritys ad-hoc-verkossa](#page-33-0)* [sivulla 27.](#page-33-0)

## <span id="page-17-1"></span>**Langattoman verkon asetusten määritys käyttämällä tilapäisesti USB-kaapelia**

Tätä menetelmää varten on suositeltavaa käyttää verkkoon langattomasti kytkettyä tietokonetta.

Laitteen asetukset voidaan määrittää samaan verkkoon kytketyllä tietokoneella USB-kaapelin (A) <sup>1</sup> avulla.

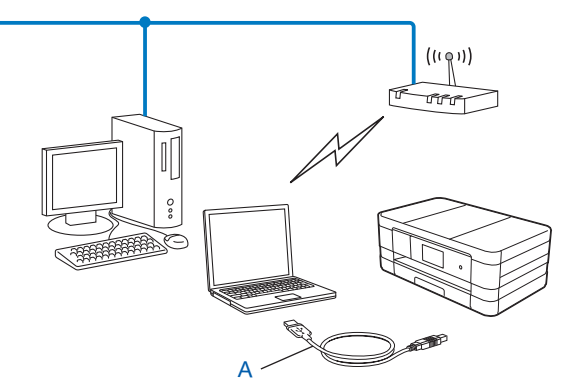

<span id="page-17-2"></span><sup>1</sup> Voit määrittää laitteen langattomat verkkoasetukset käyttämällä kiinteällä tai langattomalla verkkoyhteydellä varustettuun tietokoneeseen tilapäisesti kytkettyä USB-kaapelia.

## **TÄRKEÄÄ**

- **•** Asetusten määrityksen aikana on käytettävä tilapäisesti USB-kaapelia (kaapelia ei toimiteta laitteen mukana).
- **•** Jos käytät Windows® XP -käyttöjärjestelmää tai tietokonetta, joka on kytketty verkkokaapelilla tukiasemaan/reitittimeen, sinun on tiedettävä tukiaseman/reitittimen SSID ja verkkoavain. Kirjoita ne muistiin alla olevaan tilaan, sillä niitä tarvitaan laitteen langattoman verkon asetuksia määritettäessä.

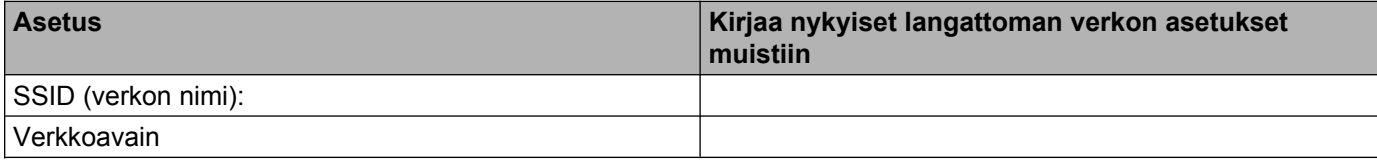

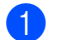

**1** Kytke tietokoneeseen virta.

b Käynnistä Brotherin asennusohjelma.

- **Windows®**
	- **1** Aseta mukana toimitettu CD-ROM-levy CD-ROM-asemaan. Aloitusnäyttö avautuu automaattisesti. Jos näyttöön tulee kielenvalintaikkuna, valitse suomi.
	- **2** CD-ROM-levyn päävalikko tulee näkyviin. Napsauta **Mukautettu asennus**.

#### **VINKKI**

- **•** Jos Brother-näyttö ei avaudu automaattisesti, avaa **Tietokone (Oma tietokone)**, kaksoisnapsauta CD-ROM-kuvaketta ja sitten **start.exe**.
- **•** Laitteen näyttö saattaa olla erilainen eri maissa.
	- **3** Napsauta **Ohjattu langattoman lähiverkon asennus**.
	- **Macintosh**
		- **1** Aseta mukana toimitettu CD-ROM-levy CD-ROM-asemaan. Kaksoisosoita työpöydän **BROTHER**-kuvaketta.
		- **2** Kaksoisosoita **Lisäohjelmat**.
		- **3** Kaksoisosoita **Ohjattu langattoman laitteen asennus**.
- c Kun esiin tulee kysymys **Onko sinulla USB-kaapeli?**, valitse **Kyllä, minulla on USB-kaapeli, jota voin käyttää asennuksessa**.
- $\overline{a}$  Määritä langattoman verkon asetukset sekä asenna ohjaimet ja ohjelmisto noudattamalla näytön ohjeita.

#### **VINKKI**

Kun näyttöön tulee **Käytettävissä olevat langattomat verkot** -ikkuna, voit lisätä SSID:n manuaalisesti osoittamalla **Lisäasetukset**-painiketta, jos tukiasemaa ei ole määritetty lähettämään SSID:tä. Anna **Nimi (SSID)** noudattamalla näytön ohjeita.

### OK!

#### **(Windows®)**

**Langattoman verkon asetukset ovat nyt valmiit. Jos haluat asentaa seuraavaksi laitteen käyttöön tarvittavat ohjaimet ja ohjelmistot, valitse CD-ROM-levyn valikosta Asenna MFL-Pro Suite.**

**(Macintosh)**

**Langattoman verkon asetukset ovat nyt valmiit. Jos haluat asentaa seuraavaksi laitteen käyttöön tarvittavat ohjaimet ja ohjelmistot, kaksoisosoita CD-ROM-levyn Start Here OSX vaihtoehtoa.**

# <span id="page-20-0"></span>**Asetusten määritys yhdellä painalluksella WPS (Wi-Fi Protected Setup™)- tai AOSS™-menetelmällä**

Ohjauspaneelin asetusten WPS- tai AOSS™-menetelmää voi käyttää langattomien verkkoasetusten määrittämiseen, jos WLAN-tukiasema/reititin (A) tukee joko Wi-Fi Protected Setup (PBC [1\)](#page-20-2) -toimintoa tai AOSS™-menetelmää.

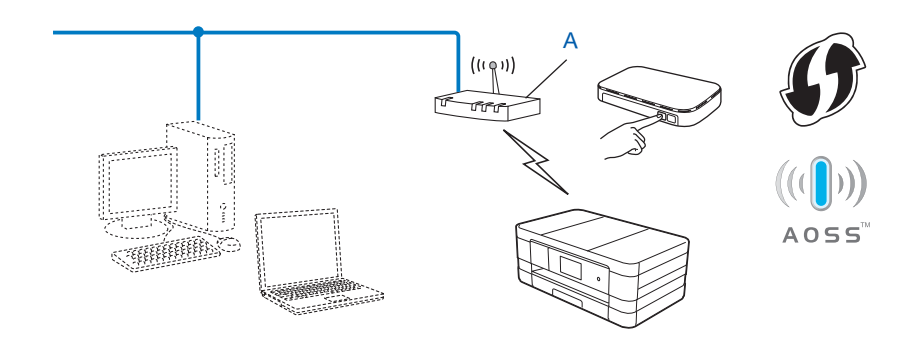

<span id="page-20-2"></span><sup>1</sup> Push Button Configuration (Määritys painikkeella)

### **TÄRKEÄÄ**

- **•** Jos haluat kytkeä Brother-laitteen verkkoon, suosittelemme, että otat yhteyden järjestelmänvalvojaan ennen asennusta. **Langattoman verkon asetusten on oltava tiedossa ennen tämän asennuksen suoritusta.**
- **•** Jos olet määrittänyt laitteen langattoman verkon asetukset aikaisemmin, lähiverkon asetukset on palautettava tehdasasetuksiin, ennen kuin langattoman verkon asetukset voidaan määrittää uudestaan.

Jos haluat palauttaa lähiverkon asetukset tehdasasetuksiin, katso *[Verkkoasetusten palautus](#page-44-0) [tehdasasetuksiin](#page-44-0)* sivulla 38.

**•** Brother-laite tukee vain ensimmäisen WEP-avaimen käyttöä.

#### <span id="page-20-1"></span>**Asetusten määritys yhdellä painalluksella WPS (Wi-Fi Protected Setup)- tai AOSS™-menetelmällä**

#### **(MFC-J4510DW/J4710DW)**

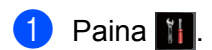

Paina Wi-Fi.

Paina WPS/AOSS.

**3**

- 4 Kun näyttöön tulee Vaihdetaanko langattomaan verkkoliitäntään?, hyväksy valinta painamalla Kyllä. Langattoman verkon ohjattu asennus käynnistyy. Peruuta asetukset painamalla Ei.
- 6 Kun nestekidenäyttöön tulee Käynnistä WPS tai AOSS, paina langattoman tukiaseman/reitittimen WPS- tai AOSS™-painiketta. Katso langattoman tukiaseman/reitittimen ohjeet Käyttöoppaasta. Paina sitten OK, jolloin laite tunnistaa automaattisesti, mitä tilaa (WPS tai AOSS™) langaton tukiasema/ reititin käyttää, ja yrittää muodostaa yhteyden langattomaan verkkoon.
- 6 Yhteydenmuodostuksen tuloksen kertova viesti näkyy nestekidenäytössä 60 sekunnin ajan, ja langattoman lähiverkon raportti tulostetaan automaattisesti. Jos yhteydenmuodostus epäonnistui, tarkasta virhekoodi tulostetusta raportista.
	- uu Pika-asennusopas: *Vianetsintä*

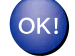

#### **(Windows®)**

**Langattoman verkon asetukset ovat nyt valmiit. Jos haluat asentaa seuraavaksi laitteen käyttöön tarvittavat ohjaimet ja ohjelmistot, valitse CD-ROM-levyn valikosta Asenna MFL-Pro Suite.**

**(Macintosh)**

**Langattoman verkon asetukset ovat nyt valmiit. Jos haluat asentaa seuraavaksi laitteen käyttöön tarvittavat ohjaimet ja ohjelmistot, kaksoisosoita CD-ROM-levyn Start Here OSX vaihtoehtoa.**

#### **(DCP-J4110DW, MFC-J4310DW/J4410DW/J4610DW)**

- 1 Paina Asetukset.
- **b Näytä** Verkko **painamalla ∧ tai ∨ ja paina sitten** Verkko.
- **Paina WLAN.**
- **4) Näytä** WPS/AOSS **painamalla ∧ tai ∨ ja paina** WPS/AOSS.
- 6 Kun näyttöön tulee Verkkoliitännäksi on kytketty langaton, hyväksy valinta painamalla Kyllä.

Langattoman verkon ohjattu asennus käynnistyy. Peruuta asetukset painamalla Ei.

6 Kun nestekidenäyttöön tulee Käynn. WPS tai AOSS, paina langattoman tukiaseman/reitittimen WPStai AOSS™-painiketta. Katso langattoman tukiaseman/reitittimen ohjeet Käyttöoppaasta. Paina sitten OK, jolloin laite tunnistaa automaattisesti, mitä tilaa (WPS tai AOSS™) langaton tukiasema/ reititin käyttää, ja yrittää muodostaa yhteyden langattomaan verkkoon.

**7** Yhteydenmuodostuksen tuloksen kertova viesti näkyy nestekidenäytössä 60 sekunnin ajan, ja langattoman lähiverkon raportti tulostetaan automaattisesti. Jos yhteydenmuodostus epäonnistui, tarkasta virhekoodi tulostetusta raportista.

uu Pika-asennusopas: *Vianetsintä*

#### **(Windows®)**

**Langattoman verkon asetukset ovat nyt valmiit. Jos haluat asentaa seuraavaksi laitteen käyttöön tarvittavat ohjaimet ja ohjelmistot, valitse CD-ROM-levyn valikosta Asenna MFL-Pro Suite.**

**(Macintosh)**

**Langattoman verkon asetukset ovat nyt valmiit. Jos haluat asentaa seuraavaksi laitteen käyttöön tarvittavat ohjaimet ja ohjelmistot, kaksoisosoita CD-ROM-levyn Start Here OSX vaihtoehtoa.**

#### <span id="page-22-0"></span>**Asetusten määritys WPS (Wi-Fi Protected Setup) -toiminnon PIN-menetelmällä**

Jos WLAN-tukiasema/reititin (A) tukee WPS-toimintoa, voit määrittää asetukset myös WPS-toiminnon PINmenetelmällä. PIN (Personal Identification Number) -menetelmä on yksi Wi-Fi Alliance® -yhdistyksen kehittämistä yhteysmenetelmistä. Langaton verkko ja sen suojausasetukset voidaan määrittää syöttämällä PIN, jonka kirjautuja (Brother-laite) on luonut, rekisterinpitäjään (langatonta lähiverkkoa hallitseva laite). Katso WLAN-tukiaseman/reitittimen Käyttöoppaasta WPS-tilan käytön ohjeet.

Kytkentä, kun WLAN-tukiasema/reititin (A) toimii rekisterinpitäjän sijaisena.

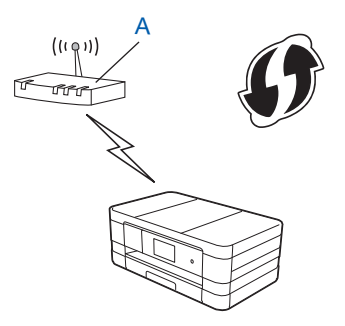

Kytkentä, kun toista laitetta (C), kuten tietokonetta, käytetään rekisterinpitäjänä.

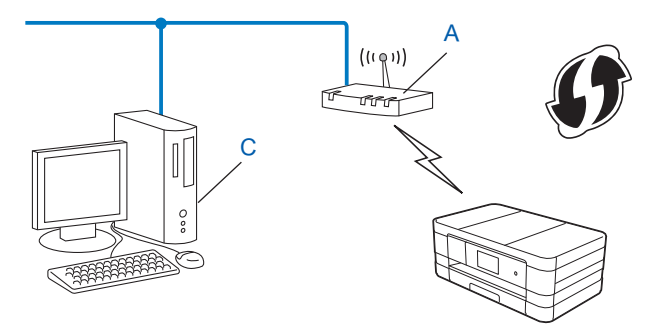

#### **VINKKI**

WPS (Wi-Fi Protected Setup) -toimintoja tukevissa reitittimissä tai tukiasemissa on alla kuvattu symboli.

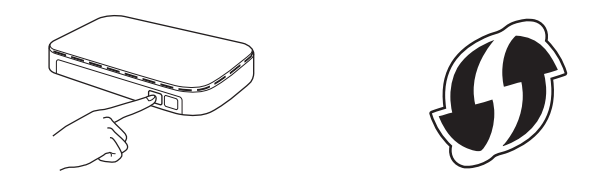

#### **(MFC-J4510DW/J4710DW)**

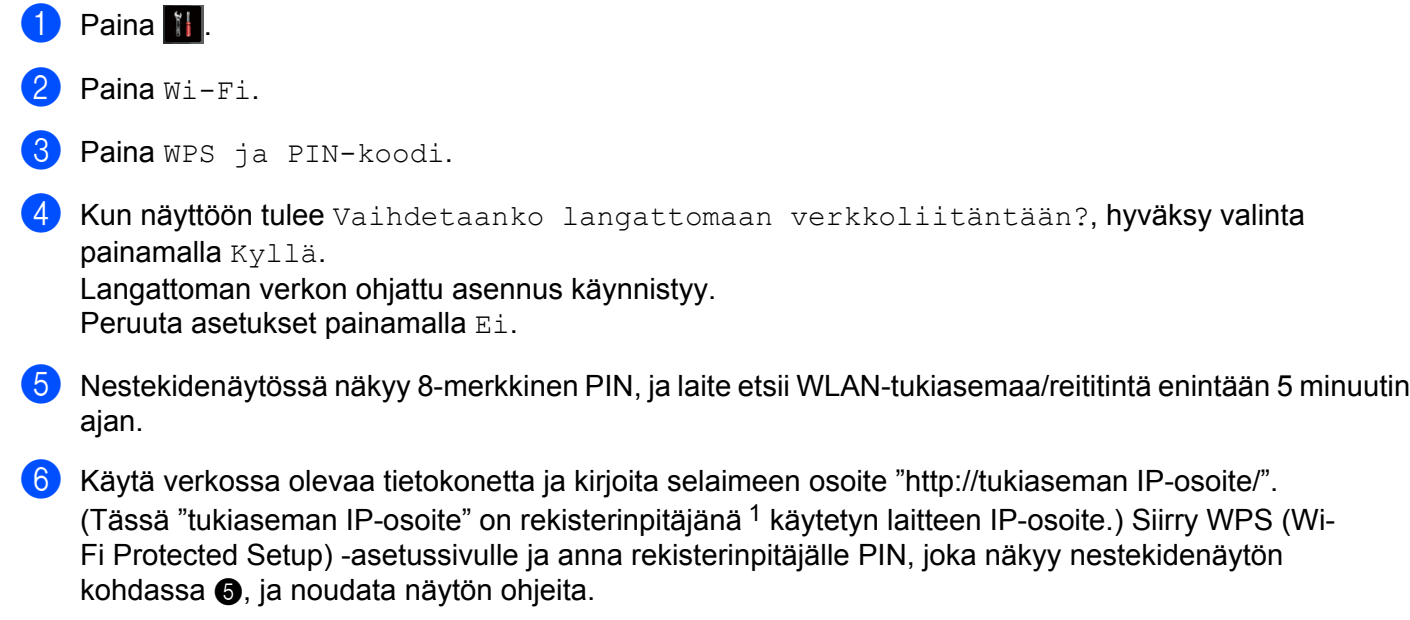

<span id="page-23-1"></span><span id="page-23-0"></span><sup>1</sup> Rekisterinpitäjä on tavallisesti WLAN-tukiasema/reititin.

#### **VINKKI**

Asetussivu voi olla erilainen WLAN-tukiaseman/reitittimen merkin mukaan. Katso lisätietoja WLANtukiaseman/reitittimen mukana toimitetusta käyttöoppaasta.

Jos käytät rekisterinpitäjänä Windows Vista®- tai Windows® 7 -tietokonetta, suorita seuraavat vaiheet.

#### **VINKKI**

Jos rekisterinpitäjänä halutaan käyttää Windows Vista®- tai Windows® 7 -tietokonetta, se on rekisteröitävä verkkoon etukäteen. Katso lisätietoja WLAN-tukiaseman/reitittimen mukana toimitetusta käyttöoppaasta. **1** (Windows Vista®)

Valitse , **Verkko** ja sitten **Langattoman laitteen lisääminen**.

(Windows $\mathcal{B}$  7)

Valitse , **Ohjauspaneeli**, **Verkko ja Internet** ja sitten **Lisää langaton laite verkkoon**.

- **2** Valitse laite ja napsauta **Seuraava**.
- **3** Näppäile PIN tulostetulta sivulta ja napsauta sitten **Seuraava**.
- **4** Valitse verkko, johon haluat luoda yhteyden, ja napsauta sitten **Seuraava**.
- **5** Napsauta **Sulje**.

g Yhteydenmuodostuksen tuloksen kertova viesti näkyy nestekidenäytössä 60 sekunnin ajan, ja langattoman lähiverkon raportti tulostetaan automaattisesti. Jos yhteydenmuodostus epäonnistui, tarkasta virhekoodi tulostetusta raportista.

uu Pika-asennusopas: *Vianetsintä*

#### **(Windows®)**

**Langattoman verkon asetukset ovat nyt valmiit. Jos haluat asentaa seuraavaksi laitteen käyttöön tarvittavat ohjaimet ja ohjelmistot, valitse CD-ROM-levyn valikosta Asenna MFL-Pro Suite.**

**(Macintosh)**

**Langattoman verkon asetukset ovat nyt valmiit. Jos haluat asentaa seuraavaksi laitteen käyttöön tarvittavat ohjaimet ja ohjelmistot, kaksoisosoita CD-ROM-levyn Start Here OSX vaihtoehtoa.**

#### **(DCP-J4110DW, MFC-J4310DW/J4410DW/J4610DW)**

- **Paina** Asetukset.
- b Näytä Verkko painamalla **s** tai **t** ja paina sitten Verkko.
- **3** Paina WLAN.
- d Näytä WPS ja PIN-kd painamalla **s** tai **t** ja paina WPS ja PIN-kd.
- 6 Kun näyttöön tulee Verkkoliitännäksi on kytketty langaton, hyväksy valinta painamalla Kyllä.

Langattoman verkon ohjattu asennus käynnistyy. Peruuta asetukset painamalla Ei.

<span id="page-24-0"></span>f Nestekidenäytössä näkyy 8-merkkinen PIN, ja laite hakee WLAN-tukiasemaa/reititintä enintään 5 minuutin ajan.

g Käytä verkossa olevaa tietokonetta ja kirjoita selaimeen osoite "http://tukiaseman IP-osoite/". (Tässä "tukiaseman IP-osoite" on rekisterinpitäjänä [1](#page-25-0) käytetyn laitteen IP-osoite.) Siirry WPS (Wi-Fi Protected Setup) -asetussivulle ja anna rekisterinpitäjälle PIN, joka näkyy nestekidenäytön kohdassa  $\bigcirc$ , ja noudata näytön ohjeita.

<span id="page-25-0"></span><sup>1</sup> Rekisterinpitäjä on tavallisesti WLAN-tukiasema/reititin.

#### **VINKKI**

Asetussivu voi olla erilainen WLAN-tukiaseman/reitittimen merkin mukaan. Katso lisätietoja WLANtukiaseman/reitittimen mukana toimitetusta käyttöoppaasta.

Jos käytät rekisterinpitäjänä Windows Vista®- tai Windows® 7 -tietokonetta, suorita seuraavat vaiheet.

#### **VINKKI**

Jos rekisterinpitäjänä halutaan käyttää Windows Vista®- tai Windows® 7 -tietokonetta, se on rekisteröitävä verkkoon etukäteen. Katso lisätietoja WLAN-tukiaseman/reitittimen mukana toimitetusta käyttöoppaasta.

**1** (Windows Vista®)

Valitse , **Verkko** ja sitten **Langattoman laitteen lisääminen**.

(Windows $^{\circledR}$  7)

Valitse , **Ohjauspaneeli**, **Verkko ja Internet** ja sitten **Lisää langaton laite verkkoon**.

- **2** Valitse laite ja napsauta **Seuraava**.
- **3** Näppäile PIN tulostetulta sivulta ja napsauta sitten **Seuraava**.
- **4** Valitse verkko, johon haluat luoda yhteyden, ja napsauta sitten **Seuraava**.
- **5** Napsauta **Sulje**.

8) Yhteydenmuodostuksen tuloksen kertova viesti näkyy nestekidenäytössä 60 sekunnin ajan, ja langattoman lähiverkon raportti tulostetaan automaattisesti. Jos yhteydenmuodostus epäonnistui, tarkasta virhekoodi tulostetusta raportista.

uu Pika-asennusopas: *Vianetsintä*

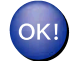

#### **(Windows®)**

**Langattoman verkon asetukset ovat nyt valmiit. Jos haluat asentaa seuraavaksi laitteen käyttöön tarvittavat ohjaimet ja ohjelmistot, valitse CD-ROM-levyn valikosta Asenna MFL-Pro Suite.**

**(Macintosh)**

**Langattoman verkon asetukset ovat nyt valmiit. Jos haluat asentaa seuraavaksi laitteen käyttöön tarvittavat ohjaimet ja ohjelmistot, kaksoisosoita CD-ROM-levyn Start Here OSX vaihtoehtoa.**

## <span id="page-26-0"></span>**Asetusten määritys laitteen ohjauspaneelin ohjatulla asennustoiminnolla**

Voit määrittää langattomat verkkoasetukset laitteen ohjauspaneelista. Voit kytkeä Brother-laitteen kätevästi langattomaan verkkoon ohjauspaneelin Ohjat. asennus -toiminnolla.

### **TÄRKEÄÄ**

#### **Langattoman verkon asetusten on oltava tiedossa ennen tämän asennuksen suoritusta.**

Jos olet määrittänyt laitteen langattoman verkon asetukset aikaisemmin, lähiverkon asetukset on palautettava tehdasasetuksiin, ennen kuin langattoman verkon asetukset voidaan määrittää uudestaan.

Jos haluat palauttaa lähiverkon asetukset tehdasasetuksiin, katso *[Verkkoasetusten palautus](#page-44-0) [tehdasasetuksiin](#page-44-0)* sivulla 38.

#### <span id="page-26-1"></span>**Asetusten manuaalinen määritys ohjauspaneelista**

#### **(MFC-J4510DW/J4710DW)**

<span id="page-26-2"></span><sup>1</sup> Suosittelemme, että kirjoitat langattoman verkon asetukset muistiin ennen laitteen määrittämistä. Tarvitset näitä tietoja, ennen kuin voit jatkaa määritysten tekemistä.

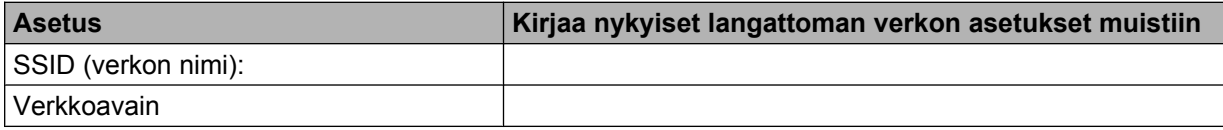

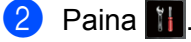

 $\sum$  Paina Wi-Fi.

- Paina Ohjat. asennus.
- 5 Kun näyttöön tulee Vaihdetaanko langattomaan verkkoliitäntään?, hyväksy valinta painamalla Kyllä. Langattoman verkon ohjattu asennus käynnistyy.

Peruuta asetukset painamalla Ei.

f Laite etsii verkkoa ja näyttää luettelon käytettävissä olevista verkkonimistä (SSID:t). Jos näyttöön tulee SSID-luettelo, v[a](#page-26-2)litse vaiheessa @ muistiin kirjoittamasi SSID pyyhkäisemällä ylös tai alas. Valitse SSID, johon haluat muodostaa yhteyden. Paina OK. Jos valitun SSID:n langaton tukiasema/reititin tukee WPS-menetelmää ja laite pyytää WPS-menetelmän käyttöä, siirry vaiheeseen  $\bullet$ . Jos laite pyytää antamaan verkkoavaimen, siirry vai[h](#page-27-1)eeseen  $\odot$ . Muussa tapauksessa s[i](#page-27-2)irry vaiheeseen  $\bullet$ .

Laitteen määritys langattomaan verkkoon

#### **VINKKI**

Kun SSID:tä ei lähetetä, katso *[Laitteen määritys, kun SSID:tä ei lähetetä](#page-29-0)* sivulla 23.

- <span id="page-27-0"></span> $\sqrt{7}$  Muodosta yhteys laitteeseen WPS-menetelmällä painamalla Kyllä. (Jos painat Ei (Käsin) ja haluat määrittää asetukset manuaalisesti, siirry vai[h](#page-27-1)eeseen @ ja anna verkkoavain.) Kun nestekidenäyttöön tulee Käynnistä WPS, paina langattoman tukiaseman/reitittimen WPSpa[i](#page-27-2)niketta ja jatka painamalla sitten Seuraava. Siirry vaiheeseen  $\bullet$ .
- <span id="page-27-1"></span>**68 Ann[a](#page-26-2) vaiheessa**  $\bullet$  **muistiin kirjoittamasi verkkoavain. (Ohjeet tekstin syöttöön ovat Pika**asennusoppaassa.) Paina  $OK$ , kun olet antanut kaikki merkit, ja ota sitten asetukset käyttöön painamalla Kyllä.

- <span id="page-27-2"></span>**C** Laite ottaa yhteyden valitsemaasi langattomaan laitteeseen.
- 10 Yhteydenmuodostuksen tuloksen kertova viesti näkyy nestekidenäytössä 60 sekunnin ajan, ja langattoman lähiverkon raportti tulostetaan automaattisesti. Jos yhteydenmuodostus epäonnistui, tarkasta virhekoodi tulostetusta raportista.

uu Pika-asennusopas: *Vianetsintä*

#### **(Windows®)**

**Langattoman verkon asetukset ovat nyt valmiit. Jos haluat asentaa seuraavaksi laitteen käyttöön tarvittavat ohjaimet ja ohjelmistot, valitse CD-ROM-levyn valikosta Asenna MFL-Pro Suite.**

**(Macintosh)**

**Langattoman verkon asetukset ovat nyt valmiit. Jos haluat asentaa seuraavaksi laitteen käyttöön tarvittavat ohjaimet ja ohjelmistot, kaksoisosoita CD-ROM-levyn Start Here OSX vaihtoehtoa.**

#### **(DCP-J4110DW, MFC-J4310DW/J4410DW/J4610DW)**

<span id="page-27-3"></span>**a Suosittelemme, että kirjoitat langattoman verkon asetukset muistiin ennen laitteen määrittämistä.** Tarvitset näitä tietoja, ennen kuin voit jatkaa määritysten tekemistä.

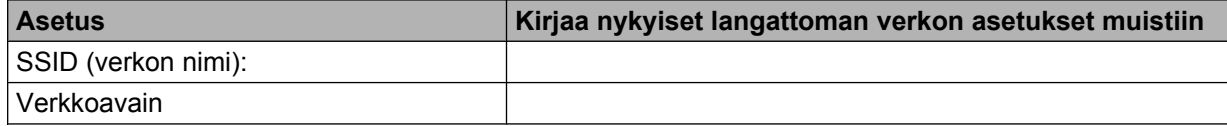

2 Paina Asetukset.

**Näytä** Verkko **painamalla ∧ tai ∨ ja paina sitten** Verkko.

Paina WLAN.

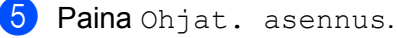

6 Kun näyttöön tulee Verkkoliitännäksi on kytketty langaton, hyväksy valinta painamalla Kyllä.

Langattoman verkon ohjattu asennus käynnistyy. Peruuta asetukset painamalla Ei.

g Laite etsii verkkoa ja näyttää luettelon käytettävissä olevista verkkonimistä (SSID:t). Jos näyttöön tulee SSID-luettelo, v[a](#page-27-3)litse vaiheessa  $\bullet$  muistiin kirjoittamasi SSID painamalla  $\star$  tai  $\star$ . Valitse SSID, johon haluat muodostaa yhteyden. Jos valitun SSID:n langaton tukiasema/reititin tukee WPS-menetelmää ja laite pyytää WPS-menetelmän käyttöä, siirry vai[h](#page-28-0)eeseen **@**.

Jos la[i](#page-28-1)te pyytää antamaan verkkoavaimen, siirry vaiheeseen  $\odot$ . Muussa tapauksessa siirry vaiheeseen  $\circledR$ .

#### **VINKKI**

Kun SSID:tä ei lähetetä, katso *[Laitteen määritys, kun SSID:tä ei lähetetä](#page-29-0)* sivulla 23.

- <span id="page-28-0"></span> $\bullet$  Muodosta yhteys laitteeseen WPS-menetelmällä painamalla Kyllä. (Jos valitset Ei (Käsin) ja haluat määr[i](#page-28-1)ttää asetukset manuaalisesti, siirry vaiheeseen @ ja anna verkkoavain.) Kun nestekidenäyttöön tulee Käynnistä WPS, paina langattoman tukiaseman/reitittimen WPSpainiketta [j](#page-28-2)a jatka painamalla Seuraava. Siirry vaiheeseen  $\mathbf{\odot}$ .
- <span id="page-28-1"></span>**19** Ann[a](#page-27-3) vaiheessa **1** muistiin kirjoittamasi verkkoavain. (Ohjeet tekstin syöttöön ovat Pikaasennusoppaassa.) Paina OK, kun olet antanut kaikki merkit, ja ota sitten asetukset käyttöön painamalla Kyllä.
- <span id="page-28-2"></span>j Laite ottaa yhteyden valitsemaasi langattomaan laitteeseen.
- **11** Yhteydenmuodostuksen tuloksen kertova viesti näkyy nestekidenäytössä 60 sekunnin ajan, ja langattoman lähiverkon raportti tulostetaan automaattisesti. Jos yhteydenmuodostus epäonnistui, tarkasta virhekoodi tulostetusta raportista.

uu Pika-asennusopas: *Vianetsintä*

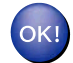

#### **(Windows®)**

**Langattoman verkon asetukset ovat nyt valmiit. Jos haluat asentaa seuraavaksi laitteen käyttöön tarvittavat ohjaimet ja ohjelmistot, valitse CD-ROM-levyn valikosta Asenna MFL-Pro Suite.**

**(Macintosh)**

**Langattoman verkon asetukset ovat nyt valmiit. Jos haluat asentaa seuraavaksi laitteen käyttöön tarvittavat ohjaimet ja ohjelmistot, kaksoisosoita CD-ROM-levyn Start Here OSX vaihtoehtoa.**

#### <span id="page-29-0"></span>**Laitteen määritys, kun SSID:tä ei lähetetä**

#### **(MFC-J4510DW/J4710DW)**

<span id="page-29-2"></span>**10** Suosittelemme, että kirjoitat langattoman verkon asetukset muistiin ennen laitteen määrittämistä. Tarvitset näitä tietoja, ennen kuin voit jatkaa määritysten tekemistä.

Tarkasta nykyiset langattoman verkon asetukset ja kirjoita ne muistiin.

#### **SSID (verkon nimi):**

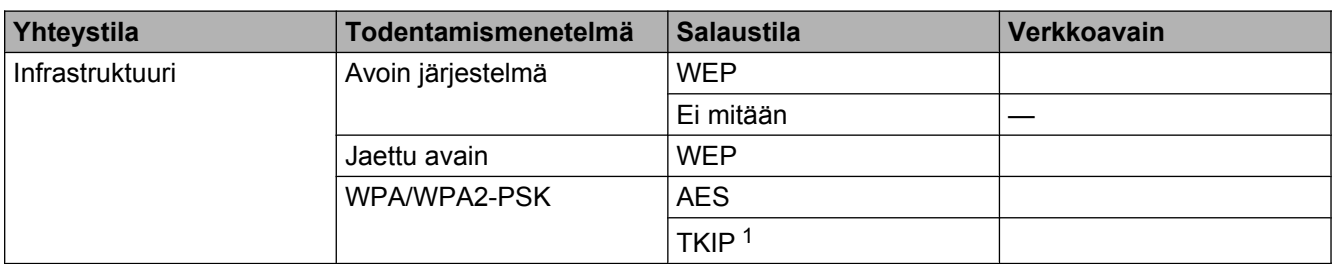

<span id="page-29-1"></span><sup>1</sup> TKIP tukee vain WPA-PSK-tilaa.

#### **Esimerkki:**

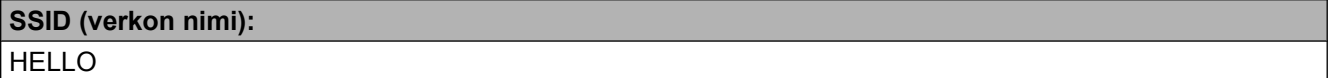

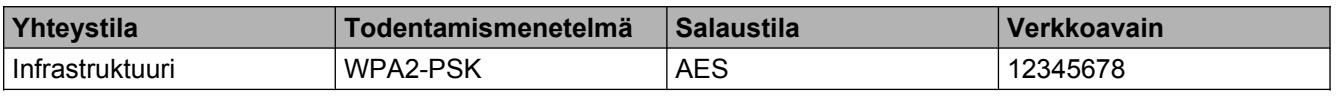

#### **VINKKI**

Jos tukiasema/reititin käyttää WEP-salausta, anna ensimmäisenä WEP-avaimena käytettävä avain. Brother-laite tukee vain ensimmäisen WEP-avaimen käyttöä.

#### $2$  Paina  $\blacksquare$ .

Paina Kaikki aset.

Paina Verkko.

**5** Paina WLAN.

6 Paina Ohjat. asennus.

<sup>7</sup> Kun näyttöön tulee Vaihdetaanko langattomaan verkkoliitäntään?, hyväksy valinta painamalla Kyllä. Langattoman verkon ohjattu asennus käynnistyy. Peruuta asetukset painamalla Ei.

- <span id="page-30-6"></span><span id="page-30-1"></span><span id="page-30-0"></span> $\langle 8 \rangle$  Laite etsii verkkoa ja näyttää luettelon käytettävissä olevista verkkonimistä (SSID:t). Tuo esiin <Uusi SSID> pyyhkäisemällä ylös tai alas. Paina <Uusi SSID> ja sitten OK. **(9)** Anna SSID-nimi. (Ohjeet tekstin syöttöön ovat *Pika-asennusoppaassa.*) Paina OK. 10 Paina Infrastruktuuri, kun näin neuvotaan. **k** Valitse todentamismenetelmä. Tee jokin seuraavista: Jos va[l](#page-30-0)itset Avoin järjest., siirry vaiheeseen  $\circledast$ . Jos valitset Jaettu avain, siirry vaiheeseen  $\circledR$ . Jos valitset WPA/WPA2-PSK, siirry vaiheesee[n](#page-30-2)  $\bullet$ . 12 Valitse salaustyypiksi Ei mitään tai WEP. Tee jokin seuraavista: Jos valitset Ei mitään, siirry vaiheeseen (0. Jos valitset WEP, siirry vaiheeseen  $\circledR$ . **13** Ann[a](#page-29-2) WEP-avain, jonka kirjoitit muistiin vaiheessa  $\bullet$  [\(sivu 23\)](#page-29-2). Paina OK. Siirry vaiheeseen  $\bullet$ . (Ohjeet tekstin syöttöön ovat *Pika-asennusoppaassa.*)  $\blacksquare$  Valitse salaustyypiksi TKIP tai AES. Siirry vaiheeseen  $\blacksquare$ . **15** Ann[a](#page-29-2) WPA-avain, jonka kirjoitit muistiin vaiheessa  $\bullet$  [\(sivu 23](#page-29-2)), ja [p](#page-30-3)aina OK. Siirry vaiheeseen  $\bullet$ . (Ohjeet tekstin syöttöön ovat *Pika-asennusoppaassa.*) **16** Ota asetukset käyttöön painamalla Kyllä. Peruuta asetukset painamalla Ei. Tee jokin seuraavista: Jos valitset Kyllä, siirry vaiheeseen  $\circled{b}$ . Jos valitset  $E\text{ in }E$ , siirry takaisin vai[h](#page-30-6)eeseen  $\textcircled{\textbf{8}}$ . **[7]** Laite ottaa yhteyden valitsemaasi langattomaan laitteeseen. **18** Yhteydenmuodostuksen tuloksen kertova viesti näkyy nestekidenäytössä 60 sekunnin ajan, ja langattoman lähiverkon raportti tulostetaan automaattisesti. Jos yhteydenmuodostus epäonnistui, tarkasta virhekoodi tulostetusta raportista. uu Pika-asennusopas: *Vianetsintä*
	-

#### <span id="page-30-5"></span><span id="page-30-4"></span><span id="page-30-3"></span><span id="page-30-2"></span>**(Windows®)**

**Langattoman verkon asetukset ovat nyt valmiit. Jos haluat asentaa seuraavaksi laitteen käyttöön tarvittavat ohjaimet ja ohjelmistot, valitse CD-ROM-levyn valikosta Asenna MFL-Pro Suite.**

**(Macintosh)**

**Langattoman verkon asetukset ovat nyt valmiit. Jos haluat asentaa seuraavaksi laitteen käyttöön tarvittavat ohjaimet ja ohjelmistot, kaksoisosoita CD-ROM-levyn Start Here OSX vaihtoehtoa.**

**3**

#### **(DCP-J4110DW, MFC-J4310DW/J4410DW/J4610DW)**

<span id="page-31-1"></span><sup>1</sup> Suosittelemme, että kirjoitat langattoman verkon asetukset muistiin ennen laitteen määrittämistä. Tarvitset näitä tietoja, ennen kuin voit jatkaa määritysten tekemistä.

Tarkasta nykyiset langattoman verkon asetukset ja kirjoita ne muistiin.

#### **SSID (verkon nimi):**

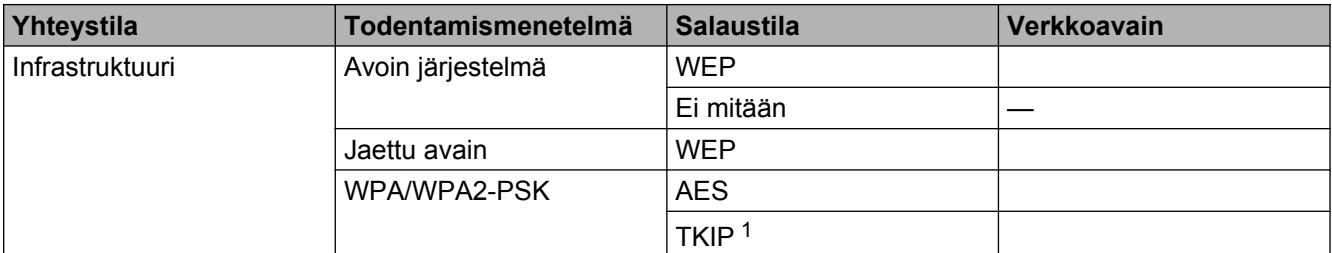

<span id="page-31-0"></span><sup>1</sup> TKIP tukee vain WPA-PSK-tilaa.

#### **Esimerkki:**

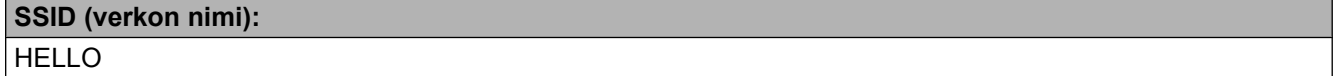

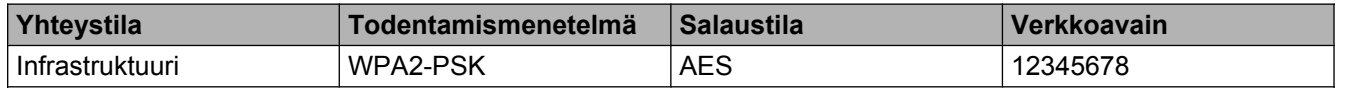

#### **VINKKI**

Jos tukiasema/reititin käyttää WEP-salausta, anna ensimmäisenä WEP-avaimena käytettävä avain. Brother-laite tukee vain ensimmäisen WEP-avaimen käyttöä.

- 2 Paina Asetukset.
- **3** Näytä Verkko painamalla ∧ tai ∨ ja paina sitten Verkko.

#### 4 Paina WLAN.

- 5 Paina Ohjat. asennus.
- 6) Kun näyttöön tulee Verkkoliitännäksi on kytketty langaton, hyväksy valinta painamalla Kyllä.

Langattoman verkon ohjattu asennus käynnistyy. Peruuta asetukset painamalla Ei.

- <span id="page-31-2"></span>g Laite etsii verkkoa ja näyttää luettelon käytettävissä olevista verkkonimistä (SSID:t). Näytä <Uusi SSID> painamalla **s** tai **t** ja paina <Uusi SSID>.
- **(8)** Anna SSID-nimi. (Ohjeet tekstin syöttöön ovat *Pika-asennusoppaassa.*) Paina OK.

<span id="page-32-1"></span><span id="page-32-0"></span>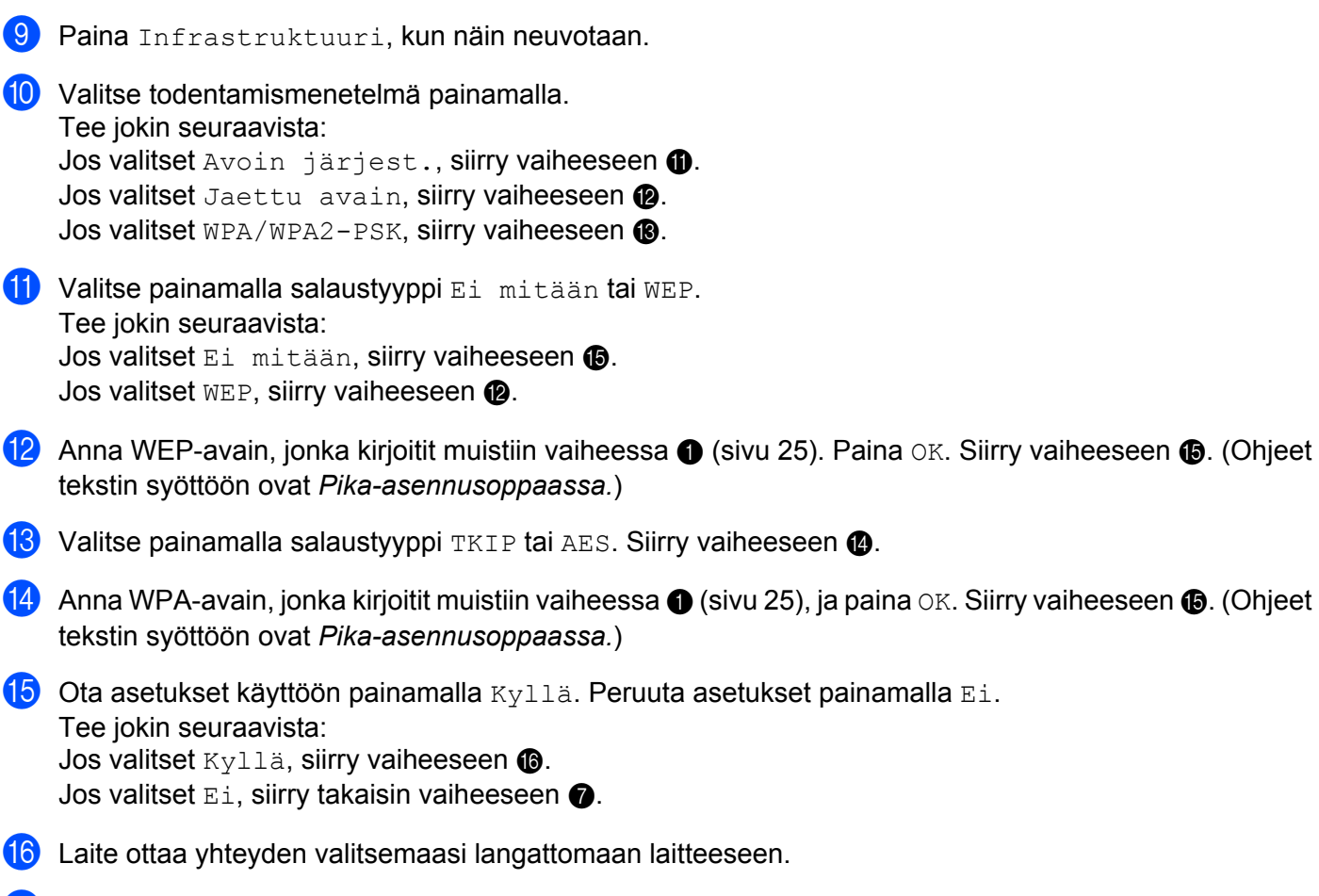

<span id="page-32-5"></span><span id="page-32-4"></span><span id="page-32-3"></span><span id="page-32-2"></span>**17** Yhteydenmuodostuksen tuloksen kertova viesti näkyy nestekidenäytössä 60 sekunnin ajan, ja langattoman lähiverkon raportti tulostetaan automaattisesti. Jos yhteydenmuodostus epäonnistui, tarkasta virhekoodi tulostetusta raportista.

uu Pika-asennusopas: *Vianetsintä*

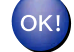

#### **(Windows®)**

**Langattoman verkon asetukset ovat nyt valmiit. Jos haluat asentaa seuraavaksi laitteen käyttöön tarvittavat ohjaimet ja ohjelmistot, valitse CD-ROM-levyn valikosta Asenna MFL-Pro Suite.**

**(Macintosh)**

**Langattoman verkon asetukset ovat nyt valmiit. Jos haluat asentaa seuraavaksi laitteen käyttöön tarvittavat ohjaimet ja ohjelmistot, kaksoisosoita CD-ROM-levyn Start Here OSX vaihtoehtoa.**

## <span id="page-33-0"></span>**Asetusten määritys ad-hoc-verkossa**

#### <span id="page-33-1"></span>**Määritä langattoman verkon asetukset**

#### **(MFC-J4510DW/J4710DW)**

<span id="page-33-2"></span><sup>1</sup> Suosittelemme, että kirjoitat langattoman verkon asetukset muistiin ennen laitteen määrittämistä. Tarvitset näitä tietoja, ennen kuin voit jatkaa määritysten tekemistä.

Tarkasta nykyiset langattoman verkon asetukset ja kirjoita ne muistiin.

#### **VINKKI**

Liitettävän tietokoneen langattoman verkon asetusten on oltava määritetty ad-hoc-verkkoa varten, ja SSID:n on oltava määritetty. Jos haluat lisätietoja tietokoneen määrittämisestä ad-hoc-verkkoa varten, katso tietokoneen mukana toimitetuista asiakirjoista tai ota yhteys verkonvalvojaan.

#### **SSID (verkon nimi):**

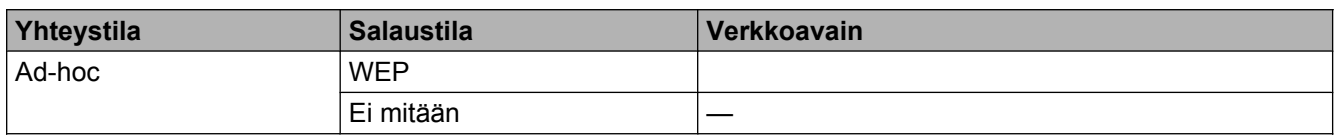

#### **Esimerkki:**

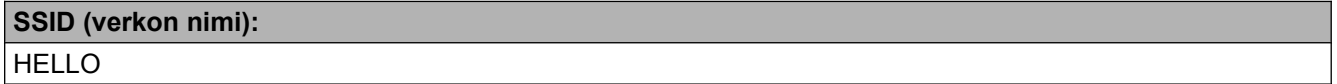

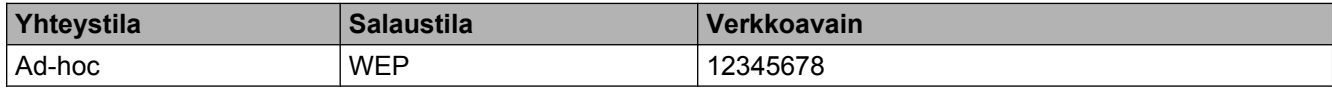

2 Paina il

Paina Kaikki aset.

- Paina Verkko.
- 5 Paina WLAN.
- Paina Ohjat. asennus.
- <sup>7</sup> Kun näyttöön tulee Vaihdetaanko langattomaan verkkoliitäntään?, hyväksy valinta painamalla Kyllä.

Langattoman verkon ohjattu asennus käynnistyy.

Peruuta asetukset painamalla Ei.

- <span id="page-34-3"></span> $\langle 8 \rangle$  Laite etsii verkkoa ja näyttää luettelon käytettävissä olevista verkkonimistä (SSID:t). Tuo esiin <Uusi SSID> pyyhkäisemällä ylös tai alas. Paina <Uusi SSID> ja sitten OK.
- **3** Anna SSID-nimi. (Ohjeet tekstin syöttöön ovat *Pika-asennusoppaassa.*) Paina OK.
- 10 Paina Ad-hoc, kun näin neuvotaan.
- **k Valitse salaustyypiksi Ei mitään tai WEP.** Tee jokin seuraavista: Jos valitset Ei [m](#page-34-0)itään, siirry vaiheeseen  $\circledR$ . Jos va[l](#page-34-1)itset WEP, siirry vaiheeseen  $\circledR$ .
- <span id="page-34-1"></span>**12** Ann[a](#page-33-2) WEP-avain, jonka kirjoitit muistiin vaiheessa [\(sivu 27\)](#page-33-2). Paina OK. Siirry vaiheeseen ®. (Ohjeet tekstin syöttöön ovat *Pika-asennusoppaassa.*)
- <span id="page-34-0"></span>**13** Ota asetukset käyttöön painamalla Kyllä. Peruuta asetukset painamalla Ei. Tee jokin seuraavista: Jos valitset Kyllä, siirry vaiheesee[n](#page-34-2)  $\bullet$ . Jos valitset  $E_i$ , siirry takaisin vai[h](#page-34-3)eeseen  $\odot$ .
- <span id="page-34-2"></span>14 Laite ottaa yhteyden valitsemaasi langattomaan laitteeseen.
- **15** Yhteydenmuodostuksen tuloksen kertova viesti näkyy nestekidenäytössä 60 sekunnin ajan, ja langattoman lähiverkon raportti tulostetaan automaattisesti. Jos yhteydenmuodostus epäonnistui, tarkasta virhekoodi tulostetusta raportista.
	- uu Pika-asennusopas: *Vianetsintä*

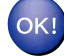

#### **(Windows®)**

**Langattoman verkon asetukset ovat nyt valmiit. Jos haluat asentaa seuraavaksi laitteen käyttöön tarvittavat ohjaimet ja ohjelmistot, valitse CD-ROM-levyn valikosta Asenna MFL-Pro Suite.**

**(Macintosh)**

**Langattoman verkon asetukset ovat nyt valmiit. Jos haluat asentaa seuraavaksi laitteen käyttöön tarvittavat ohjaimet ja ohjelmistot, kaksoisosoita CD-ROM-levyn Start Here OSX vaihtoehtoa.**

#### **(DCP-J4110DW, MFC-J4310DW/J4410DW/J4610DW)**

<span id="page-34-4"></span><sup>1</sup> Suosittelemme, että kirjoitat langattoman verkon asetukset muistiin ennen laitteen määrittämistä. Tarvitset näitä tietoja, ennen kuin voit jatkaa määritysten tekemistä.

Tarkasta nykyiset langattoman verkon asetukset ja kirjoita ne muistiin.

#### **VINKKI**

Liitettävän tietokoneen langattoman verkon asetusten on oltava määritetty ad-hoc-verkkoa varten, ja SSID:n on oltava määritetty. Jos haluat lisätietoja tietokoneen määrittämisestä ad-hoc-verkkoa varten, katso tietokoneen mukana toimitetuista asiakirjoista tai ota yhteys verkonvalvojaan.

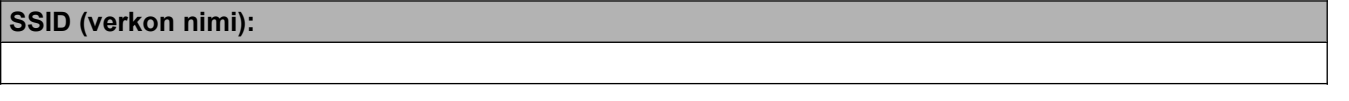

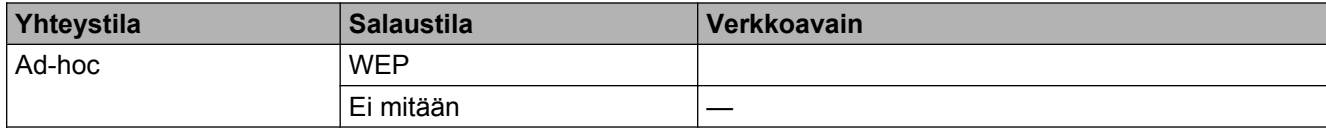

#### **Esimerkki:**

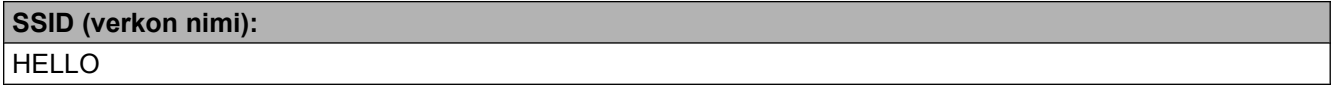

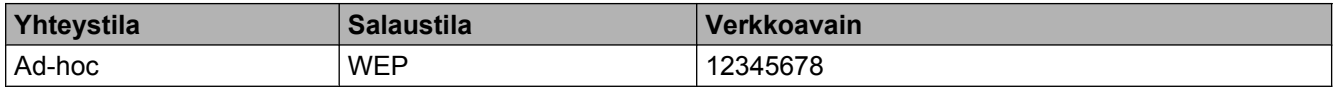

- **2** Paina Asetukset.
- **Näytä** Verkko **painamalla**  $\sim$  **tai**  $\vee$  **ja paina sitten** Verkko.
- 4 Paina WLAN.
- 5 Paina Ohjat. asennus.
- 6 Kun näyttöön tulee Verkkoliitännäksi on kytketty langaton, hyväksy valinta painamalla Kyllä.

Langattoman verkon ohjattu asennus käynnistyy. Peruuta asetukset painamalla Ei.

- g Laite etsii verkkoa ja näyttää luettelon käytettävissä olevista verkkonimistä (SSID:t). Näytä <Uusi SSID> painamalla **s** tai **t** ja paina <Uusi SSID>.
- h Anna SSID-nimi. (Ohjeet tekstin syöttöön ovat *Pika-asennusoppaassa.*) Paina OK.
- **9** Paina Ad-hoc, kun näin neuvotaan.
- **10** Valitse painamalla salaustyyppi Ei mitään tai WEP. Tee jokin seuraavista: Jos va[l](#page-36-0)itset Ei mitään, siirry vaiheeseen  $\blacksquare$ . Jos valitset WEP, siirry vaiheeseen  $\mathbf{\oplus}.$
- <span id="page-35-0"></span>**(1)** Ann[a](#page-34-4) WEP-avain, jonka kirjoitit muistiin vaiheessa (civu 28). Paina OK. Siirry vaiheeseen @. (Ohjeet tekstin syöttöön ovat *Pika-asennusoppaassa.*)
$\Omega$  Ota asetukset käyttöön painamalla Kyllä. Peruuta asetukset painamalla Ei. Tee jokin seuraavista: Jos valitset Kyllä, siirry vaiheeseen  $\otimes$  $\otimes$  $\otimes$ . Jos valitset Ei, siirry takaisin vaiheeseen  $\bullet$ .

<span id="page-36-0"></span>13 Laite ottaa yhteyden valitsemaasi langattomaan laitteeseen.

14 Yhteydenmuodostuksen tuloksen kertova viesti näkyy nestekidenäytössä 60 sekunnin ajan, ja langattoman lähiverkon raportti tulostetaan automaattisesti. Jos yhteydenmuodostus epäonnistui, tarkasta virhekoodi tulostetusta raportista.

uu Pika-asennusopas: *Vianetsintä*

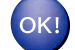

### **(Windows®)**

**Langattoman verkon asetukset ovat nyt valmiit. Jos haluat asentaa seuraavaksi laitteen käyttöön tarvittavat ohjaimet ja ohjelmistot, valitse CD-ROM-levyn valikosta Asenna MFL-Pro Suite.**

**(Macintosh)**

**Langattoman verkon asetukset ovat nyt valmiit. Jos haluat asentaa seuraavaksi laitteen käyttöön tarvittavat ohjaimet ja ohjelmistot, kaksoisosoita CD-ROM-levyn Start Here OSX vaihtoehtoa.**

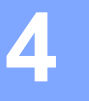

# **Verkkoasetukset**

Ohjauspaneelin Verkko-asetusvalinnoilla voidaan määrittää Brother-laitteen verkkoasetukset. Paina **11**, Kaikki aset. ja sitten Verkko. Siirry asetusvalintoihin, jotka haluat määrittää. (Katso *[Toiminnot ja](#page-47-0) [tehdasasetukset](#page-47-0)* sivulla 41.)

Huomaa, että laitteessa on valmiiksi BRAdmin Light -apuohjelma [1,](#page-37-0) WWW-pohjainen hallinta tai Etäasetus [2](#page-37-1)-sovellukset. Myös näillä voidaan määrittää monia verkkoasetuksia. (Katso *[Muut hallinta](#page-14-0)[apuohjelmat](#page-14-0)* sivulla 8.)

- <span id="page-37-0"></span>1 Macintosh-käyttäjät voivat ladata Brother BRAdmin Light -apuohjelman uusimman version osoitteesta [http://solutions.brother.com/.](http://solutions.brother.com/)
- <span id="page-37-1"></span><sup>2</sup> Ei käytettävissä DCP-malleissa.

# **TCP/IP**

Jos luot laitteeseesi verkkoyhteyden Ethernet-kaapelilla, käytä Kiinteä verkko -asetusvalintoja. Jos laite kytketään langattomaan Ethernet-verkkoon, valitse WLAN-asetusvalinnat.

### <span id="page-37-2"></span>**BOOT Method**

Tämä valinta ohjaa sitä, miten laite hankkii IP-osoitteen.

### **Automaattinen**

Tässä tilassa laite yrittää löytää verkosta DHCP-palvelimen. Jos DHCP-palvelin löytyy ja se on asetettu määrittämään IP-osoite laitteelle, käytetään DHCP-palvelimen antamaa IP-osoitetta. Jos DHCP-palvelinta ei ole käytettävissä, laite yrittää löytää BOOTP-palvelimen. Jos BOOTP-palvelin on käytettävissä ja se on määritetty oikein, laite ottaa IP-osoitteen BOOTP-palvelimelta. Jos BOOTP-palvelinta ei ole käytettävissä, laite yrittää löytää RARP-palvelimen. Jos myöskään RARP-palvelin ei vastaa, IP-osoite asetetaan APIPAprotokollaa käyttäen. Kun laitteeseen kytketään virta ensimmäisen kerran, palvelimen haku verkosta voi kestää muutaman minuutin.

### **Static**

Tässä tilassa laitteen IP-osoite on määritettävä manuaalisesti. Kun IP-osoite on annettu, se lukittuu määritettyyn osoitteeseen.

### **VINKKI**

Jos et halua määrittää tulostuspalvelinta DHCP:n, BOOTP:n tai RARP:n kautta, BOOT method asetukseksi on valittava Static, jotta tulostuspalvelimen IP-osoite pysyy muuttumattomana. Näin tulostuspalvelin ei yritä saada IP-osoitetta näistä järjestelmistä. Kun haluat vaihtaa BOOT method asetuksen, käytä laitteen ohjauspaneelia, BRAdmin Light -apuohjelmaa, WWW-pohjaista hallintaa tai Etäasetusta.

### **IP-osoite**

Tässä kentässä näkyy laitteen nykyinen IP-osoite. Jos BOOT method -asetuksena on Static, anna IPosoite, jonka haluat määrittää laitteelle (tarkista verkonvalvojalta, mitä IP-osoitetta kannattaa käyttää). Jos asetuksena on jokin muu kuin Static, laite yrittää määrittää IP-osoitteensa DHCP- tai BOOTP-protokollalla. Laitteen oletus-IP-osoite ei todennäköisesti sovi yhteen IP-osoitteen numerointijärjestelmän kanssa siinä verkossa, johon se kytketään. Suosittelemme, että pyydät verkonvalvojalta sopivan IP-osoitteen.

### **Aliverkon peite**

Tässä kentässä näkyy laitteen nykyinen aliverkon peite. Jos aliverkon peitettä ei haeta DHCP:llä tai BOOTP:llä, anna haluamasi aliverkon peite. Tarkista verkonvalvojalta, mitä aliverkon peitettä tulee käyttää.

## **Yhdyskäytävä**

Tässä kentässä näkyy laitteen nykyisen yhdyskäytävän tai reitittimen osoite. Jos yhdyskäytävän tai reitittimen osoitetta ei haeta DHCP:llä tai BOOTP:llä, anna osoite, jonka haluat määrittää. Jos yhdyskäytävää tai reititintä ei käytetä, jätä tämä kenttä tyhjäksi. Tarkista asia verkonvalvojalta, jos et ole varma.

### **Solmun nimi**

Laitteen nimi voidaan rekisteröidä verkossa. Tätä nimeä kutsutaan usein NetBIOS-nimeksi. Se on nimi, jonka verkon WINS-palvelin rekisteröi. Brother suosittelee nimeä BRNxxxxxxxxxxxx kiinteälle verkolle tai BRWxxxxxxxxxxxx langattomalle verkolle. xxxxxxxxxxxx on laitteen MAC-osoite/Ethernet-osoite (enintään 15 merkkiä).

## **VINKKI**

DCP-malleissa solmun nimeä ei voi muuttaa ohjauspaneelin asetuksista.

## **WINS-määritys**

Tällä valinnalla ohjataan sitä, miten laite saa WINS (Windows<sup>®</sup> Internet Name Service) -palvelimen IPosoitteen.

### **Automaattinen**

Määrittää ensisijaisen ja toissijaisen WINS-palvelimen IP-osoitteet automaattisesti DHCP-kyselyllä. Tämä toiminto toimii vain, jos BOOT method -asetukseksi on valittu Automaattinen tai DHCP.

### **Static**

Käyttää ensisijaiselle ja toissijaiselle WINS-palvelimelle määritettyjä IP-osoitteita.

## **WINS-palvelin**

### **Ensisijaisen WINS-palvelimen IP-osoite**

Tässä kentässä määritetään ensisijaisen WINS-palvelimen IP-osoite. Jos sen arvo on muu kuin nolla, laite ottaa yhteyden tähän palvelimeen rekisteröidäkseen nimensä Windows® Internet Name Service nimipalveluun.

### **Toissijaisen WINS-palvelimen IP-osoite**

Tässä kentässä määritetään toissijaisen WINS-palvelimen IP-osoite. Se on ensisijaisen WINS-palvelimen osoitteen varajärjestelmä. Jos ensisijainen palvelin ei ole käytettävissä, laite voi silti rekisteröidä itsensä toissijaiselle palvelimelle. Jos sen arvo on muu kuin nolla, laite ottaa yhteyden tähän palvelimeen rekisteröidäkseen nimensä Windows® Internet Name Service -nimipalveluun. Jos käytössä on ensisijainen WINS-palvelin mutta ei toissijaista WINS-palvelinta, jätä tämä kenttä tyhjäksi.

### **Nimipalvelin**

### **Ensisijaisen nimipalvelimen (DNS) IP-osoite**

Tässä kentässä määritetään ensisijaisen nimipalvelimen (DNS eli Domain Name System) IP-osoite.

### **Toissijaisen nimipalvelimen (DNS) IP-osoite**

Tässä kentässä määritetään toissijaisen nimipalvelimen (DNS) IP-osoite. Se on ensisijaisen nimipalvelimen (DNS) osoitteen varajärjestelmä. Jos ensisijainen palvelin ei ole käytettävissä, laite ottaa yhteyden toissijaiseen nimipalvelimeen (DNS).

### **APIPA**

Jos asetukseksi on valittu Kyllä, tulostuspalvelin määrittää automaattisesti linkin paikallisen IP-osoitteen väliltä 169.254.1.0–169.254.254.255, jos tulostuspalvelin ei pysty saamaan IP-osoitetta määrittämäsi BOOT method -asetuksen avulla, (katso *[BOOT Method](#page-37-2)* sivulla 31). Jos on valittu Ei, IP-osoite ei muutu, jos tulostuspalvelin ei pysty saamaan IP-osoitetta määrittämäsi BOOT method -asetuksen avulla.

### **IPv6**

Tämä laite on yhteensopiva IPv6-Internet-protokollan kanssa. Jos haluat käyttää IPv6-protokollaa, valitse Kyllä. IPv6:n oletusasetus on Ei. Katso lisätietoja IPv6-protokollasta osoitteesta [http://solutions.brother.com/.](http://solutions.brother.com/)

### **VINKKI**

- **•** Jos IPv6-asetukseksi määritetään Kyllä, ota protokolla käyttöön katkaisemalla laitteen virta ja kytkemällä se uudelleen On/Off-painikkeella.
- **•** Kun IPv6-asetukseksi valitaan Kyllä, asetus otetaan käyttöön sekä kiinteässä että langattomassa lähiverkkoliitännässä.

# **Ohjattu asennustoiminto (vain langaton verkko)**

Ohjat. asennus opastaa langattoman verkon asetusten määrittämisessä. Katso lisätietoja *Pika-asennusoppaasta* tai kohdasta *[Asetusten määritys laitteen ohjauspaneelin ohjatulla asennustoiminnolla](#page-26-0)* [sivulla 20.](#page-26-0)

# **WPS (Wi-Fi Protected Setup)/AOSS™ (vain langaton verkko)**

Jos WLAN-tukiasema/reititin tukee Wi-Fi Protected Setup (PB[C 1](#page-40-0))- tai AOSS™-toimintoa, laite voidaan määrittää helposti, vaikka ei tiedetä langattoman verkon asetuksia. (Katso *Pika-asennusopas* tai *[Asetusten](#page-20-0) [määritys yhdellä painalluksella WPS \(Wi-Fi Protected Setup™\)- tai AOSS™-menetelmällä](#page-20-0)* sivulla 14.)

<span id="page-40-0"></span><sup>1</sup> Push Button Configuration (Määritys painikkeella)

# **WPS ja PIN-koodi (vain langaton verkko)**

Jos WLAN-tukiasema/reititin tukee Wi-Fi Protected Setup (PIN-menetelmä) -toimintoa, laite voidaan määrittää helposti ilman tietokonetta. (Katso *[Asetusten määritys WPS \(Wi-Fi Protected Setup\) -toiminnon](#page-22-0) [PIN-menetelmällä](#page-22-0)* sivulla 16.)

## **WLAN-tila (vain langaton verkko)**

### **Tila**

Tässä kentässä näkyy langattoman verkon nykyinen tila.

### **Signaali**

Tässä kentässä näkyy langattoman verkon signaalin nykyinen voimakkuus.

### **SSID**

Tässä kentässä näkyy langattoman verkon nykyinen SSID. Näytössä näkyy SSID-nimestä enintään 32 merkkiä.

## **Yhteystapa**

Tässä kentässä näkyy langattoman verkon nykyinen yhteystapa.

## **Ethernet (vain kiinteä verkko)**

Kun Ethernet-linkkitilana on Automaattinen, tulostuspalvelin voi toimia 100BASE-TX FD- tai -HD, tai 10BASE-T FD- tai -HD-tilassa automaattisella neuvottelulla.

## **VINKKI**

Jos tämä arvo asetetaan väärin, tulostuspalvelimeen ei ehkä saada yhteyttä.

# **MAC-osoite**

MAC-osoite on laitteen verkkoliitännän yksilöivä numero. Laitteen MAC-osoite voidaan tarkastaa ohjauspaneelista.

# **Sähköposti / IFAX (MFC-malleissa) (käytettävissä, kun IFAX on ladattu)**

Näillä asetuksilla on kuusi valintaa: S-postiosoite, Palvelinasetukset (Palvelinaset.), As.sähköp.vast, As.sähköp.läh., Edel.lähet.as. ja Manuaalinen POP3-vastaanotto. Koska tässä vaiheessa pitää kirjoittaa paljon tekstiä, voi olla kätevämpää käyttää WWW-pohjaista hallintaa ja haluamaasi WWW-selainta (katso *[WWW-pohjainen hallinta](#page-52-0)* sivulla 46). Nämä asetukset pitää määrittää, jotta IFAX toimisi. (Jos haluat lisätietoa Internet-faksista, katso *[Internet-faksi \(MFC-malleissa\) \(ladattavissa\)](#page-65-0)* [sivulla 59.](#page-65-0))

Voit kirjoittaa haluamasi merkin myös painamalla toistuvasti sitä vastaavaa numeronäppäintä laitteen ohjauspaneelissa. (Lisätietoa tekstin kirjoittamisesta on *Pika-asennusoppaassa.*)

### **Sähköpostiosoite**

Voit määrittää laitteen sähköpostiosoitteen.

### **Palvelinasetus**

### **SMTP-palvelin**

Tässä kentässä näkyy SMTP-sähköpostipalvelimen (lähtevän sähköpostin palvelimen) solmun nimi tai IPosoite verkossa.

(Esim. "mailhost.brothermail.net" tai "192.000.000.001")

### **SMTP-portti**

Tässä kentässä näkyy SMTP-portin numero (lähtevälle sähköpostille) verkossa.

### **SMTP-todennus**

Voit määrittää sähköposti-ilmoitusten suojaustavan. (Lisätietoja sähköposti-ilmoitusten suojaustavoista on kohdassa *[Sähköpostin lähetys suojatusti](#page-78-0)* sivulla 72.)

### **POP3-palvelin**

Tässä kentässä näkyy POP3-palvelimen (saapuvan sähköpostin palvelimen) solmun nimi tai IP-osoite, jota Brotherin laitteessa käytetään. Tämä osoite tarvitaan, jotta Internet-faksi toimisi oikein.

(Esim. "mailhost.brothermail.net" tai "192.000.000.001")

### **POP3-portti**

Tässä kentässä näkyy POP3-portin numero (saapuvalle sähköpostille), jota Brotherin laitteessa käytetään.

### **Postilokeron tunnus**

Voit määrittää nimen POP3-palvelimella käytettävälle postilokerolle, josta Internet-tulostustyöt noudetaan.

#### **Postilokeron salasana**

Voit määrittää salasanan POP3-palvelintilille, josta internet-tulostustyöt noudetaan.

## **VINKKI**

Jos et halua määrittää salasanaa, syötä yksi välilyönti.

## **APOP**

Voit ottaa käyttöön tai poistaa käytöstä APOP:n (Authenticated Post Office Protocol).

### **Aseta sähköpostin vastaanotto**

### **Automaattinen pollaus**

Jos on valittu  $Kv11a$ , laite etsii automaattisesti uusia viestejä POP3-palvelimelta.

### **Pollaustiheys**

Määrittää, kuinka tiheään uusia viestejä haetaan POP3-palvelimelta (oletus on 10 min).

Kosketusnäyttömalleissa aikaväliksi voidaan asettaa 1 min / 3 min / 5 min / 10 min / 30 min / 60 min, jos Auto pollaus -asetus on Kyllä.

### **Otsikko**

Tällä valinnalla voidaan tulostaa viestin otsikko, kun vastaanotettu viesti tulostetaan.

### **Poista virheviesti**

Jos tässä on valittu Kyllä, laite poistaa automaattisesti virheviestit, joita laite ei voi vastaanottaa POP3 palvelimelta.

### **Vahvistus**

Vahvistusasetuksella voidaan määrittää, että lähetyslaitteeseen lähetetään vahvistus viestin vastaanotosta, kun Internet-faksi on vastaanotettu.

Toimii vain Internet-faksilaitteissa, joissa on MDN-tuki.

## **Aseta sähköpostin lähetys**

### **Aihe**

Tässä kentässä näkyy aihe, joka liitetään Brotherin laitteesta tietokoneeseen lähetettyihin Internet-faksin tietoihin (oletus on "Internet faksaus").

### **Kokorajoitus**

Jotkin sähköpostipalvelimet eivät salli suurten sähköpostiasiakirjojen lähetystä (järjestelmänvalvoja asettaa usein suurimman sallitun koon sähköpostiviesteille). Kun tämä toiminto on käytössä, laite antaa ilmoituksen Muisti täynnä, jos yritetään lähettää sähköpostiviestiä, jonka koko on yli 1 megatavu. Tällöin asiakirjaa ei lähetetä ja virheraportti tulostetaan. Lähetettävä asiakirja tulee jakaa pienempiin asiakirjoihin, jotka sähköpostipalvelin hyväksyy. (Tiedoksi: 42-sivuinen asiakirja, joka koostuu ITU-T Test Chart #1 -testisivuista, on kooltaan noin 1 megatavu.)

### **Vahvistus**

Vahvistusasetuksella voidaan määrittää, että lähetyslaitteeseen lähetetään vahvistus viestin vastaanotosta, kun Internet-faksi on vastaanotettu.

Toimii vain Internet-faksilaitteissa, joissa on MDN-tuki.

### **Edelleenlähetyksen asetus**

### **Edelleenlähetys**

Tämän toiminnon avulla laite voi vastaanottaa asiakirjan Internetin välityksellä ja lähettää sen edelleen toisiin faksilaitteisiin perinteistä, analogista puhelinlinjaa pitkin.

### **Edelleenlähetyksen toimialue**

Voit rekisteröidä toimialuenimet (enint. 5), jotka voivat pyytää edelleenlähetystä.

### **Edelleenlähetysraportti**

Edelleenlähetysraportti voidaan tulostaa laitteessa, joka toimii kaikkien edelleenlähetettyjen viestien edelleenlähetysasemana.

Toiminnon pääasiallinen tehtävä on tulostaa raportteja kaikista edelleenlähetetyistä viesteistä, jotka laitteen kautta on lähetetty.

### **VINKKI**

- **•** Jos haluat lisätietoa viestien edelleenlähetyksestä, katso *[Edelleenlähetys](#page-71-0)* sivulla 65.
- **•** Jotta Edelleenlähetysraportti-toimintoa voidaan käyttää, edelleenlähetystoimialue pitää määrittää Edelleenlähetys-toiminnon asetusten Luotetut toimialueet -kohdassa.

## **Verkkoliitäntä**

Valitse verkon liitäntätyyppi, kiinteä verkkoyhteys tai langaton verkkoyhteys. Jos haluat käyttää kiinteää yhteyttä, valitse Kiinteä verkko. Jos haluat käyttää langatonta yhteyttä, valitse WLAN. Vain yksi verkkoyhteystyyppi voi olla aktiivinen kerrallaan.

# **Verkkoasetusten palautus tehdasasetuksiin**

Voit palauttaa tulostuspalvelimen tehdasasetuksiin (palauttaa kaikki tiedot, esimerkiksi salasanan ja IPosoitteen).

### **VINKKI**

- **•** Tämä toiminto palauttaa kaikki kiinteän ja langattoman verkon asetukset tehdasasetuksiin.
- **•** Tulostuspalvelin voidaan palauttaa tehdasasetuksiin myös BRAdmin-sovelluksilla tai WWW-pohjaisella hallinnalla. (Katso lisätietoja kohdasta *[Muut hallinta-apuohjelmat](#page-14-0)* sivulla 8.)

### **(MFC-J4510DW/J4710DW)**

- $\blacksquare$  Paina  $\blacksquare$ .
- Paina Kaikki aset.
- **3** Paina Verkko.
- 4 Paina Verkon nollaus.
- 5 Esiin tulee Nollaa verkko?. Paina Kyllä.
- Esiin tulee Käynnistetäänkö uudelleen?. Vahvista painamalla Kyllä 2 sekunnin ajan.
- Laite käynnistyy uudelleen.

### **(DCP-J4110DW, MFC-J4310DW/J4410DW/J4610DW)**

- **1** Paina Asetukset.
- **2) Näytä** Verkko **painamalla ∧ tai ∨ ja paina sitten** Verkko.
- Näytä Verkon nollaus painamalla **\*** tai **v** ja paina sitten Verkon nollaus.
- 4 Paina Kyllä.
- **b** Vahvista painamalla Kyllä 2 sekunnin ajan.

# <span id="page-45-0"></span>**Verkkoasetusten raportin tulostus**

Verkkoasetusten raporttiin tulostuvat verkon voimassa olevat asetukset, myös verkon tulostuspalvelimen asetukset.

### **VINKKI**

Solmun nimi: Solmun nimi näkyy verkkoasetusten raportissa. Solmun oletusnimi kiinteässä verkossa on "BRNxxxxxxxxxxxx" tai langattomassa verkossa "BRWxxxxxxxxxxxxxx" ("xxxxxxxxxxxxx" on laitteen MACosoite/Ethernet-osoite).

### **(MFC-J4510DW/J4710DW)**

- $\bullet$  Paina  $\bullet$
- 2 Paina Kaikki aset.
- 3 Paina Tulosta rap.
- 4 Paina Verkkomääritykset.
- $\overline{5}$  Paina OK.

### **(DCP-J4110DW, MFC-J4310DW/J4410DW/J4610DW)**

- <sup>1</sup> Paina Asetukset.
- b Näytä Tulosta rap. painamalla **s** tai **t** ja paina sitten Tulosta rap.
- c Näytä Verkkoasetuk. painamalla **s** tai **t** ja paina sitten Verkkoasetuk.
- Paina Aloita.

# **WLAN-raportin tulostus**

WLAN-raportti tulostaa raportin laitteen langattoman yhteyden tilasta. Jos langattoman yhteyden muodostus epäonnistui, tarkasta virhekoodi tulostetusta raportista.

uu Pika-asennusopas: *Vianetsintä*

#### **(MFC-J4510DW/J4710DW)**

<span id="page-46-0"></span>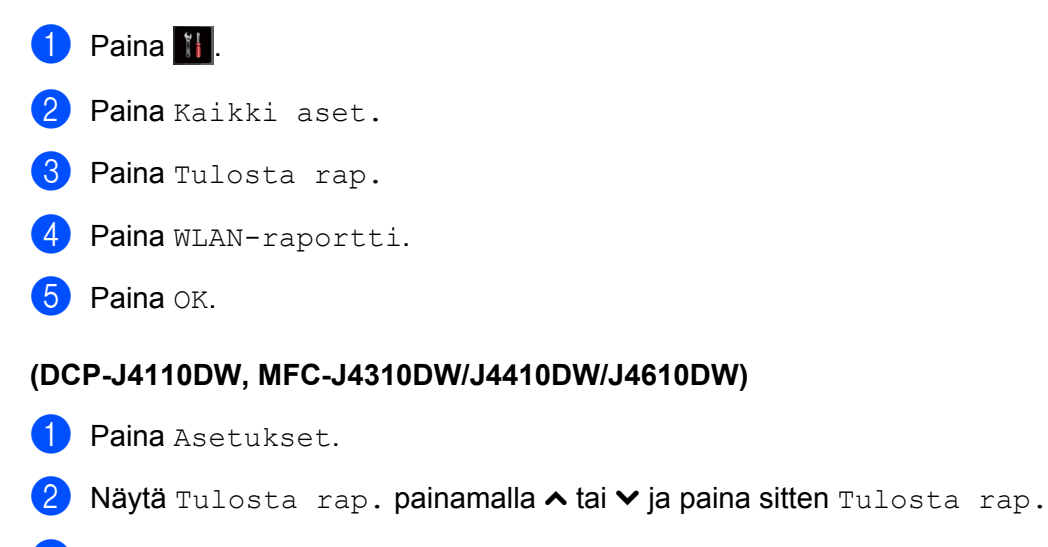

- c Näytä WLAN-raportti painamalla **s** tai **t** ja paina sitten WLAN-raportti.
- 4 Paina Aloita.

### **VINKKI**

Jos WLAN-raportti ei tulostu, tarkista laitteen mahdolliset virheet. Jos ei havaita mitään virheitä, odota hetki j[a](#page-46-0) yritä sitten tulostaa raportti uudelleen aloittamalla vaiheesta  $\bigcirc$ .

# <span id="page-47-0"></span>**Toiminnot ja tehdasasetukset**

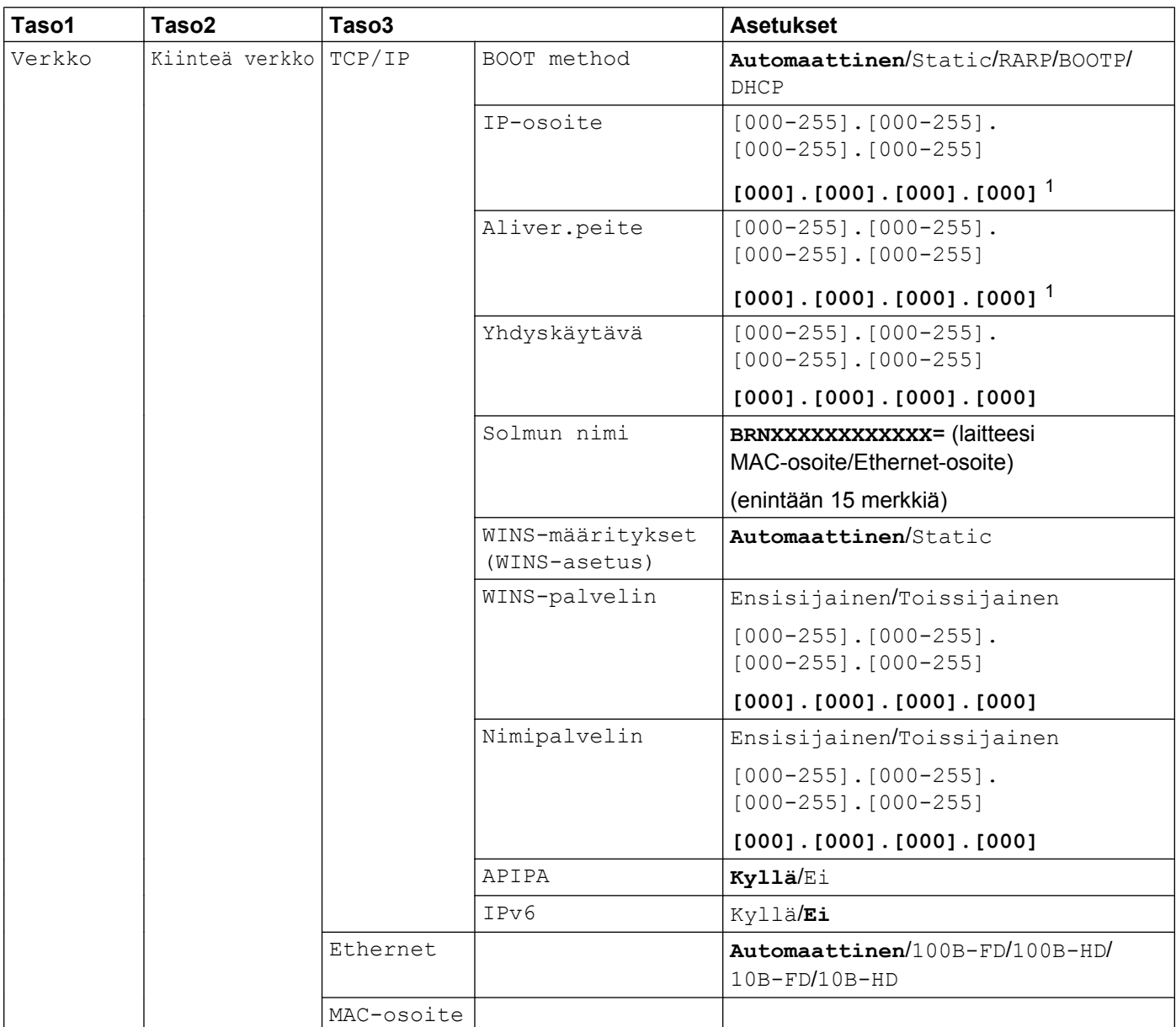

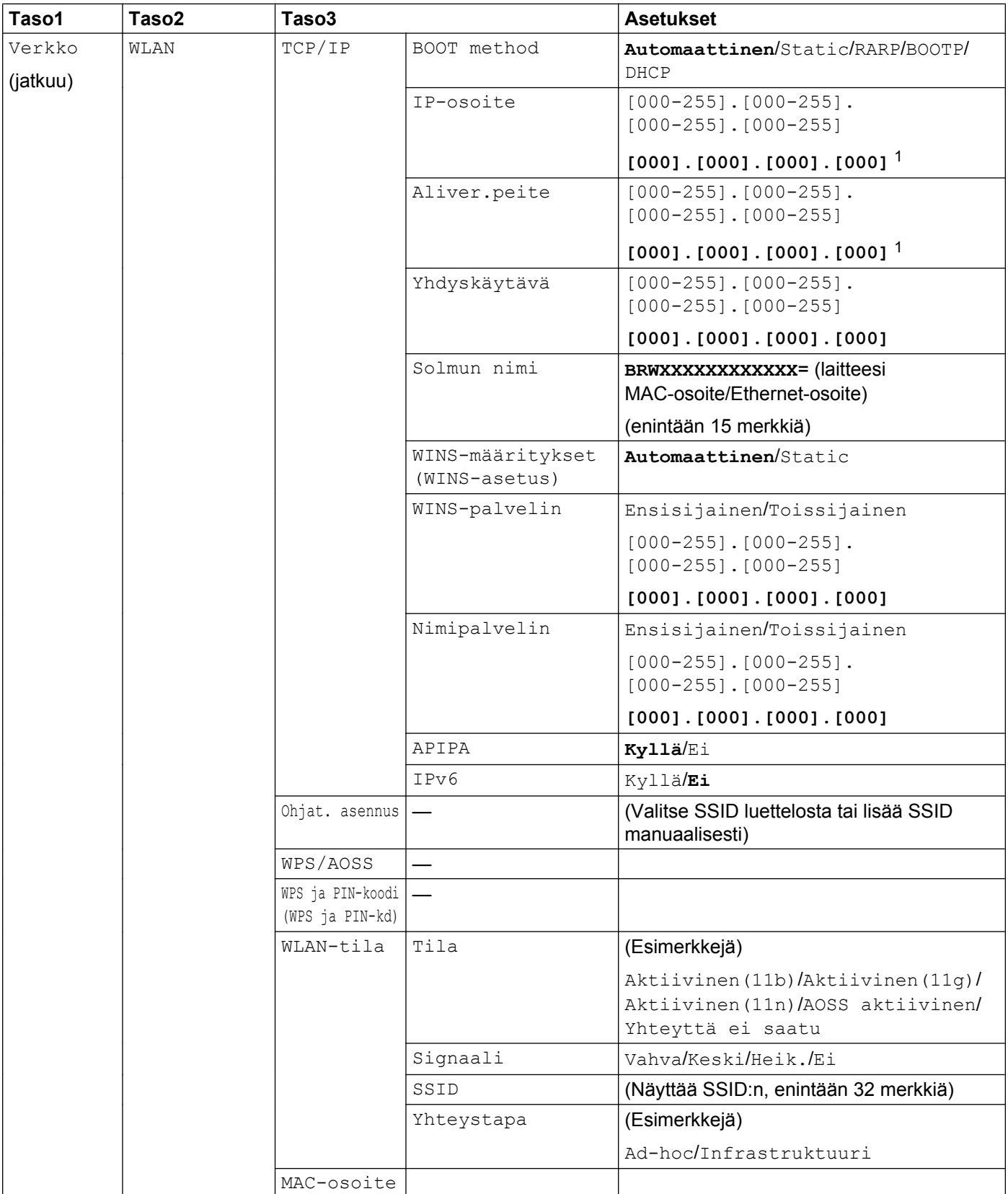

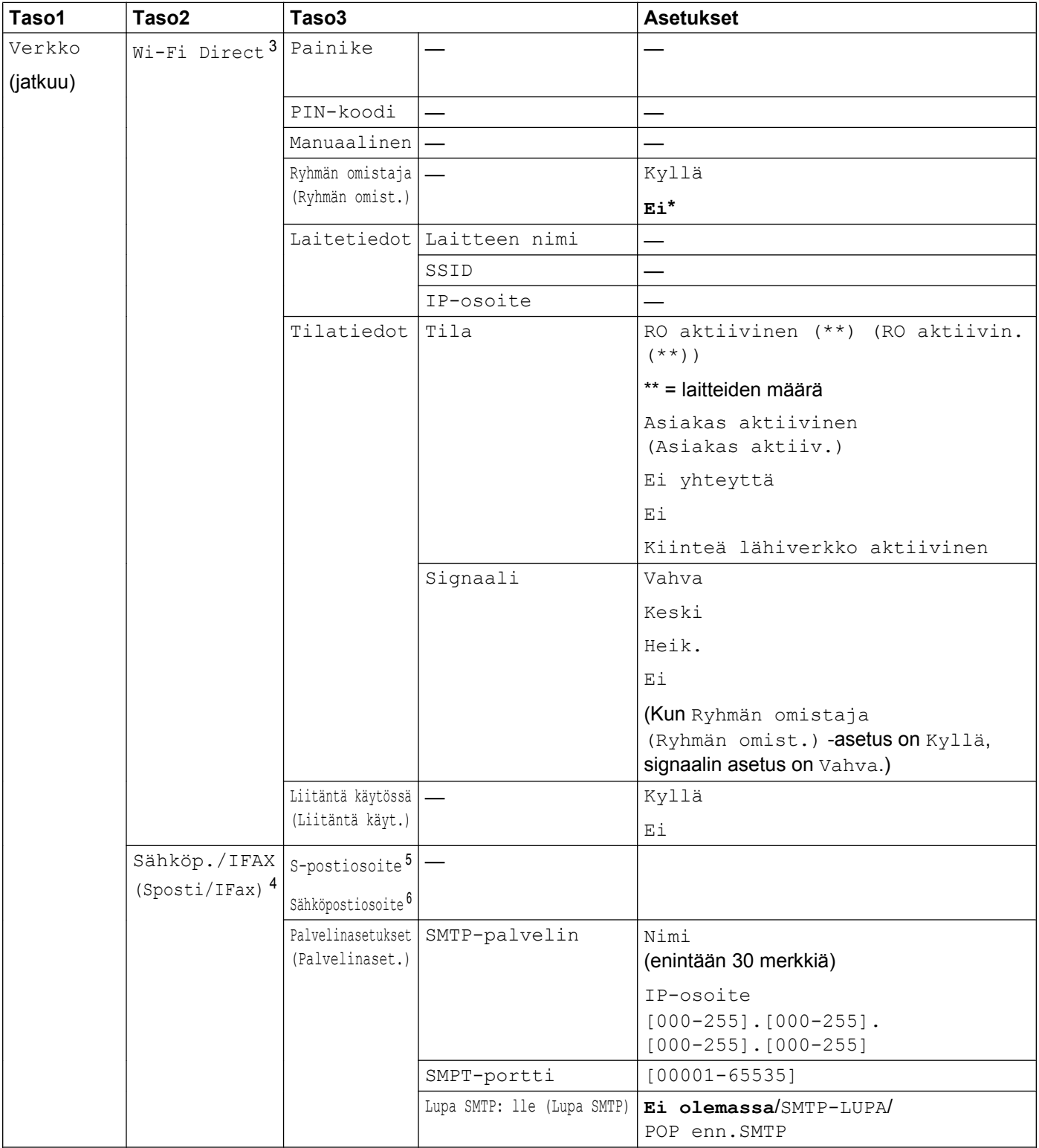

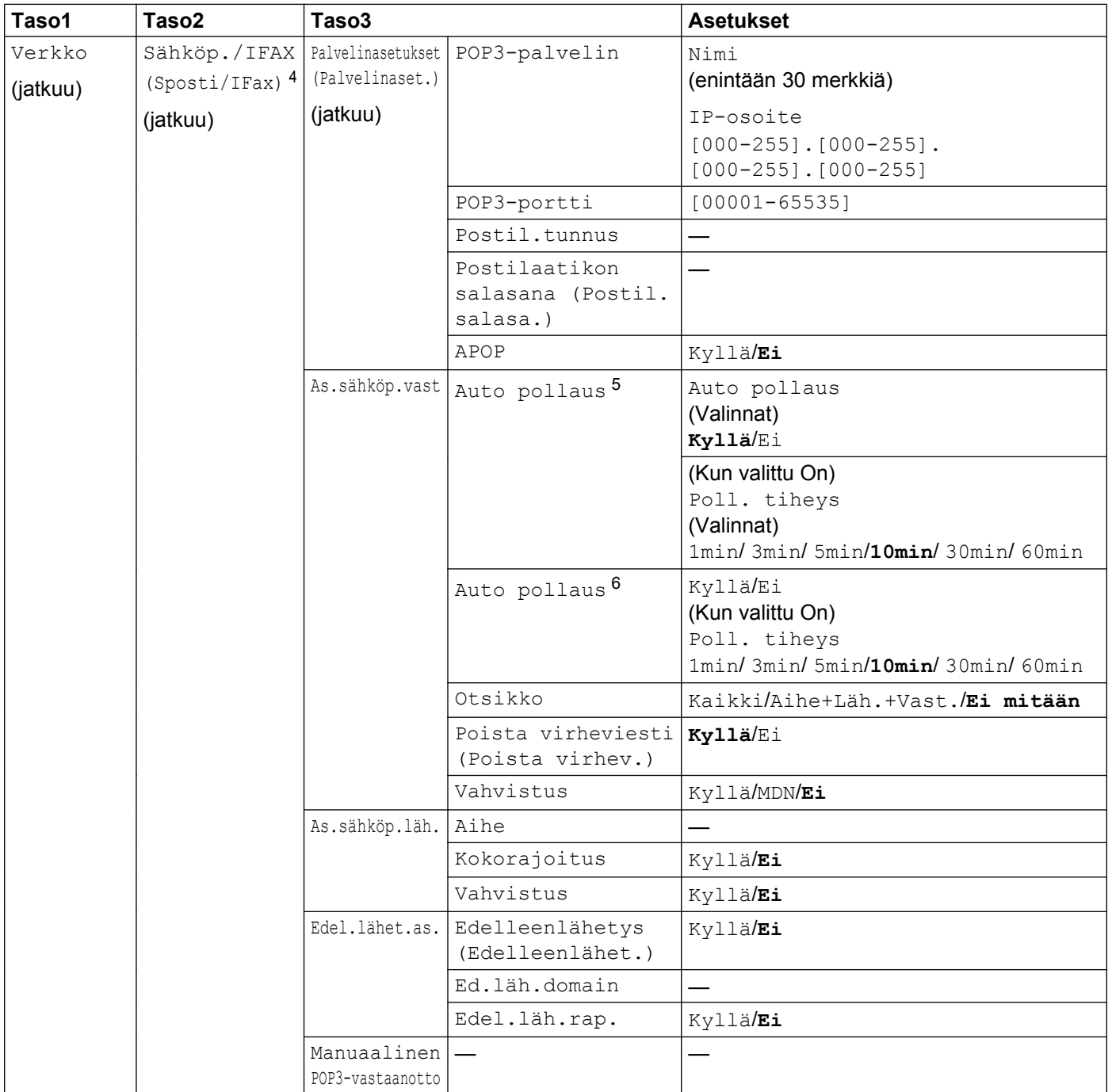

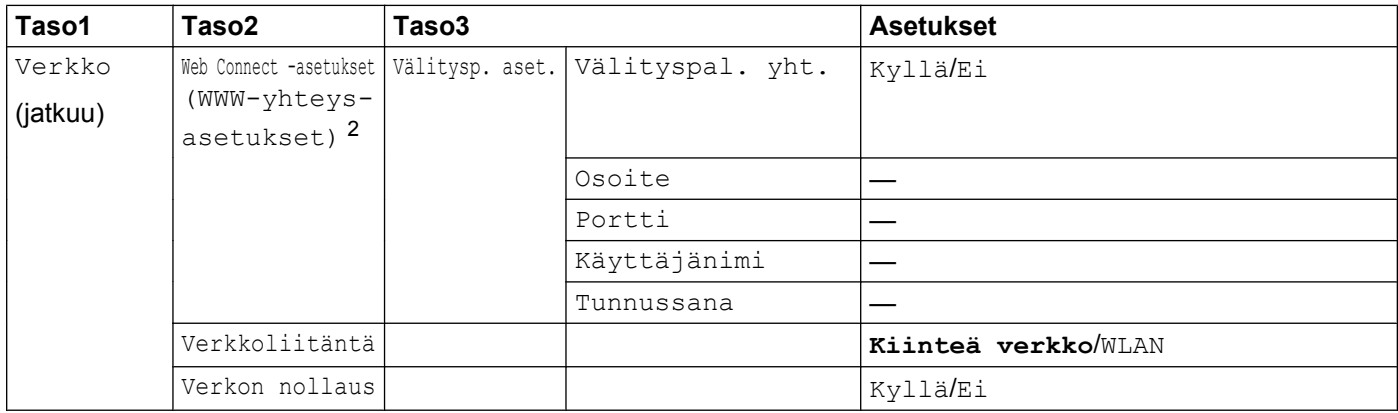

### ■ Tehdasasetukset on lihavoitu.

- <span id="page-51-0"></span><sup>1</sup> Kun laite kytketään verkkoon, se asettaa automaattisesti verkkoon sopivan IP-osoitteen ja aliverkon peitteen.
- <span id="page-51-5"></span><sup>2</sup> Katso lisätietoja *WWW-yhteysoppaasta*, joka löytyy laitemallin oppaan lataussivulta Brother Solutions Centeristä (<http://solutions.brother.com/>).
- <span id="page-51-1"></span>3 Katso lisätietoja Wi-Fi Direct -oppaasta, joka löytyy laitemallin oppaan lataussivulta Brother Solutions Centeristä ([http://solutions.brother.com/\)](http://solutions.brother.com/).
- <span id="page-51-2"></span><sup>4</sup> Käytettävissä sen jälkeen, kun IFAX on ladattu.
- <span id="page-51-3"></span><sup>5</sup> MFC-J4510DW/J4710DW
- <span id="page-51-4"></span><sup>6</sup> DCP-J4110DW, MFC-J4310DW/J4410DW/J4610DW

**5**

# <span id="page-52-0"></span>**WWW-pohjainen hallinta**

# **Yleistä**

Laitetta voidaan hallita tavallisella WWW-selaimella käyttämällä HTTP-protokollaa (Hyper Text Transfer Protocol). WWW-selaimen välityksellä voidaan saada seuraavia tietoja verkkoon kuuluvasta laitteesta ja tehdä seuraavia toimintoja.

- Laitteen tila
- Faksimääritysten, kuten yleisten asetusten, pikavalinta-asetusten ja etäfaksiasetusten, muuttaminen
- Verkkoasetusten, kuten TCP/IP-tietojen, muuttaminen
- Toimintalukon 2.0 määritys
- Skannaus FTP:hen -asetusten määritys
- Skannaus verkkoon -asetusten määritys
- LDAP-protokollan määritys
- Laitteen ja tulostuspalvelimen ohjelmistoversiotiedot
- Verkon ja laitteen määritystietojen muuttaminen

### **VINKKI**

Suosittelemme Microsoft<sup>®</sup> Internet Explorer<sup>®</sup> 8.0/9.0 -selainta Windows<sup>®</sup>-pohjaisille tietokoneille ja Safari 5.0 -selainta Macintosh-tietokoneille. Varmista, että JavaScript ja evästeet ovat aina käytössä riippumatta käytettävästä selaimesta.

Verkossa on käytettävä TCP/IP-protokollaa. Tulostuspalvelimessa ja tietokoneessa pitää olla ohjelmoituna kelvollinen IP-osoite.

# **Laitteen asetusten määritys WWW-pohjaisen hallinnan (WWW-selaimen) avulla**

Tulostuspalvelimen asetuksia voi muuttaa tavallisella WWW-selaimella käyttämällä HTTP-protokollaa (Hyper Text Transfer Protocol).

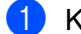

**A Käynnistä WWW-selain.** 

Kirjoita selaimen osoitekenttään "http://machine's IP address/" (jossa "machine's IP address" on laitteesi IP-osoite).

Esimerkki:

http://192.168.1.2/

**3** Tulostuspalvelimen asetuksia voidaan nyt muuttaa.

### **VINKKI**

- **•** Jos käytät DNS-järjestelmää (Domain Name System) tai otat käyttöön NetBIOS-nimen, voit antaa IPosoitteen sijaan toisen nimen, esimerkiksi "Shared\_Printer".
	- **•** Esimerkki:

```
http://Shared_Printer/
```
Jos otat käyttöön NetBIOS-nimen, voit käyttää myös solmun nimeä.

**•** Esimerkki:

http://brnxxxxxxxxxxxx/

NetBIOS-nimi näkyy verkkoasetusten raportissa. (Verkkoasetusten raportin tulostus on kuvattu kohdassa *[Verkkoasetusten raportin tulostus](#page-45-0)* sivulla 39.)

- **•** Macintosh-käyttäjät voivat käyttää WWW-pohjaista hallintajärjestelmää kätevästi osoittamalla laitteen symbolia **Status Monitor** -näytössä. Lisätietoja on *Ohjelmiston käyttöoppaassa.*
- **•** Jos teit muutoksia protokolla-asetuksiin, käynnistä laite uudelleen, kun olet napsauttanut **Submit** (Lähetä), jotta muutokset otetaan käyttöön.

### **Salasanan määritys**

On suositeltavaa määrittää sisäänkirjautumisen salasana, jotta vältytään WWW-pohjaisen hallinnan luvattomalta käytöltä.

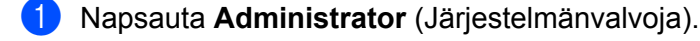

b Määritä mieleisesi salasana (enintään 32 merkkiä).

- c Kirjoita salasana uudelleen **Confirm New Password** (Vahvista uusi salasana) -ruutuun.
- 4 Napsauta **Submit** (Lähetä).

Seuraavan kerran, kun käytät WWW-pohjaista hallintaa, syötä salasana **Login** (Kirjautuminen) -ruutuun ja napsauta sitten  $\rightarrow$ .

Kun olet määrittänyt kaikki asetukset, kirjaudu ulos napsauttamalla  $\rightarrow$ .

## **VINKKI**

Voit myös määrittää salasanan napsauttamalla **Please configure the password** (Määritä salasana) laitteen WWW-sivulla, jos määrität sisäänkirjautumisen salasanan.

# **Toimintalukko 2.0**

Brotherin Toimintalukko 2.0 -toiminnon avulla voit säästää rahaa ja parantaa suojausta rajoittamalla toimintoja, joita Brother-laitteessasi on käytössä.

Toimintalukon avulla voit määrittää salasanat valituille käyttäjille. Voit esimerkiksi myöntää käyttäjille käyttöoikeuden joihinkin tai kaikkiin näihin toimintoihin tai rajoittaa heidän käyttöoikeutensa sivurajoituksen avulla. Tämä tarkoittaa, että vain valtuutetut henkilöt voivat käyttää laitteen tiettyjä toimintoja.

Voit määrittää ja muuttaa seuraavia Toimintalukko 2.0 -asetuksia käyttämällä BRAdmin Professional 3 ohjelmaa tai WWW-pohjaista hallintaa.

- **Print** (Tulosta)<sup>1</sup>
- **PCC**
- **Copy** (Kopio)
- **Color Print** (Väritulostus)
- **Page Limit** (Sivurajoitus)
- **Fax TX** (Faksin lähetys)
- **Fax RX** (Faksin vastaanotto)
- Scan
- **Page Counter** (Sivulaskuri)
- Web Connect (WWW-yhteys)

# **Toimintalukko 2.0 -asetusten määritys WWW-pohjaisen hallinnan (WWWselaimen) avulla**

### <span id="page-55-1"></span>**Perusmääritykset**

**1** Napsauta laitteen WWW-sivulta Administrator (Järjestelmänvalvoja) ja napsauta sitten **Secure Function Lock** (Toimintalukko-ominaisuutta).

b Valitse **On** (Käytössä) kohdasta **Function Lock** (Turvalukko).

### **VINKKI**

Jos toimintalukko määritetään ensimmäisen kerran upotetun WWW-palvelimen kautta, on annettava järjestelmänvalvojan (nelinumeroinen) salasana.

<span id="page-55-2"></span>c Kirjoita enintään 15 merkin pituinen aakkosnumeerinen ryhmän nimi tai käyttäjänimi **ID Number/Name** (Tunnusnumero/Nimi) -ruutuun ja sen jälkeen nelinumeroinen salasana **PIN**-ruutuun.

<span id="page-55-0"></span><sup>1</sup> Jos rekisteröit tietokoneen käyttäjien käyttäjänimet, voit rajoittaa tietokoneella tulostusta ilman, että käyttäjien täytyy antaa salasana. Jos haluat lisätietoja, katso *[Tietokoneelta tulostamisen rajoitus käyttäjänimen mukaan](#page-56-0)* sivulla 50.

d Poista valintamerkki niiden toimintojen kohdalta, joiden käyttöä haluat rajoittaa **Print Activities** (Tulostustoiminnat)- tai **Others** (Muut) -ruudussa. Jos haluat määrittää suurimman sallitun sivumäärän, valitse **On** (Käytössä) -ruutu kohdasta **Page Limit** (Sivurajoitus) ja syötä sivujen määrä **Max.** (Enint) -ruutuun.

**6** Napsauta Submit (Lähetä).

### **VINKKI**

Jos haluat rajoittaa tietokoneella tulostamista käyttäjänimen mukaan, napsauta **PC Job Restriction by Login Name** (Tietokoneen töiden rajoitus käyttäjänimellä) ja määritä asetukset. (Katso *[Tietokoneelta](#page-56-0) [tulostamisen rajoitus käyttäjänimen mukaan](#page-56-0)* sivulla 50.)

### **Skannaus käytettäessä Toimintalukko 2.0 -toimintoa**

Toimintalukko 2.0 -toiminnon avulla järjestelmänvalvoja voi rajoittaa käyttäjien skannausoikeutta. Kun skannaustoiminto on estetty yleisiltä käyttäjiltä, vain ne käyttäjät, joilla skannauksen valintaruutu on valittuna, voivat skannata. Jotta käyttäjä voi valita skannauksen laitteen ohjauspaneelista, laite on ensin siirrettävä skannaustilaan antamalla PIN. Jotta rajoitettu käyttäjä voi skannata omalta tietokoneeltaan, hänen on ensin annettava myös PIN laitteen ohjauspaneelissa, ennen kuin hän voi skannata tietokoneeltaan. Jos PIN-koodia ei anneta laitteen ohjauspaneelissa, käyttäjä saa virheviestin tietokoneeseensa yrittäessään skannata.

### **Yleisen tilan määritys**

Voit määrittää yleisen tilan, jossa voidaan rajoittaa yleisten käyttäjien saatavilla olevia toimintoja. Yleisten käyttäjien ei tarvitse antaa salasanaa niiden toimintojen käyttöä varten, jotka ovat käytössä tällä asetuksella.

- **1)** Poista valintamerkki **Public Mode** (Yleinen tila) -ruudusta sellaisten toimintojen kohdalta, joiden käyttöä haluat rajoittaa.
- b Napsauta **Submit** (Lähetä).

### <span id="page-56-0"></span>**Tietokoneelta tulostamisen rajoitus käyttäjänimen mukaan**

Tämän asetuksen avulla laite voi tarkistaa tietokoneen käyttäjänimen perusteella, sallitaanko tulostus rekisteröidyltä tietokoneelta.

- **1** Napsauta **PC Job Restriction by Login Name** (Tietokoneen töiden rajoitus käyttäjänimellä).
- b Valitse **On** (Käytössä) kohdasta **PC Job Restriction** (Tietokoneen töiden rajoitus).
- **(3)** Valitse tunnusnumero, jonka asetit *Perusmääritykset* sivulla 49 -toiminnon vaiheessa <sup>3</sup>. Anna sitten **ID Number** (Tunnusnumero) -pudotusluettelon kullekin käyttäjänimelle tietokoneen käyttäjänimi **Login Name** (Käyttäjänimi) -ruutuun.
- d Napsauta **Submit** (Lähetä).

### **VINKKI**

Jos haluat rajoittaa tietokoneelta tulostusta ryhmän mukaan, valitse sama tunnusnumero jokaiselle käyttäjänimelle, jonka haluat lisätä ryhmään.

WWW-pohjainen hallinta

### **Muut toiminnot**

Voit määrittää seuraavat asetukset Toimintalukko 2.0 -toiminnossa:

**All Counter Reset** (Nollaa kaikki laskurit)

Voit nollata sivulaskurin napsauttamalla **All Counter Reset** (Nollaa kaikki laskurit).

■ Last Counter Record (Viimeinen laskurin lukema)

Laite säilyttää sivumäärätiedot, kun laskuri on nollattu.

■ **Export to CSV file** (Vie CSV-tiedostoon)

Voit viedä nykyisen sivulaskurin, mukaan lukien **ID Number/Name** (Tunnusnumero/Nimi) -tiedot, CSVtiedostona.

■ **Counter Auto Reset** (Laskurin automaattinen nollaus)

Sivulaskurit voi nollata automaattisesti määrittämällä aikavälin Päivittäin-, Viikoittain- tai Kuukausittainasetuksella, kun laite on päällä.

# **Synkronointi SNTP-palvelimen kanssa**

SNTP-protokollaa käytetään laitteen käyttämän ajan synkronointiin, kun aika todennetaan SNTPaikapalvelimessa (tämä aika ei ole laitteen nestekidenäytössä näkyvä aika). Voit synkronoida laitteen käyttämän ajan säännöllisesti SNTP-aikapalvelimen tarjoaman koordinoidun yleisajan (UTC) avulla.

### **VINKKI**

Tämä toiminto ei ole käytettävissä joissakin maissa.

a Napsauta **Network** (Verkko) ja sitten **Protocol** (Protokolla).

b Ota asetus käyttöön valitsemalla **SNTP**-valintaruutu.

- c Napsauta **Advanced Setting** (Lisäasetus).
	- **Status** (Tila)

Näyttää, onko SNTP-palvelinasetus käytössä tai pois käytöstä.

**SNTP Server Method** (SNTP-palvelimen menetelmä)

Valitse **AUTO** tai **STATIC**.

**• AUTO**

Jos verkossa on DHCP-palvelin, SNTP-palvelin saa osoitteen automaattisesti kyseiseltä palvelimelta.

**• STATIC**

Anna haluttu osoite.

 **Primary SNTP Server Address** (Ensisijaisen SNTP-palvelimen osoite), **Secondary SNTP Server Address** (Toissijaisen SNTP-palvelimen osoite)

Anna palvelimen osoite (enintään 64 merkkiä).

Toissijaisen SNTP-palvelimen osoitetta käytetään ensisijaisen SNTP-palvelimen osoitteen varajärjestelmänä. Jos ensisijainen palvelin ei ole käytettävissä, laite ottaa yhteyden toissijaiseen SNTP-palvelimeen. Jos käytössä on ensisijainen SNTP-palvelin, mutta ei toissijaista SNTPpalvelinta, jätä tähän kenttään tehdasasetus.

 **Primary SNTP Server Port** (Ensisijaisen SNTP-palvelimen portti), **Secondary SNTP Server Port** (Toissijaisen SNTP-palvelimen portti)

Anna porttinumero (1 - 65535).

Toissijaisen SNTP-palvelimen porttia käytetään ensisijaisen SNTP-palvelimen portin varajärjestelmänä. Jos ensisijainen portti ei ole käytettävissä, laite ottaa yhteyden toissijaiseen SNTPporttiin. Jos käytössä on ensisijainen SNTP-portti, mutta ei toissijaista SNTP-porttia, jätä tähän kenttään tehdasasetus.

**Synchronization Interval** (Synkronointiväli)

Anna palvelimen synkronointiyritysten välinen tuntimäärä (1 - 168 tuntia).

### **VINKKI**

**•** Laitteen käyttämä aika on synkronoitava SNTP-aikapalvelimen kanssa määrittämällä **Date&Time** (Päivämäärä&Aika). Napsauta **Date&Time>>** (Päivämäärä&Aika>>) ja määritä sitten päivämäärä ja aika **General** (Yleistä) -näytössä. Voit määrittää päivämäärän ja ajan myös laitteen ohjauspaneelista.

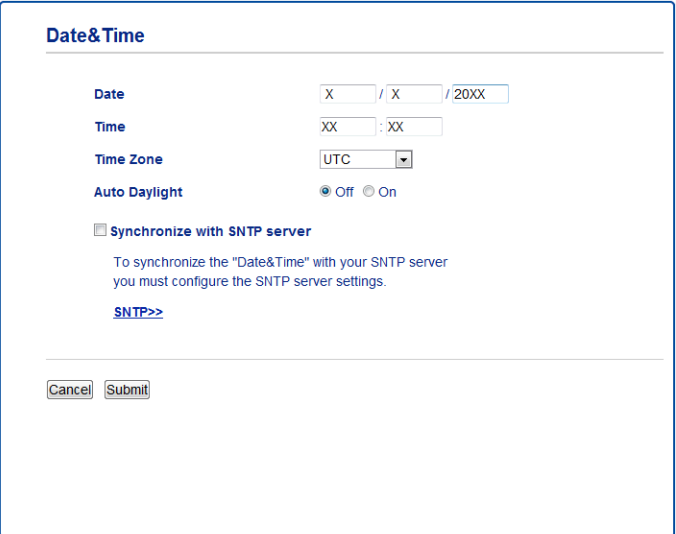

- **•** Valitse **Synchronize with SNTP server** (Synkronoi SNTP-palvelimen kanssa) -valintaruutu. Aikavyöhykeasetukset on myös tarkistettava. Valitse oman alueesi ja UTC-ajan välinen aikaero **Time Zone** (Aikavyöhyke) -pudotusluettelosta. Esimerkiksi Yhdysvaltain ja Kanadan itäisen ajan aikavyöhyke on UTC-05:00.
	- Synchronization Status (Synkronointitila)

Voit vahvistaa viimeisimmän synkronointitilan.

d Ota asetukset käyttöön napsauttamalla **Submit** (Lähetä).

# **Skannaus FTP:hen -määrityksen muuttaminen WWWselaimen avulla**

Skannaus FTP:hen -toiminnolla asiakirjan voi skannata suoraan FTP-palvelimelle, joka sijaitsee paikallisessa verkossa tai Internetissä.

Katso lisätietoja skannauksesta FTP:hen *Ohjelmiston käyttöoppaasta.*

- a Napsauta **Scan** laitteen WWW-sivulla ja napsauta sitten **Scan to FTP/Network** (Skannaa FTP:hen/ Skannaa verkkoon).
- b Valitse **FTP** profiilinumeroissa (1–5), joita haluat käyttää Skannaus FTP:hen -asetuksissa. Voit myös tallentaa kaksi käyttäjän määrittämää tiedostonimeä, joita voidaan käyttää FTPpalvelinprofiilin luontiin, kohdan **Create a User Defined File Name** (Luo käyttäjän määrittämä profiilinimi) seitsemän esiasetetun tiedostonimen lisäksi. Molempiin kenttiin voidaan syöttää enintään 15 merkkiä.
- **3** Napsauta **Submit** (Lähetä).

d Napsauta **Scan to FTP/Network Profile** (Skannaus FTP:hen/verkkoon -profiili) **Scan**-sivulla. Napsauta sen profiilin numeroa, jonka haluat määrittää. Voit nyt määrittää ja muuttaa seuraavia Skannaus FTP:hen -asetuksia käyttämällä WWW-selainta.

- **Profile Name** (Profiilin nimi) (enintään 15 merkkiä)
- **Host Address** (Isännän osoite) (FTP-palvelimen osoite)
- **Username** (Käyttäjänimi)
- **Password** (Salasana)
- **Store Directory** (Tallennushakemisto)
- **File Name** (Tiedostonimi)
- **Quality** (Laatu)
- **File Type** (Tiedostotyyppi)
- **Remove Background Color** (Poista taustaväri)
- **Passive Mode** (Passiivitila)
- Port Number (Porttinumero)

**Passive Mode** (Passiivitila) voidaan ottaa käyttöön tai pois käytöstä FTP-palvelimen ja verkon palomuurin määritysten mukaan. Voit myös muuttaa porttinumeroa, jota käytetään FTP-palvelimeen pääsyyn. Oletusasetus on portti 21. Useimmissa tapauksissa nämä kaksi asetusta voidaan jättää oletusarvoihin.

### **VINKKI**

Skannaus FTP:hen on käytettävissä, kun FTP-palvelinprofiilit määritetään käyttämällä WWW-pohjaista hallintaa.

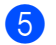

e Napsauta määritysten jälkeen **Submit** (Lähetä).

# **Skannaus verkkoon -määrityksen muuttaminen WWWselaimen avulla**

Skannaus verkkoon -toiminnon avulla asiakirjat voidaan skannata suoraan jaettuun kansioon CIFS <sup>1</sup>palvelimella, joka sijaitsee paikallisessa verkossa tai Internetissä. CIFS-protokolla otetaan käyttöön valitsemalla **Network** (Verkko)-välilehti, napsauttamalla vasemmanpuoleisessa sarakkeessa **Protocol** (Protokolla) ja valitsemalla **CIFS**-valintaruutu.

<span id="page-61-0"></span><sup>1</sup> Common Internet File System (CIFS) on yleinen tapa, jolla tietokoneen käyttäjät jakavat tiedostoja ja tulostimia Windows®-käyttöjärjestelmässä.

Katso lisätietoja Skannaus verkkoon -toiminnosta *Ohjelmiston käyttöoppaasta.*

### **VINKKI**

Skannaus verkkoon -toimintoa tuetaan vain Windows®-käyttöjärjestelmässä.

- a Napsauta **Scan** laitteen WWW-sivulla ja napsauta sitten **Scan to FTP/Network** (Skannaa FTP:hen/ Skannaa verkkoon).
- b Valitse **Network** (Verkko) profiilinumeroissa (1–5), joita haluat käyttää Skannaus verkkoon -asetuksissa. Voit myös tallentaa kaksi käyttäjän määrittämää tiedostonimeä, joita voidaan käyttää Skannaus verkkoon -profiilin luontiin, kohdan **Create a User Defined File Name** (Luo käyttäjän määrittämä profiilinimi) seitsemän esiasetetun tiedostonimen lisäksi. Molempiin kenttiin voidaan syöttää enintään 15 merkkiä.

### c Napsauta **Submit** (Lähetä).

- d Napsauta **Scan to FTP/Network Profile** (Skannaus FTP:hen/verkkoon -profiili) **Scan**-sivulla. Napsauta sen profiilin numeroa, jonka haluat määrittää. Voit nyt määrittää ja muuttaa seuraavia Skannaus verkkoon -asetuksia käyttämällä WWW-selainta.
	- **Profile Name** (Profiilin nimi) (enintään 15 merkkiä)
	- **Host Address** (Isännän osoite)
	- **Store Directory** (Tallennushakemisto)
	- **File Name** (Tiedostonimi)
	- **Quality** (Laatu)
	- **File Type** (Tiedostotyyppi)
	- Remove Background Color (Poista taustaväri)
	- **Use PIN for Authentication** (Käytä todennukseen PIN-koodia)
	- **PIN Code** (PIN-koodi)
	- **Username** (Käyttäjänimi)
	- **Password** (Salasana)
- e Napsauta määritysten jälkeen **Submit** (Lähetä).

# <span id="page-62-0"></span>**LDAP-määrityksen muuttaminen WWW-selaimen avulla (MFC-J4510DW/J4710DW) (ladattavissa)**

Voit määrittää ja muuttaa LDAP-asetuksia WWW-selaimen avulla.

- a Napsauta **Network** (Verkko) WWW-sivulla ja napsauta sitten **Protocol** (Protokolla).
- b Valitse **LDAP**-valintaruutu ja napsauta sitten **Submit** (Lähetä).
- **3** Ota määritykset käyttöön käynnistämällä laite uudelleen.
- d Varmista, että laitteeseen on kytketty virta ja valitse sitten **Advanced Setting** (Lisäasetus) **Protocol** (Protokolla)-sivulla.

Voit nyt määrittää ja muuttaa seuraavia LDAP-asetuksia WWW-selaimen avulla.

- **LDAP Server Address** (LDAP-palvelimen osoite)
- **Port** (Portti) (Portin oletusnumero on 389.)
- **Search Root** (Etsinnän alkutaso)
- **Authentication** (Todentaminen)
- **Username** (Käyttäjänimi)
- **Password** (Salasana)
- **Timeout for LDAP** (LDAP:n aikakatkaisu)
- **Attribute of Name (Search Key)** (Nimen määrite (Hakuavain))
- **Attribute of E-mail** (Sähköpostin määrite)
- **Attribute of Fax Number** (Faksinumeron määrite)
- **6** Kun asetus on tehty, varmista, että Status (Tila)-asetus on Enabled (Käytössä). Napsauta sitten **Submit** (Lähetä).

### **VINKKI**

Katso lisätietoja kustakin kohteesta WWW-pohjaisen hallinnan Ohje-tekstistä.

**6**

# **LDAP-käyttö (MFC-J4510DW/J4710DW)**

# **Yleistä**

LDAP-protokollan avulla palvelimesta voidaan hakea tietoja, kuten faksinumeroita ja sähköpostiosoitteita. Kun käytät faksi-, Internet-faksi- tai Skannaa sähköpostiin -toimintoja, löydät faksinumerot tai sähköpostiosoitteet LDAP-haulla.

## **VINKKI**

LDAP-protokolla ei tue yksinkertaistettua kiinaa, perinteistä kiinaa tai korean kieltä.

# **LDAP-määrityksen muuttaminen selaimen avulla**

Voit määrittää ja muuttaa LDAP-asetuksia WWW-selaimen avulla. (Katso lisätietoja kohdasta *[LDAP](#page-62-0)[määrityksen muuttaminen WWW-selaimen avulla \(MFC-J4510DW/J4710DW\) \(ladattavissa\)](#page-62-0)* sivulla 56.)

# **LDAP-käyttö ohjauspaneelista**

Kun LDAP-asetukset on määritetty, voit hakea faksinumeroita tai sähköpostiosoitteita LDAP-haulla seuraaville toiminnoille.

- Faksin lähetys
- Internet-faksin lähetys
- Skannaus sähköpostipalvelimeen

Noudata alla olevia vaiheita faksin ja Internet-faksin lähetykseen.

Katso Skannaa sähköpostipalvelimeen -toiminnon ohjeet Ohjelmiston käyttöoppaasta.

- 1 Aseta asiakirja.
- Paina Faksaus.
- Paina Osoitekirja.
- Hae painamalla  $\mathbf{Q}$
- e Anna haun alustavat merkit nestekidenäytön painikkeilla.

# **VINKKI**

- **•** Voit antaa enintään 15 merkkiä.
- **•** Kun haluat ohjeita tekstin syöttämisestä, katso Pika-asennusopas.

6 Paina OK.

LDAP-haun tulos näytetään nestekidenäytössä merkinnällä ennen paikallisen osoitekirjan hakutulosta.

Jos palvelimesta tai paikallisesta osoitekirjasta ei löydy tulosta, nestekidenäytössä näkyy Ei tuloksia.

g Selaa painamalla **a** tai **b**, kunnes löydät hakemasi nimen. Paina nimeä.

### **VINKKI**

Voit vahvistaa tulostiedot painamalla hakemaasi nimeä ja painamalla sitten Tiedot.

8 Jos tulokset sisältävät enemmän kuin yhden faksinumeron tai sähköpostiosoitteen, paina kohdetta, johon haluat lähettää faksin.

<sup>9</sup> Paina Käytä.

<sup>10</sup> Paina Faksin käynnis.

## **VINKKI**

- **•** Tämän laitteen LDAP-toiminto tukee LDAPv3-protokollaa.
- **•** SSL/TLS-protokollaa ei tueta.
- **•** Katso lisätietoja osoitteesta<http://solutions.brother.com/>.

# <span id="page-65-0"></span>**Internet-faksi (MFC-malleissa) (ladattavissa)**

# **Yleistä Internet-faksista**

Internet-faksin (IFAX) avulla voi lähettää ja vastaanottaa faksiasiakirjoja Internet-verkon välityksellä. Asiakirjat lähetetään sähköpostiviestien TIFF-F-liitetiedostoina. Tämä tarkoittaa sitä, että myös tietokoneet voivat vastaanottaa ja lähettää asiakirjoja, kunhan tietokoneessa on sovellus, jolla voidaan luoda ja tarkastella TIFF-F-tiedostoja. Voit käyttää mitä tahansa TIFF-F-tiedostojen tarkasteluun sopivaa sovellusta. Kaikki laitteen kautta lähetetyt asiakirjat muunnetaan automaattisesti TIFF-F-muotoon. Jos haluat lähettää ja vastaanottaa viestejä laitteella, tietokoneen sähköpostisovelluksen on tuettava MIME-muotoa.

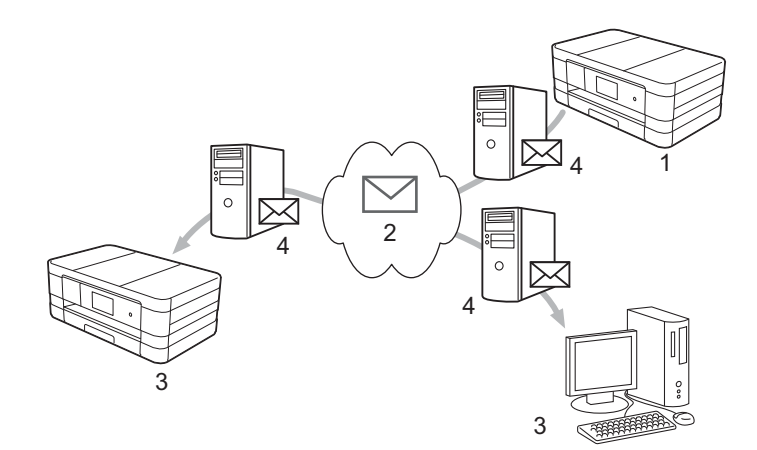

**1 Lähettäjä**

**7**

- **2 Internet**
- **3 Vastaanottaja**
- **4 Sähköpostipalvelin**

### **VINKKI**

- **•** Jos haluat käyttää tätä toimintoa, lataa tarvittava ohjelmisto Brother Solutions Centeristä. (<http://solutions.brother.com/>)
- **•** IFAX-asiakirjoja voidaan lähettää/vastaanottaa Letter- tai A4-kokoisina ja vain mustavalkoisina.
- Vastaanotettujen sähköposti- ja faksiviestien välittäminen

Voit välittää vastaanotettuja sähköpostiviestejä ja tavallisia faksiviestejä toiseen sähköpostiosoitteeseen tai faksilaitteeseen. Jos haluat lisätietoja, katso *[Vastaanotettujen sähköposti- ja faksiviestien välittäminen](#page-71-1)* [sivulla 65.](#page-71-1)

### Edelleenlähetys

Jos haluat faksata asiakirjan pitkän matkan päähän, esimerkiksi ulkomaille, säästät tiedonsiirtokustannuksissa käyttämällä edelleenlähetystoimintoa. Tämän toiminnon avulla Brother-laite voi vastaanottaa asiakirjan Internet-verkon välityksellä ja lähettää sen edelleen toisiin faksilaitteisiin perinteistä puhelinlinjaa pitkin. Jos haluat lisätietoja, katso *[Edelleenlähetys](#page-71-0)* sivulla 65.

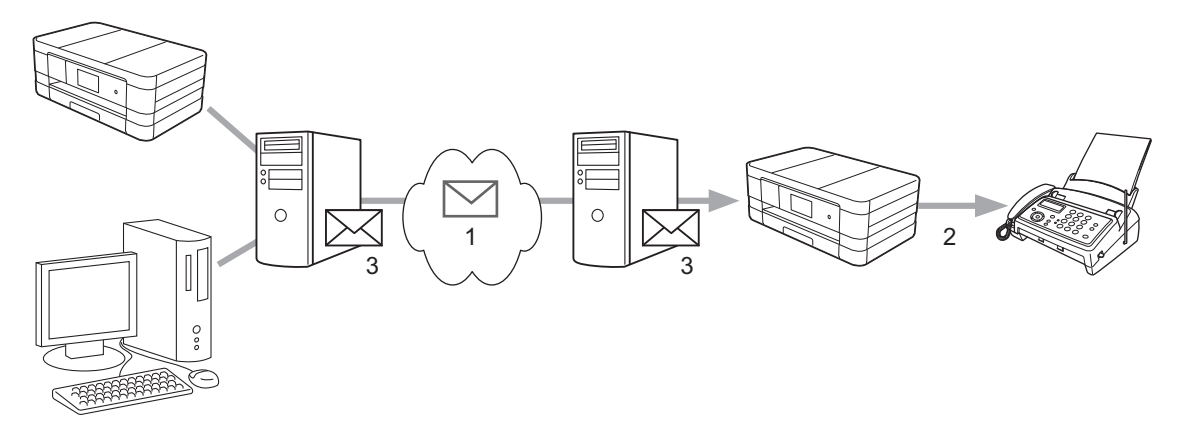

- **1 Internet**
- **2 Puhelinlinja**
- **3 Sähköpostipalvelin**

## **Tärkeää tietoa Internet-faksista**

Internet-faksien lähettäminen lähiverkossa on periaatteessa sama asia kuin sähköpostin lähetys. Se kuitenkin poikkeaa faksien lähetyksestä tavallisia puhelinlinjoja pitkin. Seuraavassa on tärkeää tietoa Internet-faksin käytöstä:

- Tietyt tekijät saattavat aiheuttaa sen, että järjestelmältä kestää kauan (yleensä 20–30 s) palauttaa virhesähköpostiviesti. Näitä tekijöitä ovat esimerkiksi vastaanottajan sijainti, lähiverkon rakenne ja verkon (esimerkiksi Internet) kuormitus.
- Internetin alhaisen suojaustason takia luottamukselliset asiakirjat kannattaa lähettää tavallisia puhelinlinjoja pitkin.
- Jos vastaanottajan sähköpostijärjestelmä ei ole MIME-yhteensopiva, et voi lähettää hänelle asiakirjaa. Vastaanottajan palvelimen mukaan virhesähköpostiviestiä ei välttämättä palauteta kaikissa tapauksissa.
- Jos asiakirjaa esittävä kuva on liian suuri, lähetys saattaa epäonnistua.
- $\blacksquare$  Et voi muuttaa Internetin kautta vastaanottamasi viestin fonttia tai merkkikokoa.

# **Internet-faksitoiminnon käyttö**

Ennen Internet-faksitoiminnon käyttöä Brother-laite on määritettävä kommunikoimaan verkon ja sähköpostipalvelimen kanssa. Seuraavat laitteen asetukset on vahvistettava. Voit määrittää ne ohjauspaneelista, WWW-pohjaisen hallinnan avulla, Etäasetus-ohjelmalla tai BRAdmin Professional 3 apuohjelmalla. Jos olet epävarma mistään näistä asetuksista, ota yhteys järjestelmänvalvojaan.

- IP-osoite (Jos käytät jo laitettasi verkossa, laitteen IP-osoite on määritetty oikein.)
- Sähköpostiosoite
- SMTP- tai POP3-palvelimen osoite/portti/todentamismenetelmä
- Postilaatikon nimi ja salasana

# **Internet-faksin lähetys**

### **Ennen Internet-faksin lähetystä**

Internet-faksin lähetystä varten on määritettävä seuraavat asetukset ohjauspaneelissa, WWW-pohjaisessa hallinnassa tai Etäasetus-ohjelmassa.

- 1 **E-mail Subject** (Sähköpostin aihe) (tarvittaessa)
- 2 **Limit E-mail Size** (Sähköpostin kokorajoitus) (tarvittaessa)
- 3 **Request Delivery Notification (Send)** (Pyydä toimitusvahvistus (lähetys)) (tarvittaessa) (Jos haluat lisätietoja, katso *[Lähetyksen vahvistusviesti](#page-75-0)* sivulla 69.)

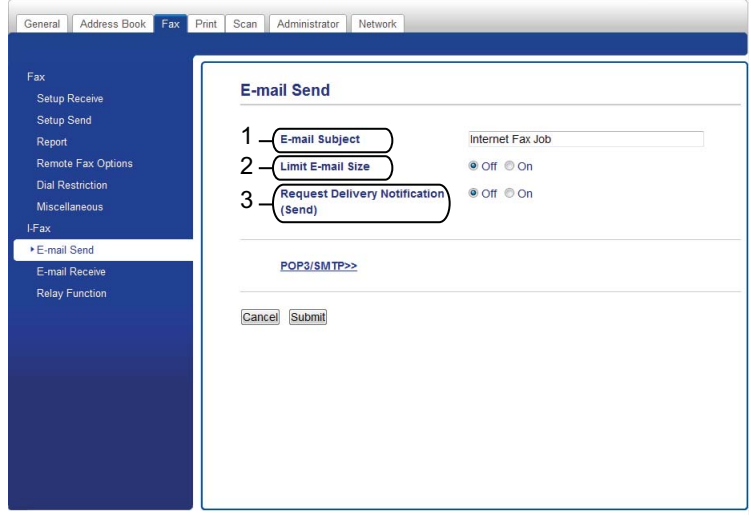

### **Näin Internet-faksi lähetetään**

Internet-faksin lähetys tapahtuu normaalin faksauksen tavoin. (Lisätietoja on *Käyttöoppaassa.*) Jos olet jo ohjelmoinut lähetyskohteina toimivien Internet-faksilaitteiden sähköpostiosoitteet osoitekirjaan tai lyhytvalintapaikkoihin, voit lähettää Internet-faksin asettamalla asiakirjan laitteeseen.

## **VINKKI**

• Jos haluat antaa Internet-faksin osoitteen manuaalisesti, aseta asiakirja laitteeseen ja paina . Valitse numeroita, merkkejä tai erikoismerkkejä painamalla  $\|A\|_1 \otimes$ . Kirjoita osoite ja paina  $\circ \kappa$  ja paina sitten Faksin käynnis.

Kun haluat ohjeita tekstin syöttämisestä, katso Pika-asennusopas.

**•** Voit rekisteröidä sähköpostiosoitteiden tiedot WWW-pohjaisessa hallinnassa tai Etäasetus-ohjelmassa.

Kun asiakirja on skannattu, se lähetetään vastaanottajan Internet-faksilaitteeseen automaattisesti SMTPpalvelimen kautta. Voit peruuttaa lähetyksen painamalla skannauksen aikana. Kun faksi on lähetetty, laite palaa valmiustilaan.

## **VINKKI**

Jotkin sähköpostipalvelimet eivät salli suurten sähköpostiasiakirjojen lähetystä (järjestelmänvalvoja asettaa usein suurimman sallitun koon sähköpostiviesteille). Kun tämä toiminto on käytössä, laite antaa ilmoituksen Muisti täynnä, jos yritetään lähettää sähköpostiviestiä, jonka koko on yli 1 megatavu. Tällöin asiakirjaa ei lähetetä ja virheraportti tulostetaan. Lähetettävä asiakirja tulee jakaa pienempiin asiakirjoihin, jotka sähköpostipalvelin hyväksyy. (Tiedoksi: 42-sivuinen asiakirja, joka koostuu ITU-T Test Chart #1 -testisivuista, on kooltaan noin 1 megatavu.)

# **Sähköpostiviestin tai Internet-faksin vastaanotto**

### **Ennen Internet-faksin vastaanottoa**

Internet-faksin vastaanottoa varten on määritettävä seuraavat asetukset ohjauspaneelissa, WWWpohjaisessa hallinnassa tai Etäasetus-ohjelmassa:

- 1 **Auto Polling** (Automaattinen pollaus) (tarvittaessa)
- 2 **Polling Frequency** (Pollaustiheys) (tarvittaessa)
- 3 **Print Mail Header** (Tulosta sähköpostin otsikko) (tarvittaessa)
- 4 **Delete POP Receive Error Mail** (Poista POP-virheviesti) (tarvittaessa)
- General | Address Book | Fax | Print | Scan | Administrator | Network **E-mail Receive** Setup Receiv Setup Send 1 - Auto Polling  $00<sup>0</sup>$   $0<sup>0</sup>$ Report 2 - Polling Frequency mote Fax Ontions  $10$  minute(s) **Dial Restriction** 3 - Print Mail Header None  $\overline{\phantom{a}}$ Microllanonus 4 - Delete POP Receive Error Mail © Off <sup>@</sup> On LEav Send Delivery Notification  $or -$ F-mail Send 5 (Receive) E-mail Receive **Jay Function** POP3/SMTP>> Cancel Submit
- 5 **Send Delivery Notification (Receive)** (Lähetä toimitusvahvistus (vastaanotto)) (tarvittaessa)

### **Näin Internet-faksi vastaanotetaan**

Sähköpostiviestien vastaanottoon on olemassa 2 tapaa:

- POP3-vastaanotto säännöllisin väliajoin
- POP3-vastaanotto (manuaalisesti käynnistetty)

Kun käytössä on POP3, vastaanottavan laitteen on pollattava sähköpostipalvelinta tietojen saamiseksi. Pollauskyselyt voivat tapahtua määrätyin väliajoin (voit esimerkiksi määrittää laitteen pollaamaan sähköpostipalvelinta 10 minuutin väliajoin) tai palvelinta voidaan pollata manuaalisesti painamalla **iil**, Kaikki aset., Verkko, Sähköp./IFAX (Sposti/IFax) **ja sitten** Manuaalinen POP3-vastaanotto.

Jos laite alkaa vastaanottaa sähköpostitietoja, tämä näkyy laitteen nestekidenäytössä. Nestekidenäytössä saattaa esimerkiksi lukea Vastaanotto ja sen jälkeen xx/xx S-pos. viestit. Jos pollaat  $s$ ähköpostipalvelimelta sähköpostitietoja manuaalisesti painamalla  $\mathbf{H}$ , Kaikki aset., Verkko, Sähköp./IFAX (Sposti/IFax) ja sitten Manuaalinen POP3-vastaanotto eikä ole olemassa tulostettavia sähköpostiasiakirjoja, laitteen nestekidenäytössä näkyy Ei sähköpostiviestejä kahden sekunnin ajan.

### **VINKKI**

- **•** Jos laitteesta on paperi lopussa, kun tietoja vastaanotetaan, tiedot säilyvät laitteen muistissa. Tiedot tulostetaan automaattisesti, kun laitteeseen lisätään paperia.
- **•** Kun väliaikainen faksin varmuustoiminto on kytketty päälle ohjauspaneelista, vastaanotettuja tietoja tallennetaan tietyn aikaa. Katso lisätietoja *Laajemmasta käyttöoppaasta.*
- **•** Jos vastaanotettu viesti ei ole vain teksti -muodossa tai jos liitetiedosto ei ole TIFF-F-muodossa, seuraava virheviesti tulostetaan: "**LIITETIEDOSTON MUOTOA EI TUETA**". Jos vastaanotettu viesti on liian suuri, seuraava virheviesti tulostetaan: "**SÄHKÖPOSTITIEDOSTO ON LIIAN ISO**". Jos **Delete POP Receive Error Mail** (Poista POP-virheviesti) -toiminto on käytössä (oletus), virheviesti poistetaan automaattisesti sähköpostipalvelimelta.

Internet-faksi (MFC-malleissa) (ladattavissa)

### **Internet-faksin vastaanotto tietokoneella**

Kun tietokone vastaanottaa Internet-faksin, faksiasiakirja on liitetty viestiin, joka ilmoittaa tietokoneelle, että se on vastaanottanut Internet-faksin. Ilmoitus lukee vastaanotetun viestin aihekentässä.

### **VINKKI**

Jos tietokoneessa, johon haluat lähettää asiakirjan, ei ole käytössä Windows® XP-, Windows Server® 2003/2008-, Windows Vista®- tai Windows® 7 -käyttöjärjestelmää, ilmoita tietokoneen omistajalle, että tietokoneeseen on asennettava jokin ohjelmisto, jolla voi tarkastella TIFF-F-tiedostoja.

# **Internet-faksin lisäasetukset**

## <span id="page-71-1"></span>**Vastaanotettujen sähköposti- ja faksiviestien välittäminen**

Voit välittää vastaanotettuja sähköpostiviestejä ja tavallisia faksiviestejä toiseen sähköpostiosoitteeseen tai faksilaitteeseen. Vastaanotetut viestit voidaan välittää sähköpostilla tietokoneeseen tai Internet-faksiin. Ne voidaan myös välittää tavallista puhelinlinjaa pitkin toiseen laitteeseen.

Asetuksen voi ottaa käyttöön WWW-selaimessa tai laitteen ohjauspaneelissa. Ohjeet faksien välittämisasetusten määrittämiseen ovat *Laajemmassa käyttöoppaassa.*

Tarkista *Laajemmasta käyttöoppaasta*, tuetaanko tätä toimintoa.

## <span id="page-71-0"></span>**Edelleenlähetys**

Tämän toiminnon avulla Brother-laite voi vastaanottaa asiakirjan Internetin välityksellä ja lähettää sen edelleen toisiin faksilaitteisiin perinteistä puhelinlinjaa pitkin.

### **Ennen edelleenlähetyksen käyttöä**

Edelleenlähetyksen käyttöä varten on määritettävä seuraavat asetukset ohjauspaneelissa, WWWpohjaisessa hallinnassa tai Etäasetus-ohjelmassa:

1 **Relay Broadcast Function** (Edelleenlähetystoiminto)

Edelleenlähetys on otettava käyttöön.

2 **Relay Domain** (Edelleenlähetyksen toimialue)

Toimialueen nimi on määritettävä laitteessa, joka lähettää asiakirjan perinteiseen faksilaitteeseen. Jos laitetta halutaan käyttää edelleenlähetykseen, laitteessa on määritettävä nimi toimialueelle, johon luotetaan. Toimialueen nimi tarkoittaa sitä nimen osaa, joka seuraa merkkiä "@". Valitse luotetun toimialueen nimi huolellisesti, sillä kuka tahansa luotetun toimialueen käyttäjä voi tehdä edelleenlähetyksen.

Toimialuenimiä voidaan rekisteröidä korkeintaan 5.
Internet-faksi (MFC-malleissa) (ladattavissa)

#### 3 **Relay Broadcast Report** (Edelleenlähetysraportti)

Edelleenlähetysraportti tulostetaan, kun laite on suorittanut edelleenlähetyksen.

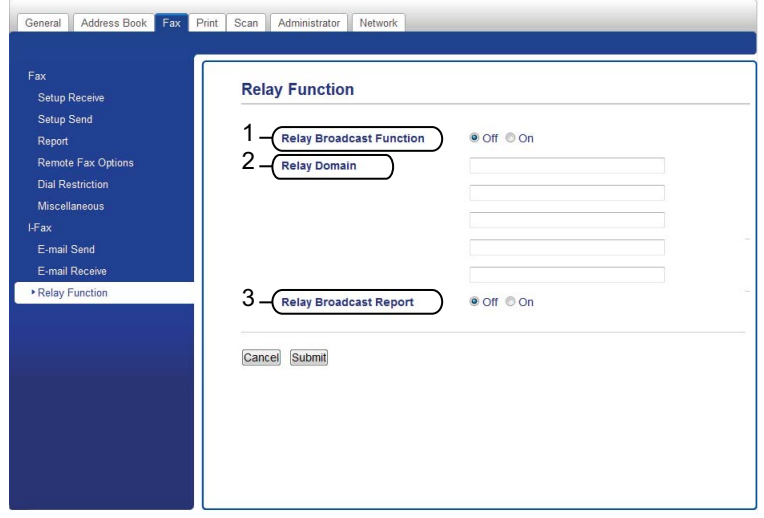

#### **Edelleenlähetys laitteesta**

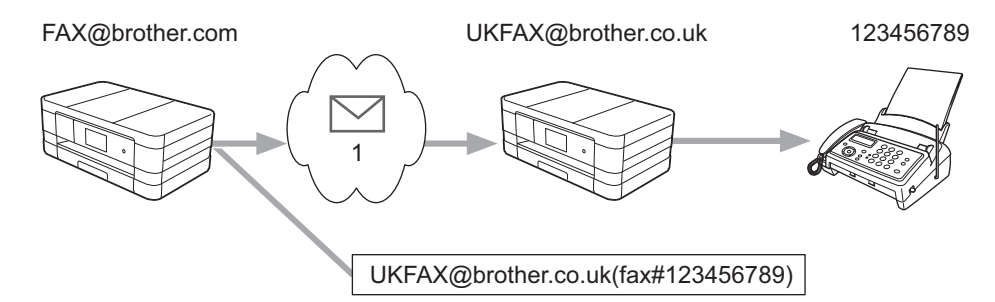

#### **1 Internet**

Tässä esimerkissä laitteesi sähköpostiosoite on FAX@brother.com. Haluat lähettää asiakirjan tästä laitteesta Englannissa olevaan laitteeseen, jonka sähköpostiosoite on UKFAX@brother.co.uk. Tämä laite lähettää asiakirjan sitten edelleen tavalliseen faksilaitteeseen normaalia puhelinlinjaa pitkin. Jos laitteesi sähköpostiosoite on FAX@brother.com, brother.com pitää määrittää luotetuksi toimialueen nimeksi Englannissa olevaan laitteeseen, joka lähettää asiakirjan edelleen tavalliseen faksilaitteeseen. Jos toimialueen tietoja ei syötetä, keskimmäinen (asiakirjan edelleenlähettävä) laite ei luota mihinkään Internettöihin, jotka se vastaanottaa @brother.com-toimialueeseen kuuluvasta laitteesta.

Kun luotettu toimialue on määritetty, voit lähettää asiakirjan laitteestasi [esim. FAX@brother.com] antamalla asiakirjan edelleenlähettävän laitteen sähköpostiosoitteen [esim. UKFAX@brother.co.uk] ja sen jälkeen asiakirjan vastaanottavan laitteen puhelinnumeron. Alla on esitetty, miten sähköpostiosoite ja puhelinnumero on syötettävä.

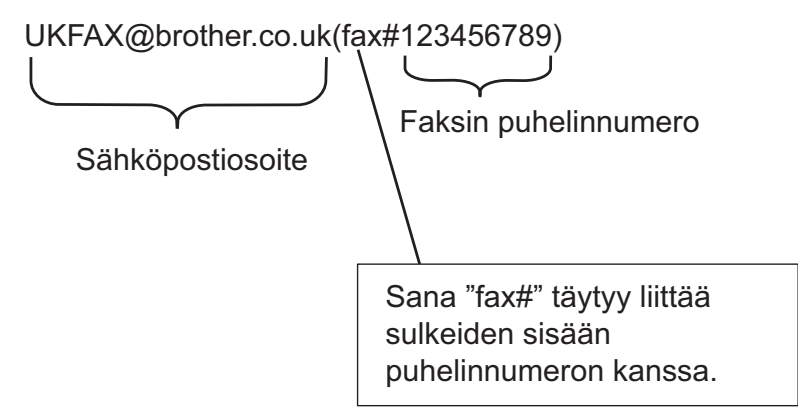

#### **Lähetys useisiin sähköpostiosoitteisiin:**

Jos haluat, että asiakirja lähetetään edelleen useampaan kuin yhteen tavalliseen faksilaitteeseen, kohde voidaan antaa seuraavasti:

#### **(MFC-J4510DW/J4710DW)**

- Paina Faksaus.
- Paina Asetukset.
- Paina Ryhmälähetys.
- <span id="page-73-1"></span><span id="page-73-0"></span>Paina Lisää numero.
	- e Voit lisätä sähköpostiosoitteita edelleenlähetykseen seuraavasti:
		- Paina Lisää numero ja paina  $\left|\frac{1}{n}\right|$ , anna sähköpostiosoite ja paina OK.
		- Paina Lisää osoitekirjasta.

Paina niiden sähköpostien valintaruutuja, jotka haluat lisätä edelleenlähetykseen. Kun olet valinnut kaikki haluamasi sähköpostiosoitteet, paina OK.

- Paina Hae osoitekirjasta.
	- Anna nimi ja paina OK.

Haun tulokset tulevat näkyviin. Paina nimeä ja paina sitten sähköpostiosoitetta, jonka haluat lisätä edelleenlähetykseen.

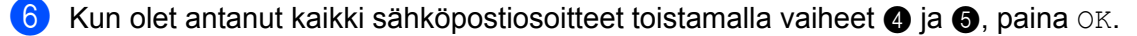

Paina Faksin käynnis.

#### **(MFC-J4310DW/J4410DW/J4610DW)**

Paina Faksaus.

Internet-faksi (MFC-malleissa) (ladattavissa)

Paina Asetukset.

c Näytä Ryhmälähetys painamalla **s** tai **t**.

- Paina Ryhmälähetys.
- <span id="page-74-0"></span>5 Paina Lisää osoitekirjaan.

Paina ja suorita haku aakkos- tai numerojärjestyksessä. Paina sijainteja, joihin haluat lähettää faksin. Paina OK.

- Kun ol[e](#page-74-0)t antanut kaikki sähköpostiosoitteet toistamalla vaiheen  $\bigcirc$ , paina OK.
- Paina Faksin käynnistys.

#### **Edelleenlähetys tietokoneesta**

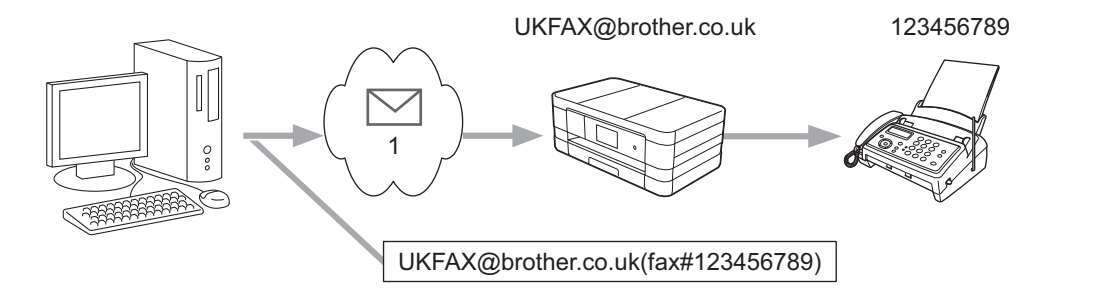

#### **1 Internet**

Voit myös lähettää sähköpostiviestin tietokoneestasi siten, että se lähetetään edelleen tavalliseen faksilaitteeseen. Tapa, jolla edelleenlähetetyn sähköpostiviestin vastaanottavan tavallisen faksilaitteen puhelinnumero syötetään, vaihtelee käytetyn sähköpostiohjelman mukaan. Alla on muutamia esimerkkejä eri sähköpostiohjelmista:

Kaikki sähköpostiohjelmat eivät tue useisiin puhelinnumeroihin lähettämistä. Jos käyttämäsi sähköpostiohjelma ei tue useiden puhelinnumeroiden syöttöä, voit lähettää edelleen vain yhteen faksilaitteeseen kerrallaan.

Kirjoita edelleenlähettävän laitteen osoite ja faksilaitteen puhelinnumero vastaanottajan ruutuun käyttämällä samaa menetelmää kuin laitteesta lähetettäessä.

UKFAX@brother.co.uk(fax#123456789)

#### **VINKKI**

Jos ohjelma on Microsoft® Outlook® 97 tai sitä uudempi versio, osoitetiedot pitää syöttää osoitekirjaan seuraavasti:

Nimi: fax#123456789

Sähköpostiosoite: UKFAX@brother.co.uk

#### **Lähetyksen vahvistusviesti**

Lähetyksen vahvistusviesti tukee kahta erillistä toimintoa. Lähetyksen vahvistusviestin avulla voi pyytää vastaanottavasta asemasta vahvistuksen, kun Internet-faksi tai sähköpostiviesti on vastaanotettu ja käsitelty. Vastaanoton vahvistusviestin avulla voi lähettää oletusraportin takaisin lähettävään asemaan, kun Internetfaksi tai sähköpostiviesti on vastaanotettu ja käsitelty.

Jotta tätä toimintoa voi käyttää, pitää Vahvistus ottaa käyttöön As.sähköp.vast- ja As.sähköp.läh.asetuksissa.

#### **Aseta sähköpostin lähetys**

Voit valita Vahvistus-asetukseksi As.sähköp.läh.-kohdassa joko Kyllä tai Ei. Jos on valittu Kyllä, kuvatietojen mukana lähetetään ylimääräinen tietokenttä. Tämän kentän nimi on "MDN".

MDN (Message Disposition Notification):

Tämä kenttä kysyy Internet-faksin/sähköpostiviestin tilaa sen jälkeen, kun viesti on lähetetty SMTP (Simple Mail Transfer Protocol) -järjestelmän kautta. Kun viesti on saavuttanut vastaanottajan, näitä tietoja käytetään, kun laite tai käyttäjä lukee tai tulostaa vastaanotetun Internet-faksin tai sähköpostiviestin. Jos viesti esimerkiksi avataan luettavaksi tai tulostetaan, vastaanottaja lähettää vahvistuksen viestin alun perin lähettäneelle laitteelle tai käyttäjälle.

Vastaanottajalla on oltava MDN-kenttien tuki, jotta vahvistusraportti voidaan lähettää. Muussa tapauksessa pyyntö jätetään huomiotta.

#### **Aseta sähköpostin vastaanotto**

Tässä asetuksessa on kolme vaihtoehtoa: Kyllä, MDN tai Ei.

#### **Vastaanottovahvistus** "Kyllä"

Kun tässä kohdassa valitaan "Kyllä", lähettäjälle lähetetään vakioviesti, jossa ilmoitetaan, että viesti on vastaanotettu ja käsitelty onnistuneesti. Vakioviesti riippuu siitä, mitä toimenpidettä lähettäjä on pyytänyt.

Raporttiviestien sisältö:

```
ONNISTUI : Lähettäjä <S-postiosoite>
```
#### **Vastaanottovahvistus** "MDN"

Jos asetuksessa otetaan käyttöön "MDN", yllä kuvattu raportti lähetetään lähettäjälle, jos alkuperäinen asema pyysi vahvistusta lähettämällä "MDN"-kentän.

#### **Vastaanottovahvistus** "Ei"

Jos valitaan Ei, kaikki vastaanottovahvistukset poistetaan käytöstä ja lähettäjälle ei lähetetä viestiä, vaikka tämä pyytäisi sitä.

#### **VINKKI**

Jotta lähetyksen vahvistusviesti vastaanotetaan oikein, pitää määrittää seuraavat asetukset.

- **•** Lähettäjä
	- **•** Ota vahvistus käyttöön Aseta sähköpostin lähetys -kohdassa.
	- **•** Vaihda Aseta sähköpostin lähetys -kohdassa otsikoksi Kaikki tai Aihe+Lähettäjä+Vastaanottaja.
- **•** Vastaanottaja

**•** Ota vahvistus käyttöön Aseta sähköpostin vastaus -kohdassa.

#### **Virheilmoitus**

Jos Internet-faksin toimituksessa tapahtuu virhe, sähköpostipalvelin lähettää virheviestin takaisin laitteeseen ja virheviesti tulostetaan. Jos viestin vastaanotossa tapahtuu virhe, virheviesti tulostetaan (esimerkki: "Laitteelle lähetetty viesti ei ollut TIFF-F-muodossa.").

Jotta virheviesti vastaanotetaan oikein, Aseta sähköpostin vastaus -kohdassa otsikoksi on vaihdettava Kaikki tai Aihe+Lähettäjä+Vastaanottaja.

**8**

## **Suojaustoiminnot**

## **Yleistä**

Nykypäivänä maailmassa on monia tietoturvauhkia, jotka vaarantavat verkon ja siinä kulkevat tiedot. Brotherlaitteessa käytetään eräitä uusimmista käytettävissä olevista verkkosuojaus- ja salausprotokollista. Nämä verkkotoiminnot voidaan yhdistää yleisiin verkkosuojaustoimintoihin. Ne auttavat tietojen suojauksessa ja laitteen luvattoman käytön estämisessä. Tässä luvussa selitetään, miten nämä toiminnot määritetään.

Voit määrittää seuraavat suojaustoiminnot:

- Sähköpostin suojattu lähetys (Katso *[Sähköpostin lähetys suojatusti](#page-78-0)* sivulla 72.)
- [Suojattu hallinta](#page-79-0) BRAdmin Professional 3 -apuohjelman avulla (Windows<sup>®</sup>) (Katso *Suojattu hallinta [BRAdmin Professional 3 -apuohjelman avulla \(Windows](#page-79-0)®)* sivulla 73.)

#### **VINKKI**

Suosittelemme FTP- ja TFTP-protokollien poistamista käytöstä. Laitteen käyttö näiden protokollien avulla ei ole turvallista. (Ohjeet protokolla-asetusten määrittämiseen ovat kohdassa *[Laitteen asetusten määritys](#page-53-0) [WWW-pohjaisen hallinnan \(WWW-selaimen\) avulla](#page-53-0)* sivulla 47.) Jos poistat FTP:n käytöstä, Skannaus FTP:hen -toiminto poistetaan käytöstä.

## <span id="page-78-1"></span><span id="page-78-0"></span>**Sähköpostin lähetys suojatusti**

#### **Määritys WWW-pohjaisen hallinnan (WWW-selaimen) avulla**

Voit määrittää käyttäjien todentamisella suojatun sähköpostin lähettämisen asetukset WWW-pohjaisen hallinnan näytössä.

- Käynnistä WWW-selain.
- Kirjoita selaimeen "http://printer's IP address/" (jossa "printer's IP address" on tulostimen IP-osoite).
	- Esimerkki:

http://192.168.1.2/

- **3** Kirjoita salasana Login (Kirjautuminen)-ruutuun ja napsauta  $\rightarrow$ .
- d Napsauta **Network** (Verkko)-välilehteä.
- **5** Napsauta **Protocol** (Protokolla).
- f Valitse **Advanced Setting** (Lisäasetus) kohdasta **POP3/SMTP** ja varmista, että **POP3/SMTP**-tila on **Enabled** (Käytössä).
- g Voit määrittää **POP3/SMTP**-asetukset tällä sivulla.

#### **VINKKI**

- **•** Lisätietoja on WWW-pohjaisen hallinnan Ohje-tekstissä.
- **•** Voit myös vahvistaa, ovatko sähköpostiasetukset oikein määrityksen jälkeen lähettämällä testisähköpostiviestin.
- h Napsauta määritysten jälkeen **Submit** (Lähetä). **Test E-mail Send/Receive Configuration** (Testisähköpostiviestin Lähetä/Vastaanota-määritys) -valintaikkuna tulee esiin.
- **[9]** Jos haluat suorittaa testin nykyisiä asetuksia käyttämällä, noudata näytön ohjeita.

#### **Sähköpostin lähetys käyttäjien todentamista käyttämällä**

<span id="page-78-2"></span>Laite tukee POP ennen SMTP:tä- ja SMTP-AUTH-menetelmiä sähköpostin lähettämisessä sähköpostipalvelimen kautta, joka vaatii käyttäjien todentamisen. Nämä asetukset voi määrittää WWWpohjaisen hallinnan ja BRAdmin Professional 3 -apuohjelman avulla. POP ennen SMTP:tä- ja SMTP-AUTHmenetelmiä voi käyttää sähköposti-ilmoitusten, sähköpostiraporttien ja Internet-faksien lähetykseen.

#### **Sähköpostipalvelimen asetukset**

SMTP-todentamismenetelmän asetusten pitää vastata sähköpostipalvelimen käyttämää todentamismenetelmää.

Valitse laitteen **SMTP Server Authentication Method** (SMTP-palvelimen todentamismenetelmä) asetukseksi **POP before SMTP** (POP ennen SMTP:tä) tai **SMTP-AUTH** sähköpostipalvelimesi todentamismenetelmän mukaisesti.

Ota yhteys verkonvalvojaan tai Internet-palveluntarjoajaan sähköpostipalvelimen määritykseen liittyvissä kysymyksissä.

#### **VINKKI**

- **•** SMTP-portin numeroa voi muuttaa WWW-pohjaisen hallinnan avulla. Tämä on hyödyllistä, jos Internetpalveluntarjoaja käyttää Outbound Port 25 Blocking (OP25B) -palvelua.
- **•** Jos voit käyttää sekä POP ennen SMTP:tä- että SMTP-AUTH-menetelmää, suosittelemme SMTP-AUTHmenetelmän käyttöä.
- **•** Jos POP ennen SMTP:tä -menetelmä valitaan SMTP-palvelimen todentamismenetelmäksi, on määritettävä POP3-asetukset. Tarvittaessa voidaan käyttää myös APOP-menetelmää.

## <span id="page-79-3"></span><span id="page-79-0"></span>**Suojattu hallinta BRAdmin Professional 3 -apuohjelman avulla (Windows®)**

#### **Jotta BRAdmin Professional 3 -apuohjelmaa voidaan käyttää suojatusti, on toimittava alla olevien kohtien mukaisesti**

- Suosittelemme vahvasti, että käytetään BRAdmin Professional 3 -apuohjelman uusinta versiota, joka voidaan ladata osoitteesta [http://solutions.brother.com/.](http://solutions.brother.com/) Jos käytetään BRAdmi[n 1](#page-79-1)-ohjelman vanhempaa versiota Brother-laitteiden hallintaan, käyttäjien todentaminen ei tapahdu suojatusti.
- $\blacksquare$  Jos hallinnoit sekalaista ryhmää vanhempia tulostuspalvelimia <sup>2</sup> ja BRAdmin Professional 3 -versiolla varustettuja uudempia tulostuspalvelimia, suosittelemme, että käytät eri salasanaa kullekin ryhmälle. Tällä varmistetaan, että suojaus säilyy uusissa tulostuspalvelimissa.
- <span id="page-79-1"></span><sup>1</sup> BRAdmin Professional (vanhempi kuin versio 2.80), BRAdmin Light for Macintosh (vanhempi kuin versio 1.10)
- <span id="page-79-2"></span><sup>2</sup> NC-2000-sarja, NC-2100p, NC-3100h, NC-3100s, NC-4100h, NC-5100h, NC-5200h, NC-6100h, NC-6200h, NC-6300h, NC-6400h, NC-8000, NC-100h, NC-110h, NC-120w, NC-130h, NC-140w, NC-8100h, NC-9100h, NC-7100w, NC-7200w, NC-2200w

**9**

## **Vianetsintä**

## **Yleistä**

Tässä luvussa kerrotaan, miten Brother-laitetta käytettäessä mahdollisesti esiin tulevat tyypilliset verkkoongelmat ratkaistaan. Jos et tämän luvun luettuasi kykene ratkaisemaan ongelmaa, käy Brother Solutions Centerissä osoitteessa [http://solutions.brother.com/.](http://solutions.brother.com/)

#### **Ongelman määritys**

#### <span id="page-80-1"></span>**Varmista ennen tämän luvun lukemista, että seuraavat on määritetty.**

#### **Tarkista ensiksi seuraavat:**

Virtajohto on kytketty oikein ja Brother-laitteeseen on kytketty virta.

Tukiasemaan (langattoman verkon), reitittimeen tai keskittimeen on kytketty virta ja linkkimerkkivalo vilkkuu.

Laitteen kaikki pakkausmateriaalit on poistettu.

Värikasetit on asennettu oikein.

Skannerin kansi ja tukoksen poistoaukon kansi on suljettu.

Paperi on asetettu paperikasettiin oikein.

(Kiinteät verkot) Verkkokaapeli on kytketty kunnolla Brother-laitteeseen ja reitittimeen tai keskittimeen.

#### **Siirry seuraavassa mainitun ongelman ratkaisusivulle:**

- Langattoman verkon asetusten määritys ei onnistu. (Katso [sivu 74.](#page-80-0))
- Brother-laitetta ei löydy verkosta MFL-Pro Suite -ohjelmiston asennuksen aikana. (Katso [sivu 75](#page-81-0).)
- Brother-laitteella ei voi tulostaa tai skannata verkon kautta. (Katso [sivu 76.](#page-82-0))
- Brother-laitetta ei löydy verkosta edes onnistuneen asennuksen jälkeen. (Katso [sivu 76](#page-82-0).)
- Käytössä on tietoturvaohjelmisto. (Katso [sivu 78](#page-84-0).)
- Haluan tarkistaa, että verkkolaitteet toimivat oikein. (Katso [sivu 78](#page-84-1).)

#### <span id="page-80-0"></span>**Langattoman verkon asetusten määritys ei onnistu.**

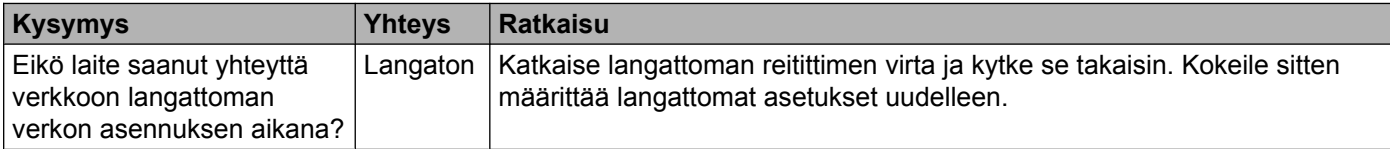

#### Vianetsintä

#### **Langattoman verkon asetusten määritys ei onnistu. (Jatkuu)**

<span id="page-81-1"></span>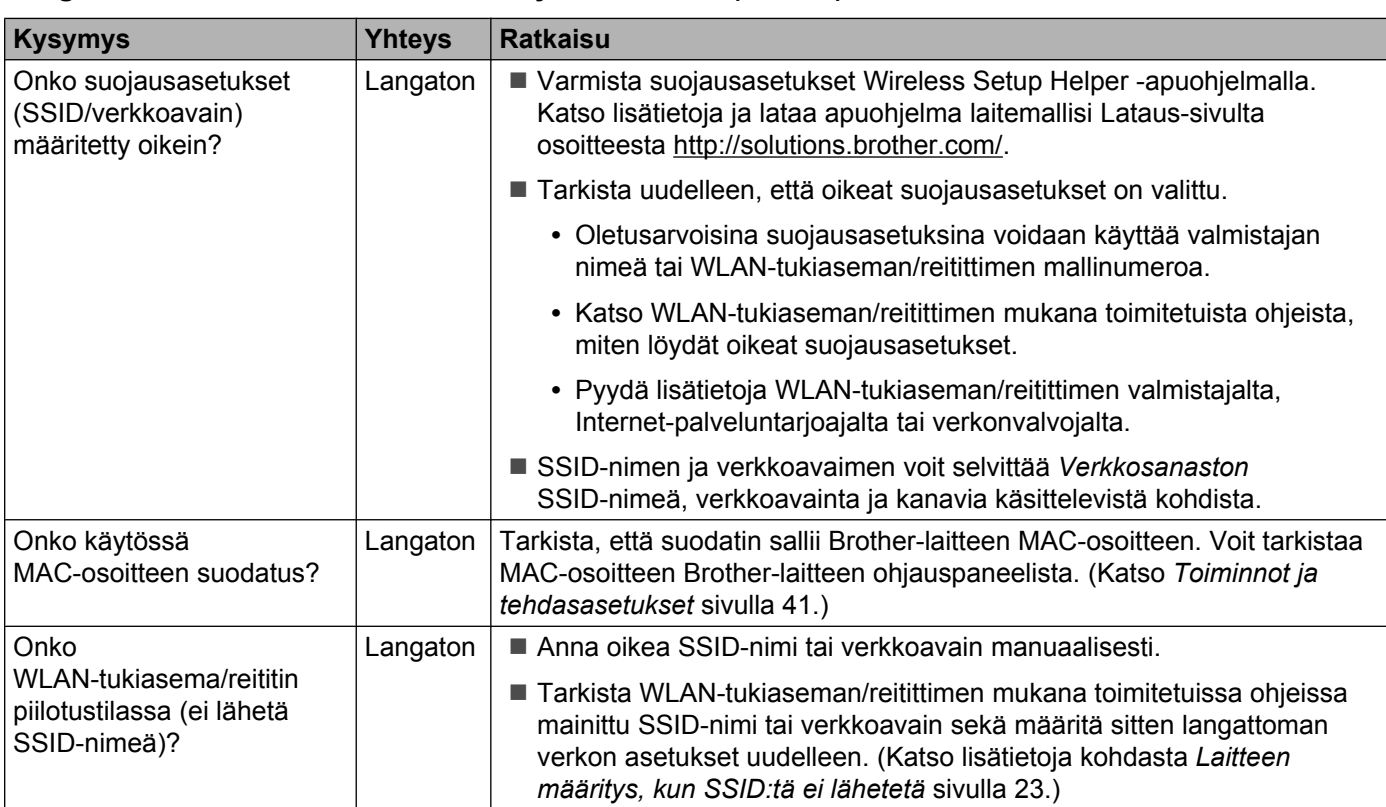

#### <span id="page-81-0"></span>**Brother-laitetta ei löydy verkosta MFL-Pro Suite -ohjelmiston asennuksen aikana.**

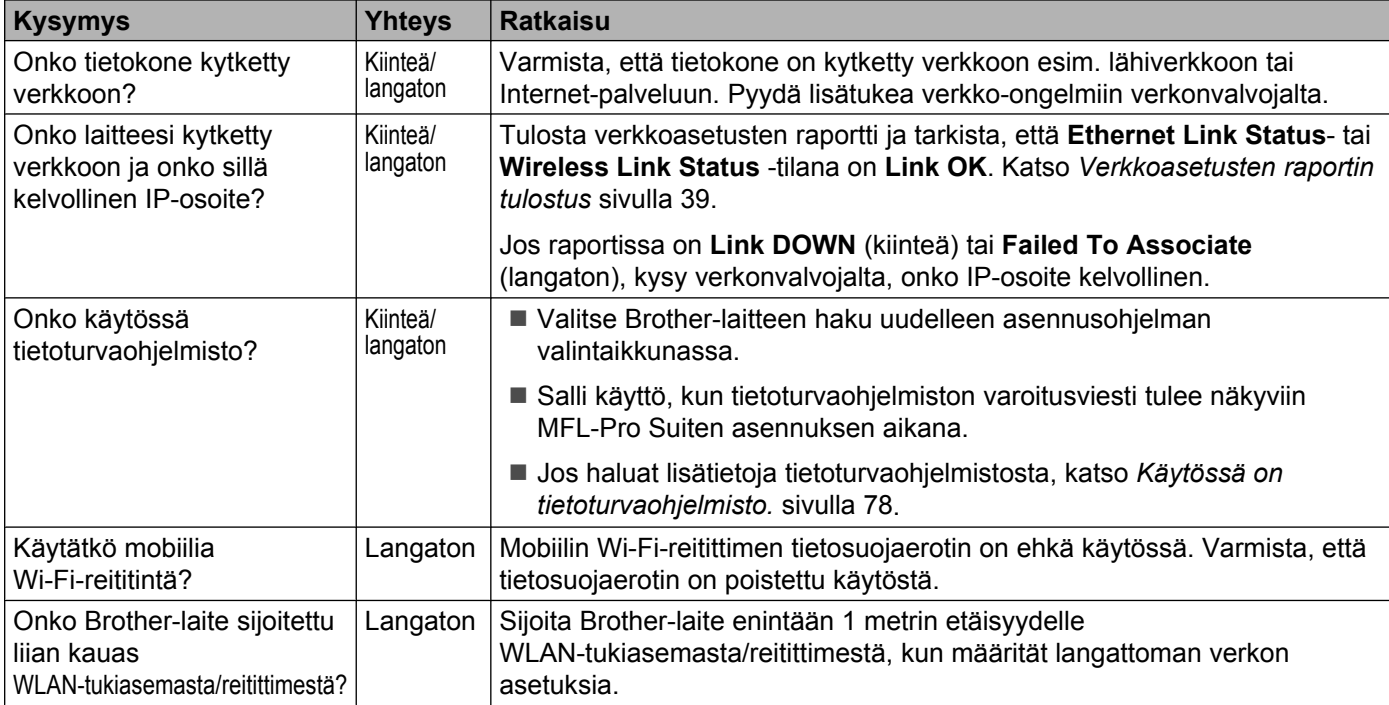

#### <span id="page-82-3"></span>Vianetsintä

#### **Brother-laitetta ei löydy verkosta MFL-Pro Suite -ohjelmiston asennuksen aikana. (Jatkuu)**

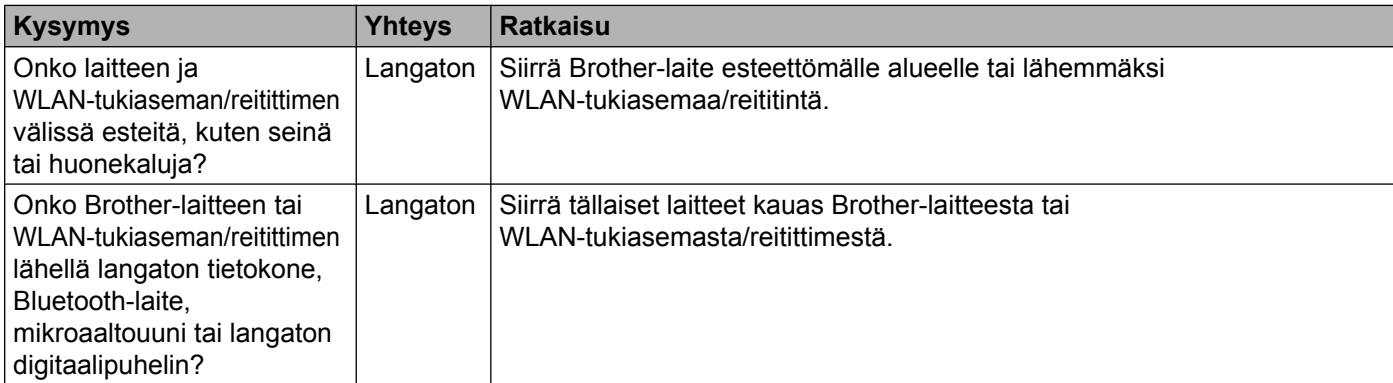

#### <span id="page-82-0"></span>**Brother-laitteella ei voi tulostaa tai skannata verkon kautta. Brother-laitetta ei löydy verkosta edes onnistuneen asennuksen jälkeen.**

<span id="page-82-4"></span><span id="page-82-2"></span><span id="page-82-1"></span>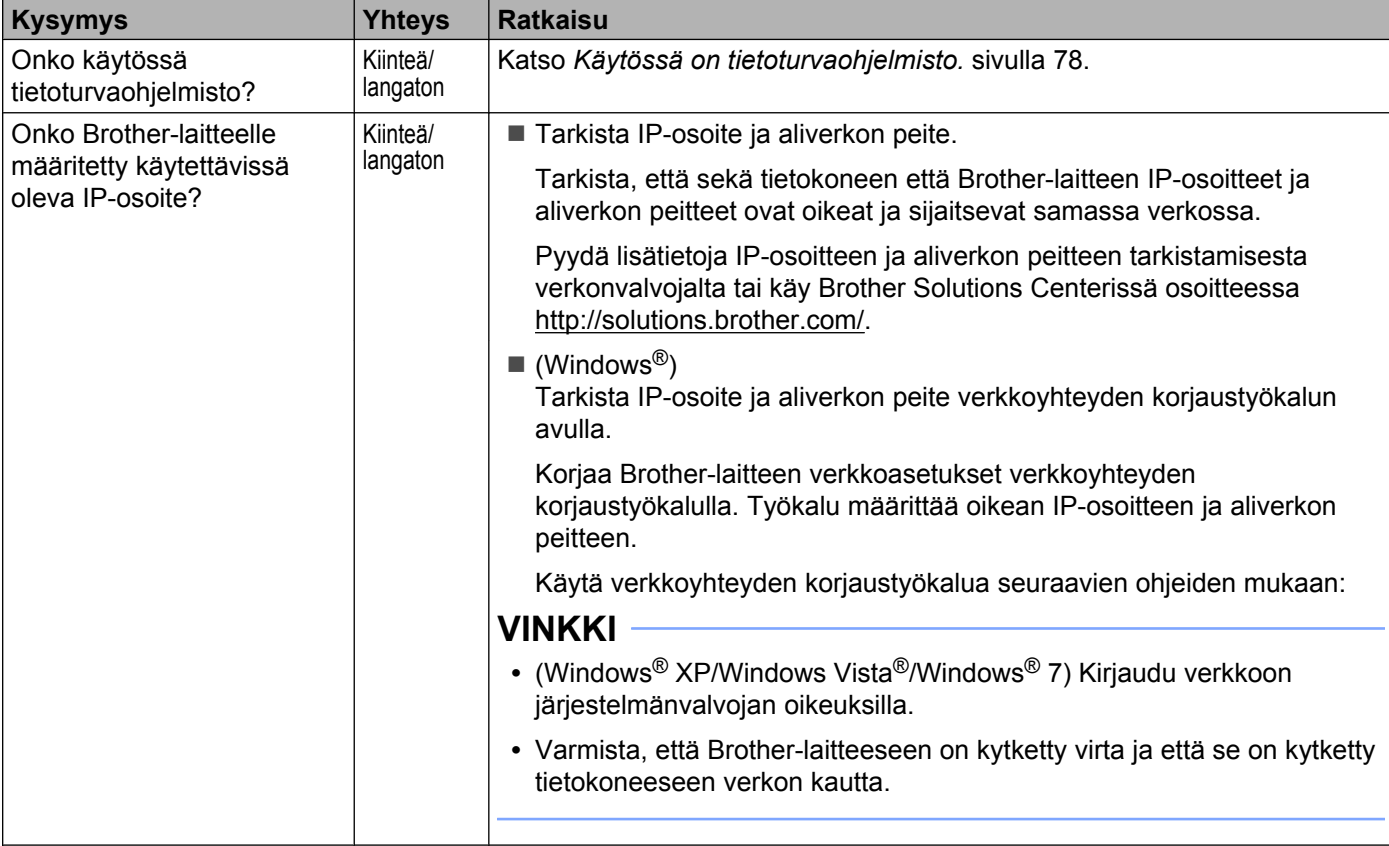

#### **Brother-laitteella ei voi tulostaa tai skannata verkon kautta. Brother-laitetta ei löydy verkosta edes onnistuneen asennuksen jälkeen. (Jatkuu)**

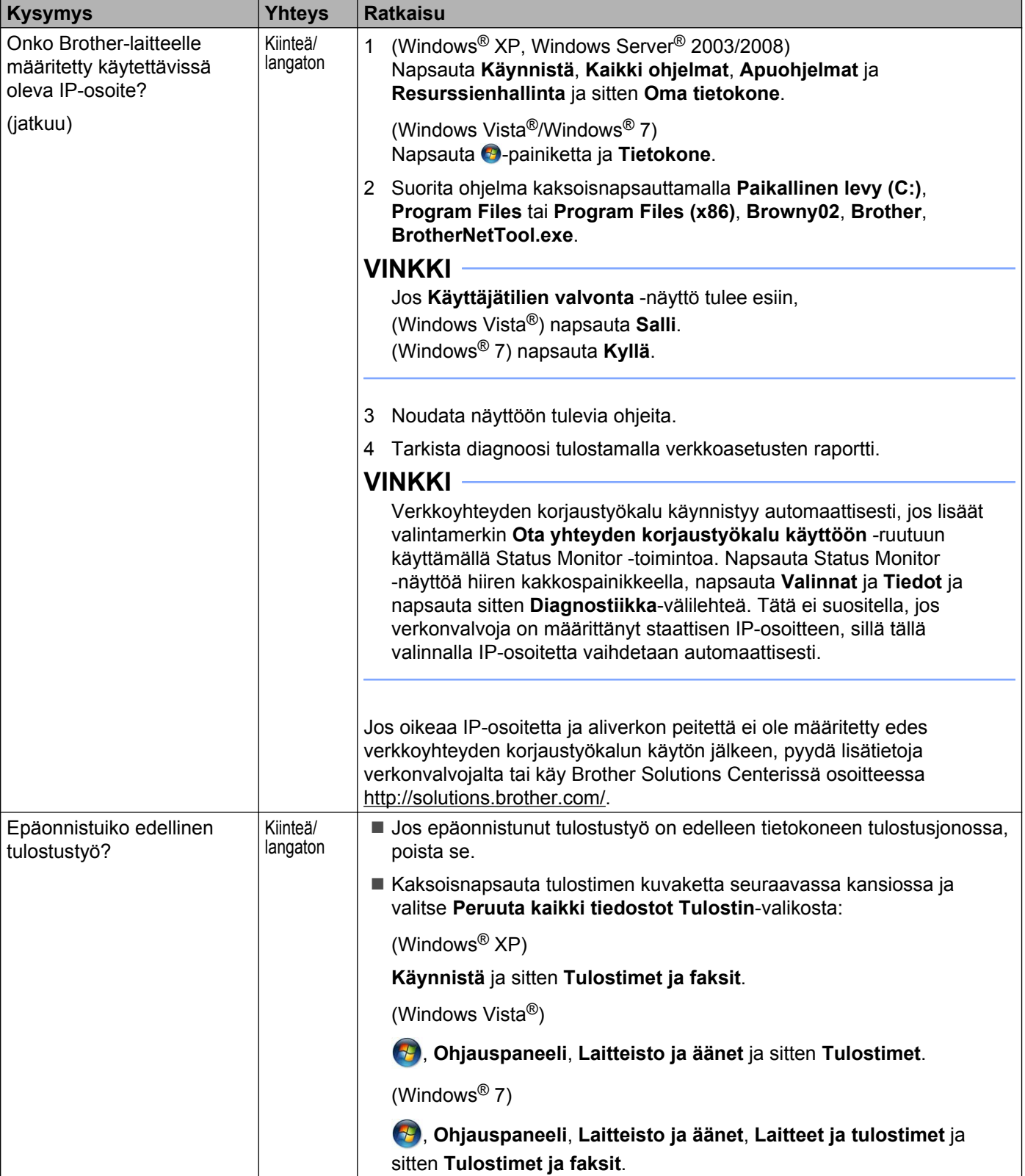

#### **Brother-laitteella ei voi tulostaa tai skannata verkon kautta. Brother-laitetta ei löydy verkosta edes onnistuneen asennuksen jälkeen. (Jatkuu)**

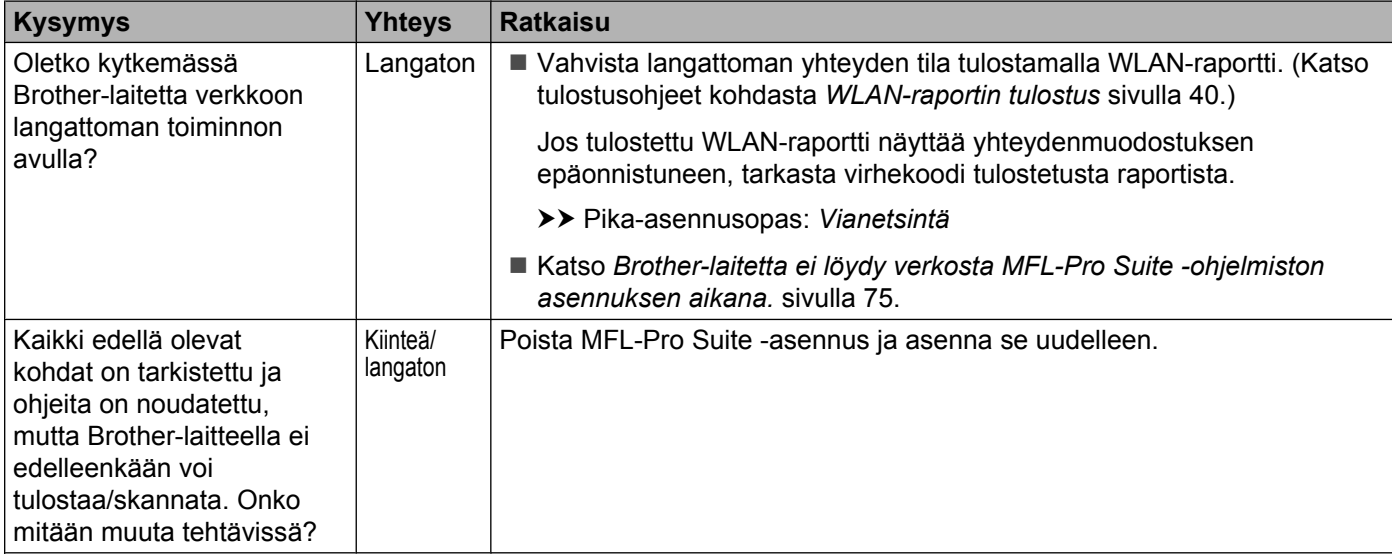

#### <span id="page-84-0"></span>**Käytössä on tietoturvaohjelmisto.**

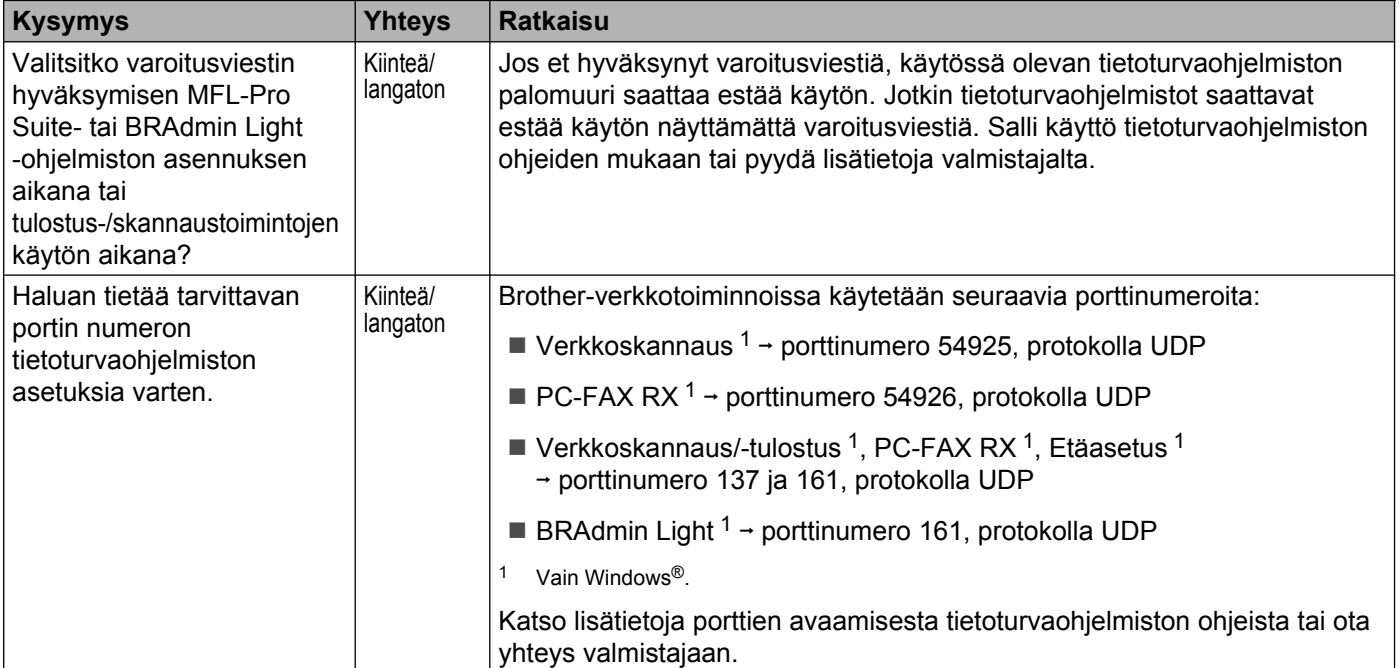

#### <span id="page-84-2"></span><span id="page-84-1"></span>**Haluan tarkistaa, että verkkolaitteet toimivat oikein.**

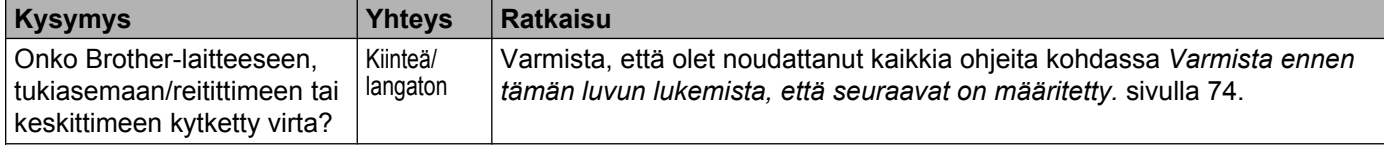

#### **Haluan tarkistaa, että verkkolaitteet toimivat oikein. (Jatkuu)**

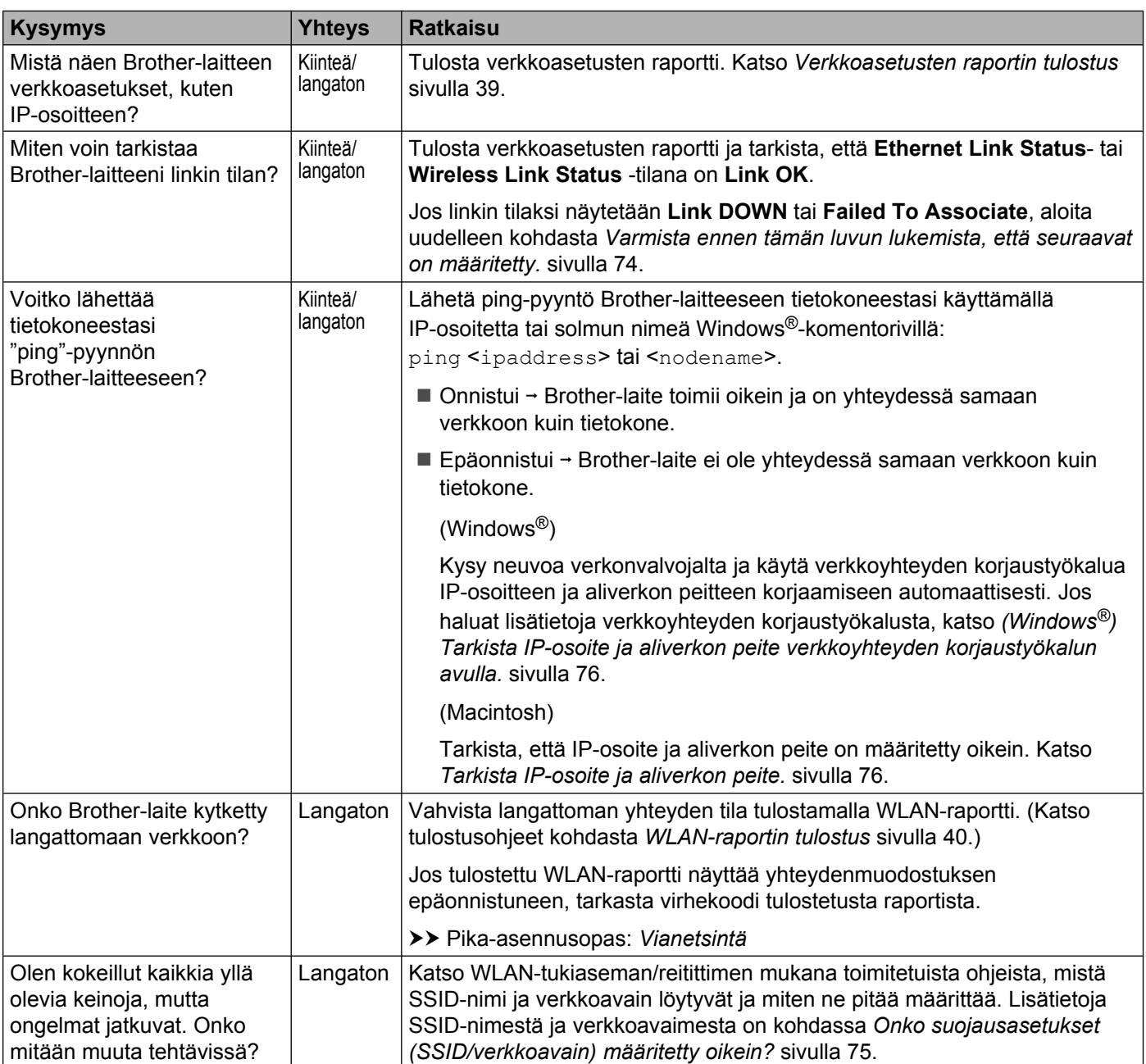

## **Osa II**

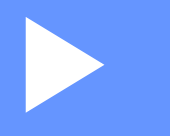

# **Verkkosanasto**

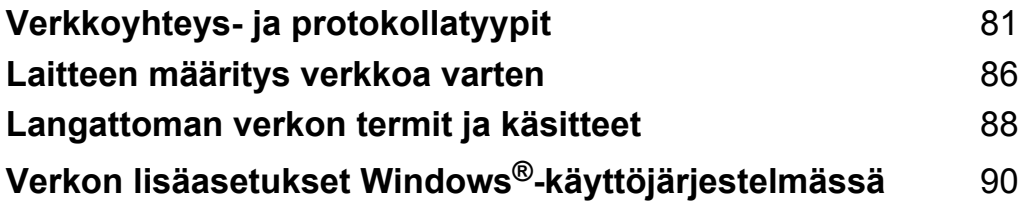

**Verkkoyhteys- ja protokollatyypit**

## **Verkkoyhteystyypit**

<span id="page-87-1"></span><span id="page-87-0"></span>**10**

#### **Kiinteän verkkoyhteyden esimerkki**

#### <span id="page-87-2"></span>**Tulostus vertaisverkkoliitännällä TCP/IP:n avulla**

Vertaisverkkoympäristössä (Peer-to-Peer) kukin tietokone lähettää tietoja kuhunkin laitteeseen erikseen ja vastaanottaa tietoja kustakin laitteesta. Tiedostojen käyttöä tai laitteiden jakoa valvomaan ei käytetä keskuspalvelinta.

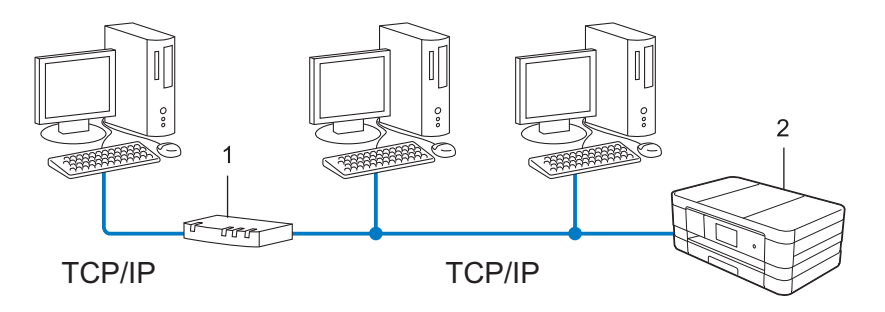

- **1 Reititin**
- **2 Verkkolaite (laitteesi)**
- Suosittelemme tulostusta vertaisverkkoliitännällä pienemmille 2 tai 3 tietokoneen verkoille, koska se on helpompi määrittää kuin jaettu verkkotulostusmenetelmä. Katso *[Jaettu verkkotulostus](#page-88-0)* sivulla 82.
- Kunkin tietokoneen tulee käyttää TCP/IP-protokollaa.
- Brother-laite tarvitsee asianmukaisen IP-osoitteen määrityksen.
- Jos käytössä on reititin, yhdyskäytävän osoite on määritettävä tietokoneissa ja Brother-laitteessa.

#### <span id="page-88-2"></span><span id="page-88-1"></span><span id="page-88-0"></span>**Jaettu verkkotulostus**

Jaetun verkkotulostuksen ympäristössä kukin tietokone lähettää tietoja keskitetysti ohjatun tietokoneen kautta. Tämän tyyppistä tietokonetta kutsutaan usein "palvelimeksi" tai "tulostuspalvelimeksi". Sen tehtävänä on valvoa kaikkien tulostustöiden tulostusta.

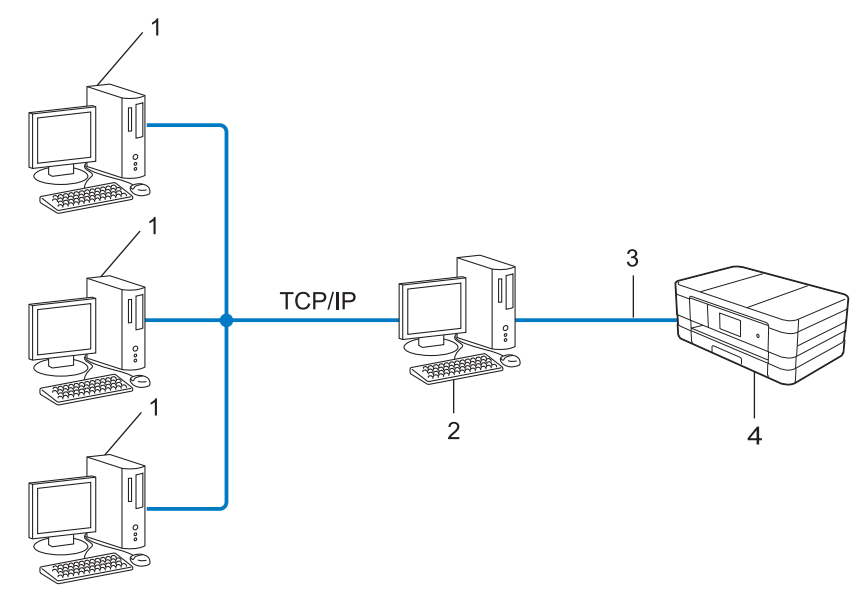

- **1 Asiakastietokone**
- **2 Tunnetaan myös "Palvelimena" tai "Tulostuspalvelimena"**
- **3 TCP/IP, USB tai rinnakkaisliitäntä (jos käytettävissä)**
- **4 Verkkolaite (laitteesi)**
- Suosittelemme suuremmille verkoille jaettua verkkotulostusta.
- "Palvelimen" tai "Tulostuspalvelimen" on käytettävä TCP/IP-tulostusprotokollaa.
- Brother-laitteelle on määritettävä asianmukainen IP-osoite, ellei laitetta liitetä USB- tai rinnakkaisliitännällä palvelimeen.

## <span id="page-88-3"></span>**Protokollat**

#### <span id="page-88-4"></span>**TCP/IP-protokollat ja -toiminnot**

Protokollat ovat standardoituja sääntöjoukkoja, joita käytetään tietojen siirtoon verkossa. Protokollien avulla käyttäjät pääsevät käyttämään verkkoon liitettyjä resursseja.

Brother-laitteessa käytetty tulostinpalvelin tukee TCP/IP (Transmission Control Protocol/Internet Protocol) protokollaa.

TCP/IP on suosituin protokollajoukko Internet-verkon ja sähköpostin tietoliikenteessä. Tätä protokollaa voidaan käyttää lähes kaikissa käyttöjärjestelmissä, kuten Windows®, Windows Server®, Mac OS X ja Linux®. Brother-laitteessa ovat käytettävissä seuraavat TCP/IP-protokollat.

<span id="page-89-1"></span>Verkkoyhteys- ja protokollatyypit

#### **VINKKI**

Voit määrittää protokolla-asetukset käyttämällä HTTP-liitäntää (WWW-selain).

#### <span id="page-89-3"></span>**DHCP/BOOTP/RARP**

IP-osoite voidaan määrittää automaattisesti, kun käytetään DHCP-, BOOTP- ja RARP-protokollia.

#### **VINKKI**

Kun haluat käyttää DHCP-, BOOTP- ja RARP-protokollia, ota yhteys verkonvalvojaan.

#### <span id="page-89-0"></span>**APIPA**

Jos et määritä IP-osoitetta manuaalisesti (laitteen ohjauspaneelista (malleilla, joissa on nestekidenäyttö) tai BRAdmin-ohjelmistolla) tai automaattisesti (käyttämällä DHCP-/BOOTP-/RARP-palvelinta), APIPA (Automatic Private IP Addressing) -protokolla määrittää IP-osoitteen automaattisesti alueelta 169.254.1.0 - 169.254.254.255.

#### <span id="page-89-2"></span>**ARP**

Address Resolution Protocol (ARP) -protokolla yhdistää IP-osoitteen MAC-osoitteeseen TCP/IP-verkossa.

#### <span id="page-89-4"></span>**DNS-asiakas**

Brother-tulostuspalvelin tukee DNS-verkkotunnusjärjestelmän asiakastoimintoa. Tämän toiminnon avulla tulostuspalvelin voi olla yhteydessä muihin laitteisiin käyttämällä DNS-nimeä.

#### <span id="page-89-7"></span>**NetBIOS-nimenselvitys**

Network Basic Input/Output System -nimenselvityksen avulla voidaan hankkia toisen laitteen IP-osoite käyttämällä sen NetBIOS-nimeä verkkoyhteyden aikana.

#### <span id="page-89-9"></span>**WINS**

Windows® Internet Name Service on tietoja tuottava palvelu NetBIOS-nimenselvitykselle. Se yhdistää IPosoitteen ja NetBIOS-nimen, joka on paikallisessa verkossa.

#### <span id="page-89-5"></span>**LPR/LPD**

Yleisesti käytettyjä tulostusprokollia TCP/IP-verkossa.

#### <span id="page-89-8"></span>**SMTP-asiakas**

SMTP (Simple Mail Transfer Protocol) -asiakasta käytetään sähköpostien lähetykseen Internetin tai intranetin kautta.

#### <span id="page-89-6"></span>**Mukautettu Raw-portti (oletus on portti 9100)**

Yeisesti TCP/IP-verkossa käytetty tulostusprokolla. Se mahdollistaa kaksisuuntaisen tiedonsiirron.

#### <span id="page-90-4"></span><span id="page-90-0"></span>**IPP**

IPP (Internet Printing Protocol) -protokollan avulla asiakirjoja voidaan tulostaa suoraan mihin tahansa laitteeseen Internetin kautta.

#### <span id="page-90-6"></span>**mDNS**

Brother-tulostuspalvelin voi mDNS-protokollan avulla määrittää itsensä automaattisesti toimimaan yksinkertaista verkkomääritystä käyttävässä Mac OS X -järjestelmässä.

#### <span id="page-90-7"></span>**SNMP**

SMTP (Simple Network Management Protocol) -protokollaa käytetään verkkolaitteiden, kuten tietokoneiden, reitittimien ja Brother-verkkolaitteiden, hallinnassa. Brother-tulostuspalvelin tukee SNMPv1:tä ja SNMPv2:ta.

#### <span id="page-90-5"></span>**LLMNR**

LLMNR (Link-Local Multicast Name Resolution) -protokolla selvittää lähellä olevien tietokoneiden nimet, jos verkossa ei ole DNS (Domain Name System) -palvelinta. LLMNR-vastaajatoiminto toimii sekä IPv4- että IPv6 ympäristössä käytettäessä tietokonetta, jossa on LLMNR-lähettäjätoiminto, kuten Windows Vista®- ja Windows® 7 -tietokonetta.

#### <span id="page-90-9"></span>**WWW-palvelut**

WWW-palvelujen protokollan avulla Windows Vista®- tai Windows® 7 -käyttäjät voivat asentaa tulostukseen ja skannaukseen käytetyt ohjaimet napsauttamalla hiiren kakkospainikkeella laitteen kuvaketta **Verkko**kansiossa. (Katso *[WWW-palvelun kautta tapahtuvaan tulostukseen ja skannaukseen käytettyjen ohjainten](#page-97-0) [asennus \(Windows Vista](#page-97-0)® ja Windows® 7)* sivulla 91.) Katso lisätietoja skannauksesta WWW-palvelujen avulla *Ohjelmiston käyttöoppaasta.* WWW-palvelujen avulla voit myös tarkistaa laitteen nykyisen tilan tietokoneestasi.

#### <span id="page-90-3"></span>**HTTP**

HTTP-protokollaa käytetään tietojen siirtoon WWW-palvelimen ja WWW-selaimen välillä.

#### <span id="page-90-2"></span>**FTP (Skannaus FTP:hen -toimintoa varten)**

FTP (File Transfer Protocol) on verkkoprotokolla, jota käytetään tiedostojen siirtoon isäntätietokoneiden välillä. FTP:n avulla Brother-laite voi skannata mustavalkoisia tai värillisiä asiakirjoja suoraan FTPpalvelimeen, joka sijaitsee paikallisesti verkossa tai Internetissä.

#### <span id="page-90-8"></span>**SNTP**

SNTP (Simple Network Time Protocol) -protokollaa käytetään tietokoneiden kellojen synkronointiin TCP/IPverkossa. SNTP-asetukset voi määrittää WWW-pohjaisen hallinnan (WWW-selaimen) avulla. (Katso lisätietoja kohdasta *[Synkronointi SNTP-palvelimen kanssa](#page-58-0)* sivulla 52.)

#### <span id="page-90-1"></span>**CIFS**

CIFS (Common Internet File System) on yleinen tapa, jolla tietokoneen käyttäjät jakavat tiedostoja ja tulostimia Windows<sup>®</sup>-käyttöjärjestelmässä.

Verkkoyhteys- ja protokollatyypit

#### <span id="page-91-1"></span>**LDAP (MFC-J4510DW/J4710DW)**

LDAP (Lightweight Directory Access Protocol) -protokollan avulla Brother-laite voi hakea LDAP-palvelimesta tietoja, kuten faksinumerot ja sähköpostiosoitteet.

#### <span id="page-91-0"></span>**IPv6**

Lisätietoja IPv6-protokollasta on käyttämäsi laitemallin sivulla osoitteessa [http://solutions.brother.com/.](http://solutions.brother.com/)

**10**

<span id="page-92-0"></span>**11**

## **Laitteen määritys verkkoa varten**

## **IP-osoitteet, aliverkon peitteet ja yhdyskäytävät**

Jos haluat käyttää laitetta verkossa, sille on määritettävä IP-osoite ja aliverkon peite. Tulostuspalvelimelle määritetyn IP-osoitteen on oltava samassa loogisessa verkossa, jossa isäntäkoneet ovat. Jos se ei ole, aliverkon peite ja yhdyskäytävän osoite on määritettävä asianmukaisesti.

#### <span id="page-92-2"></span>**IP-osoite**

IP-osoite on kunkin verkkoon liitetyn laitteen tunnistava sarja lukuja. IP-osoite muodostuu neljästä luvusta, jotka on erotettu pisteillä. Kukin luku on välillä 0 - 255.

- Esimerkki: pienessä verkossa muutetaan tavallisesti viimeinen numero.
	- **•** 192.168.1.1
	- **•** 192.168.1.2
	- **•** 192.168.1.3

#### **IP-osoitteen määritys tulostuspalvelimelle:**

Jos verkossa on DHCP-, BOOTP- tai RARP-palvelin, tulostuspalvelin saa IP-osoitteensa automaattisesti kyseiseltä palvelimelta.

#### **VINKKI**

Pienemmissä verkoissa DHCP-palvelin voi toimia myös reitittimenä.

Jos haluat lisätietoja DHCP-, BOOTP- ja RARP-protokollista, katso seuraavat: *[IP-osoitteen määritys DHCP:n avulla](#page-103-0)* sivulla 97. *[IP-osoitteen määritys BOOTP:n avulla](#page-103-1)* sivulla 97. *[IP-osoitteen määritys RARP:n avulla](#page-103-2)* sivulla 97.

Jos verkossa ei ole DHCP-, BOOTP- ja RARP-palvelinta, APIPA (Automatic Private IP Addressing) protokolla määrittää IP-osoitteen automaattisesti alueelta 169.254.1.0 - 169.254.254.255. Jos haluat lisätietoja APIPA-protokollasta, katso *[IP-osoitteen määritys APIPA:n avulla](#page-104-0)* sivulla 98.

#### <span id="page-92-1"></span>**Aliverkon peite**

Aliverkon peitteet rajoittavat verkkoliikennettä.

- Esimerkki: Tietokone 1 voi vaihtaa tietoja tietokoneen 2 kanssa
	- **•** Tietokone 1

IP-osoite: 192.168.1.2

Aliverkon peite: 255.255.255.000

**•** Tietokone 2 IP-osoite: 192.168.1.3

#### Aliverkon peite: 255.255.255.000

Kun aliverkon peite on 0, tietoliikenteelle ei ole rajoitusta tässä osoitteen osassa. Tämä tarkoittaa edellä olevassa esimerkissä sitä, että tietoliikenne onnistuu minkä tahansa sellaisen laitteen kanssa, jonka IPosoitteen alku on 192.168.1.x. (jossa x on numero välillä 0 - 255).

#### **Yhdyskäytävä (ja reititin)**

Yhdyskäytävä on verkon piste, joka toimii sisäänkäyntinä toiseen verkkoon ja lähettää verkon välityksellä lähetetyt tiedot tarkkaan kohteeseen. Reititin tietää, mihin yhdyskäytävään saapuvat tiedot ohjataan. Jos kohde sijaitsee ulkoisessa verkossa, reititin siirtää tiedot ulkoiseen verkkoon. Jos verkkosi vaihtaa tietoja muiden verkkojen kanssa, sille on ehkä määritettävä yhdyskäytävän IP-osoite. Jos et tiedä yhdyskäytävän IP-osoitetta, ota yhteys verkonvalvojaan.

<span id="page-94-1"></span><span id="page-94-0"></span>

## <span id="page-94-5"></span>**12 Langattoman verkon termit ja käsitteet**

## **Verkon määritys**

#### **SSID (Service Set Identifier, palveluverkkotunnus) ja kanavat**

On määritettävä SSID ja kanava, jotta voidaan määrittää se langaton verkko, johon halutaan muodostaa yhteys.

<span id="page-94-6"></span> $\blacksquare$  SSID

Kullakin langattomalla verkolla on oma yksilöivä verkkonimi, jota kutsutaan teknisesti SSID- tai ESSIDtunnukseksi (Extended Service Set Identifier eli laajennettu palvelujoukkotunnus). SSID on 32-tavuinen tai pienempi arvo, ja se on määritetty tukiasemalle. Langattomien verkkolaitteiden, jotka halutaan liittää langattomaan verkkoon, tulee vastata tukiasemaa. Tukiasema ja langattomat verkkolaitteet lähettävät säännöllisesti verkkopaketteja (kutsutaan ilmoituksiksi), joissa on SSID-tiedot. Kun langaton verkkolaitteesi vastaanottaa ilmoituksen, voit tunnistaa langattoman verkon, joka on tarpeeksi lähellä, jotta radioaallot voivat saavuttaa laitteesi.

<span id="page-94-4"></span>**■ Kanavat** 

Langattomat verkot käyttävät kanavia. Kukin langaton kanava on eri taajuudella. Langatonta verkkoa käytettäessä voi käyttää jopa 14 eri kanavaa. Monissa maissa käytettävissä olevien kanavien määrä on kuitenkin rajoitettu.

## **Suojaustermit**

#### **Todentaminen ja salaus**

Useimmat langattomat verkot käyttävät jonkinlaisia suojausasetuksia. Nämä suojausasetukset määrittävät todentamisen (miten laite tunnistaa itsensä verkossa) ja salauksen (miten tiedot salataan, kun ne lähetetään verkossa). **Jos näitä asetuksia ei määritetä oikein, kun langatonta Brother-tulostinta määritetään, se ei pysty muodostamaan yhteyttä langattomaan verkkoon.** Sen vuoksi näiden asetusten määrityksessä on oltava varovainen. Kun haluat tarkistaa sen, mitä todentamis- ja salausmenetelmiä langaton Brotherlaitteesi tukee, katso *Liite A* [sivulla 95](#page-101-0).

#### **Henkilökohtaisen langattoman verkon todentamis- ja salausmenetelmät**

Henkilökohtainen langaton verkko on pieni verkko. Esimerkkinä tästä on kotona käytettävä langaton verkko ilman IEEE 802.1x-tukea.

#### <span id="page-94-7"></span>**Todentamismenetelmät**

<span id="page-94-2"></span>Avoin järjestelmä

Langattomat laitteet saavat käyttää verkkoa ilman todentamista.

<span id="page-94-3"></span>■ Jaettu avain

Kaikki langatonta verkkoa käyttävät laitteet jakavat salaisen esimääritetyn avaimen.

<span id="page-95-0"></span>Langaton Brother-laite käyttää WEP-avainta esimääritettynä avaimena.

<span id="page-95-6"></span>■ WPA-PSK/WPA2-PSK

Ottaa käyttöön esijaetun Wi-Fi Protected Access -avaimen (WPA-PSK/WPA2-PSK), joka antaa langattoman Brother-laitteen liittyä tukiasemiin käyttämällä TKIP-salausta WPA-PSK-tilalle tai AESsalausta WPA-PSK- ja WPA2-PSK-tiloille (WPA-Personal).

#### <span id="page-95-2"></span>**Salausmenetelmät**

**Ei** mitään

Käytössä ei ole mitään salausmenetelmää.

<span id="page-95-5"></span>■ WEP

Kun käytetään WEP (Wired Equivalent Privacy) -suojausta, tiedot lähetetään ja vastaanotetaan käyttämällä suojattua avainta.

<span id="page-95-3"></span> $\blacksquare$  TKIP

TKIP (Temporal Key Integrity Protocol) tarjoaa pakettikohtaisen avaimen sekoituksen, sanoman eheyden tarkistuksen ja avainten uudelleenluonnin mekanismin.

<span id="page-95-1"></span>■ AES

AES (Advanced Encryption Standard) tuottaa tehokkaan tietojen suojauksen käyttämällä symmetrisen avaimen salausta.

#### **VINKKI**

- **•** IEEE 802.11n ei tue WEP- ja TKIP-suojausmenetelmiä.
- **•** Jos haluat kytkeä langattoman verkon käyttämällä IEEE 802.11n -standardia, suosittelemme AESsalausta.

#### <span id="page-95-4"></span>**Verkkoavain**

Avoin järjestelmä / Jaettu avain ja WEP

Tämä avain on 64- tai 128-bittinen arvo, joka on annettava ASCII- tai heksadesimaalimuodossa.

**•** 64-bittinen (40) ASCII:

Käyttää 5 tekstimerkkiä, esim. "WSLAN" (isot ja pienet kirjaimet ovat merkitseviä)

**•** 64-bittinen (40) heksadesimaali:

Käyttää 10 heksadesimaalilukua, esim. "71f2234aba"

**•** 128-bittinen (104) ASCII:

Käyttää 13 tekstimerkkiä, esim. "Wirelesscomms" (isot ja pienet kirjaimet ovat merkitseviä)

- **•** 128-bittinen (104) heksadesimaali:
	- Käyttää 26 heksadesimaalilukua, esim. "71f2234ab56cd709e5412aa2ba"
- WPA-PSK/WPA2-PSK ja TKIP tai AES

Käyttää esijaettua avainta (PSK), jonka pituus on vähintään 8 merkkiä ja enintään 63 merkkiä.

### <span id="page-96-0"></span>**13 Verkon lisäasetukset Windows® käyttöjärjestelmässä**

## **Verkon lisäasetustyypit**

Seuraavat toiminnot ovat käytettävissä, jos haluat määrittää verkon lisäasetuksia.

- WWW-palvelut tulostukseen ja skannaukseen (Windows Vista® ja Windows® 7)
- <span id="page-96-1"></span>Vertical Pairing (Windows<sup>®</sup> 7)

#### **VINKKI**

Tarkista, että isäntätietokone ja laite ovat joko samassa aliverkossa tai että reititin on määritetty asianmukaisesti siirtämään tietoja näiden kahden laitteen välillä.

## <span id="page-97-2"></span><span id="page-97-0"></span>**WWW-palvelun kautta tapahtuvaan tulostukseen ja skannaukseen käytettyjen ohjainten asennus (Windows Vista® ja Windows® 7)**

WWW-palvelujen avulla voit valvoa verkossa olevia laitteita. Tämä yksinkertaistaa myös ohjainten asennusta. WWW-palvelun välityksellä tapahtuvan tulostuksen ja skannauksen ohjaimet voidaan asentaa napsauttamalla hiiren kakkospainikkeella tulostimen kuvaketta tietokoneessa ja tietokoneen WWWpalvelujen portti (WSD-portti) luodaan automaattisesti. (Katso lisätietoja skannauksesta WWW-palvelujen avulla *Ohjelmiston käyttöoppaasta.*)

#### **VINKKI**

- **•** Laitteen IP-osoite on määritettävä ennen tämän asetuksen määritystä.
- **•** Windows Server® 2008 -käyttöjärjestelmässä on asennettava tulostuspalvelut.

**1** Aseta asennuksen CD-ROM-levy.

b Valitse CD-ROM-asema/**install**/**driver**/**gdi**/**32\_64**.

**63** Kaksoisnapsauta **dpinstx64.exe** tai **dpinstx86.exe**.

#### **VINKKI**

Jos esiin tulee **Käyttäjätilien valvonta** -ruutu,

(Windows Vista®) napsauta **Salli**.

(Windows® 7) napsauta **Kyllä**.

#### $\overline{4}$  (Windows Vista<sup>®</sup>)

Napsauta <sup>(2)</sup>, valitse sitten Verkko.

(Windows $\mathcal{B}$  7)

Napsauta , **Ohjauspaneeli**, **Verkko ja Internet** ja sitten **Tarkastele verkon tietokoneita ja laitteita**.

**65 Laitteen WWW-palvelujen nimi näkyy tulostimen kuvakkeen kanssa. Napsauta hiiren kakkospainikkeella** laitetta, jonka haluat asentaa.

#### **VINKKI**

<span id="page-97-1"></span>WWW-palvelujen nimi Brother-laitteelle on laitteen mallinimi ja MAC-osoite (Ethernet-osoite) (esim. Brother MFC-XXXX (mallinimi) [XXXXXXXXXXXX] (MAC-osoite / Ethernet-osoite)).

f Napsauta pudotusluettelosta **Asenna**.

## <span id="page-98-0"></span>**WWW-palvelun kautta tapahtuvaan tulostukseen ja skannaukseen käytettyjen ohjainten asennuksen poisto (Windows Vista® ja Windows® 7)**

Poista WWW-palvelujen asennus tietokoneesta alla olevien ohjeiden mukaisesti.

 $\bigoplus$  (Windows Vista<sup>®</sup>) Napsauta <sup>(2)</sup> ja valitse sitten **Verkko**. (Windows $^{\circledR}$  7) Napsauta , **Ohjauspaneeli**, **Verkko ja Internet** ja sitten **Tarkastele verkon tietokoneita ja laitteita**.

- 2) Laitteen WWW-palvelujen nimi näkyy tulostimen kuvakkeen kanssa. Napsauta hiiren kakkospainikkeella laitetta, jonka asennuksen haluat poistaa.
- c Napsauta pudotusluettelosta **Poista asennus**.

## **Verkkotulostuksen ja -skannauksen asennus infrastruktuuriverkossa, kun käytössä on Vertical Pairing toiminto (Windows® 7)**

Windows® Vertical Pairing on tekniikka, jonka avulla Vertical Pairing -toimintoa tukeva langaton laite voi kytkeytyä infrastruktuuriverkkoon WPS (Wi-Fi Protected Setup) -toiminnon PIN-menetelmän avulla ja WWWpalvelujen toiminnolla. Tämä ottaa myös käyttöön tulostin- ja skanneriohjaimen asennuksen monitoimitulostimen kuvakkeesta **Lisää laite** -näytössä.

Jos käytät infrastruktuuritilaa, voit kytkeä laitteesi langattomaan verkkoon ja asentaa sitten tulostin- ja skanneriohjaimen käyttämällä tätä toimintoa. Noudata alla olevia vaiheita:

#### **VINKKI**

- **•** Jos olet poistanut laitteesi WWW-palvelujen toiminnon käytöstä, se on otettava uudelleen käyttöön. Brother-laitteen WWW-palvelujen oletusasetus on On (Käytössä). Voit muuttaa WWW-palvelujen asetuksen WWW-pohjaisen hallinnan (WWW-selaimen) avulla tai BRAdmin Professional 3 apuohjelmalla.
- **•** Varmista, että WLAN-tukiasemassa tai reitittimessä on Windows® 7 -yhteensopivuusmerkki. Jos et ole varma yhteensopivuusmerkistä, ota yhteys tukiaseman tai reitittimen valmistajaan.
- **•** Varmista, että tietokoneessasi on Windows® 7 -yhteensopivuusmerkki. Jos et ole varma yhteensopivuusmerkistä, ota yhteys tietokoneen valmistajaan.
- **•** Jos määrität langattoman verkon käyttämällä ulkoista verkkoliitäntäkorttia (NIC), varmista, että langattomassa NIC-kortissa on Windows® 7 -vhteensopivuusmerkki. Saat lisätietoja langattoman NICkortin valmistajalta.
- **•** Jos halutaan käyttää Windows® 7 -tietokonetta rekisterinpitäjänä, se on rekisteröitävä verkkoon etukäteen. Katso lisätietoja WLAN-tukiaseman/reitittimen mukana toimitetuista ohjeista.
- $\bullet$  Kytke laitteeseen virta.
- **2** Aseta laite Wi-Fi Protected Setup -tilaan (PIN-menetelmä). Katso lisätietoja laitteen määrittämisestä käyttämään PIN-menetelmää kohdasta *[Asetusten määritys](#page-22-0) [WPS \(Wi-Fi Protected Setup\) -toiminnon PIN-menetelmällä](#page-22-0)* sivulla 16.
- **6** Napsauta <sup>1</sup> P-painiketta ja sitten Laitteet ja tulostimet.
- d Valitse **Lisää laite Laitteet ja tulostimet** -valintaruudussa.
- **6** Valitse laite ja syötä laitteen ilmoittama PIN-koodi.
- f Valitse infrastruktuuriverkko, johon haluat luoda yhteyden, ja napsauta sitten **Seuraava**.
- g Kun laitteesi näkyy **Laitteet ja tulostimet** -valintaruudussa, langaton määritys ja tulostinohjaimen asennus ovat valmiit.

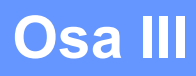

# **Liitteet**

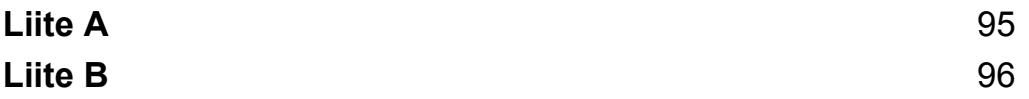

<span id="page-101-1"></span><span id="page-101-0"></span>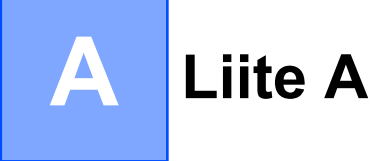

## **Tuetut protokollat ja suojaustoiminnot**

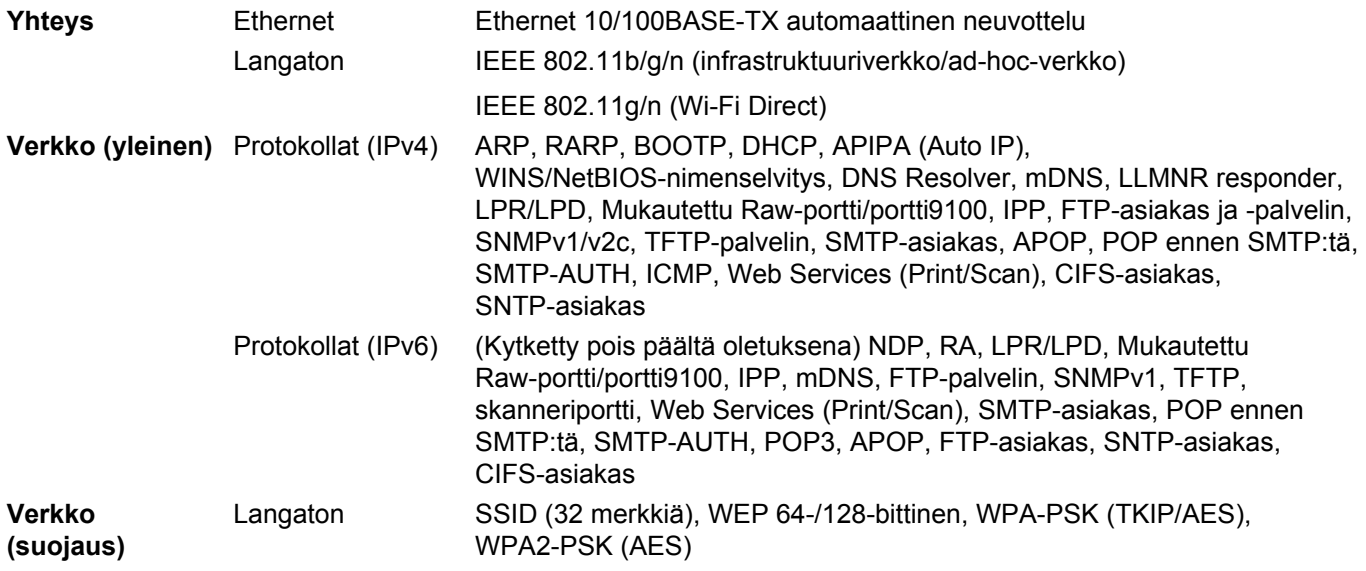

## <span id="page-102-5"></span><span id="page-102-1"></span><span id="page-102-0"></span>**Palvelujen käyttö**

Palvelu-resurssia voivat käyttää tietokoneet, jotka haluavat tulostaa Brother-tulostinpalvelimeen. Brothertulostuspalvelin toimittaa seuraavia esimääritettyjä palveluita (näet käytettävissä olevien palvelujen luettelon SHOW SERVICE -komennolla Brother-tulostuspalvelimen etäkonsolissa): Voit tuoda tuettujen komentojen luettelon esiin valitsemalla HELP komentorivillä.

<span id="page-102-6"></span><span id="page-102-2"></span>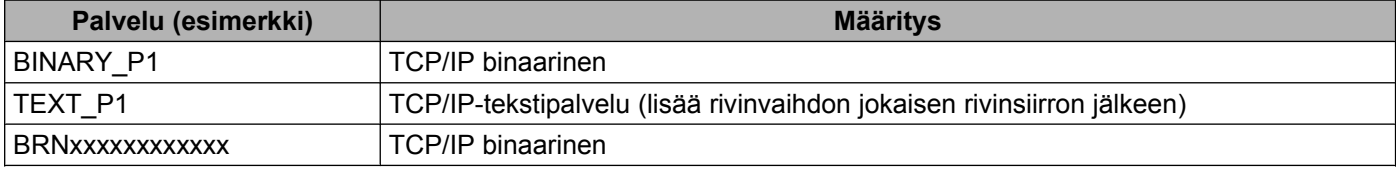

<span id="page-102-4"></span><span id="page-102-3"></span>Jossa "xxxxxxxxxxxx" on laitteen MAC-osoite (Ethernet-osoite).

**B**

## <span id="page-103-7"></span>**Muita tapoja IP-osoitteen määritykseen (kokeneille käyttäjille ja järjestelmänvalvojille)**

#### <span id="page-103-4"></span><span id="page-103-0"></span>**IP-osoitteen määritys DHCP:n avulla**

<span id="page-103-8"></span>DHCP (Dynamic Host Configuration Protocol) on yksi useista automatisoiduista mekanismeista IP-osoitteen varaamiseen. Jos verkossa on DHCP-palvelin, tulostuspalvelin hankkii IP-osoitteensa automaattisesti DHCPpalvelimesta ja rekisteröi nimensä jossakin RFC 1001- ja 1002-yhteensopivassa dynaamisessa nimipalvelussa.

#### **VINKKI**

Jos et halua määrittää tulostuspalvelinta DHCP:n, BOOTP:n tai RARP:n kautta, Boot Method -asetukseksi on valittava staattinen (Static), jotta tulostuspalvelimella on staattinen eli kiinteä IP-osoite. Näin tulostuspalvelin ei yritä saada IP-osoitetta näistä järjestelmistä. Jos haluat vaihtaa Boot Method -asetusta, käytä laitteen ohjauspaneelin verkkoasetusta (mallit, joissa on nestekidenäyttö), BRAdmin-sovelluksia, Etäasetus-ohjelmaa tai WWW-pohjaista hallintaa (WWW-selainta).

#### <span id="page-103-6"></span><span id="page-103-2"></span>**IP-osoitteen määritys RARP:n avulla**

Ennen kuin laitteen IP-osoite voidaan määrittää RARP:n avulla, laitteen Boot Method -asetukseksi on valittava RARP. Jos haluat vaihtaa Boot Method -asetusta, käytä laitteen ohjauspaneelin verkkoasetusta, BRAdminsovelluksia, Etäasetus-ohjelmaa (MFC-mallit) tai WWW-pohjaista hallintaa (WWW-selainta).

Brother-tulostuspalvelimen IP-osoite voidaan määrittää isäntäkoneen RARP (Reverse ARP) -protokollan avulla. Tämä tehdään muokkaamalla /etc/ethers-tiedostoa (jos tätä tiedostoa ei ole, voit luoda sen) ja lisäämällä seuraavanlainen merkintä:

00:80:77:31:01:07 BRN008077310107 (tai BRW008077310107 langattomalle verkolle)

<span id="page-103-5"></span>Tässä ensimmäinen merkintä on tulostuspalvelimen MAC-osoite (Ethernet-osoite) ja toinen merkintä on tulostuspalvelimen nimi (nimen on oltava sama kuin /etc/hosts-tiedostoon lisätty nimi).

Jos RARP daemon -toiminto ei ole jo käynnissä, käynnistä se. (Järjestelmän mukaan komento voi olla rarpd, rarpd -a, in.rarpd -a tai jokin muu; kirjoita man rarpd tai katso lisätietoja järjestelmäsi dokumentaatiosta). Jos haluat varmistaa, että RARP daemon -toiminto on käynnissä Berkeleyn UNIXpohjaisessa järjestelmässä, kirjoita seuraava komento:

ps -ax | grep -v grep | grep rarpd

Kun käytössä AT&T:n UNIX-pohjainen järjestelmä, kirjoita:

ps -ef | grep -v grep | grep rarpd

Brother-tulostuspalvelin saa IP-osoitteen RARP daemon -toiminnolla, kun laitteeseen kytketään virta.

#### <span id="page-103-3"></span><span id="page-103-1"></span>**IP-osoitteen määritys BOOTP:n avulla**

Ennen kuin laitteen IP-osoite voidaan määrittää BOOTP:n avulla, laitteen Boot Method -asetukseksi on valittava BOOTP. Jos haluat vaihtaa Boot Method -asetusta, käytä laitteen ohjauspaneelin verkkoasetusta, BRAdmin-sovelluksia, Etäasetus-ohjelmaa (MFC-mallit) tai WWW-pohjaista hallintaa (WWW-selainta).

BOOTP on RARP:n vaihtoehto. Sen etuna on, että se mahdollistaa aliverkon peitteen ja yhdyskäytävän määrittämisen. Jos halutaan käyttää BOOTP:tä IP-osoitteen määritykseen, varmista, että BOOTP on asennettu ja käynnissä isäntätietokoneessa. (Sen pitäisi näkyä isännässä todellisena palveluna /etc/ services-tiedostossa. Saat lisätietoja kirjoittamalla man bootpd tai tarkistamalla tiedot järjestelmän dokumentaatiosta). BOOTP käynnistetään yleensä /etc/inetd.conf-tiedoston kautta, joten saatat joutua ottamaan sen käyttöön poistamalla "#"-merkin kyseisen tiedoston bootp-merkinnän edestä. Tavallinen bootpmerkintä /etc/inetd.conf-tiedostossa voi olla esimerkiksi seuraavanlainen:

#bootp dgram udp wait /usr/etc/bootpd bootpd -i

Järjestelmän mukaan tämä merkintä voi olla "bootps" merkinnän "bootp" sijasta.

#### **VINKKI**

<span id="page-104-3"></span>Kun BOOTP otetaan käyttöön, poista editorilla yksinkertaisesti "#". (Jos "#"-merkkiä ei ole, BOOTP on jo käytössä). Muokkaa sitten BOOTP-määritystiedostoa (yleensä /etc/bootptab) ja anna tulostuspalvelimen nimi, verkkotyyppi (1 on Ethernet), MAC-osoite (Ethernet-osoite) ja IP-osoite, aliverkon peite ja yhdyskäytävä. Valitettavasti toimenpiteen tarkkaa muotoa ei ole standardoitu, joten on selvitettävä järjestelmän dokumentaatiosta, miten nämä tiedot lisätään (monien UNIX-järjestelmien bootptabtiedostossa on myös malliesimerkkejä, joita voi käyttää viitteenä). Seuraavassa on esimerkkejä tavallisista /etc/bootptab-merkinnöistä: (Langattomassa verkossa alla olevan "BRN":n tilalla on "BRW".)

```
BRN310107 1 00:80:77:31:01:07 192.168.1.2
```
ja:

BRN310107:ht=ethernet:ha=008077310107:\ip=192.168.1.2:

Tietyt BOOTP-isäntäohjelmiston toteutukset eivät vastaa BOOTP-pyyntöihin, jos et ole sisällyttänyt lataustiedoston nimeä määritystiedostoon. Luo tässä tapauksessa yksinkertaisesti tyhjäarvotiedosto isäntään ja määritä tämän tiedoston nimi sekä polku määritystiedostoon.

Samoin kuin RARP:n tapauksessa tulostuspalvelin lataa IP-osoitteensa BOOTP-palvelimesta, kun laitteeseen kytketään virta.

#### <span id="page-104-1"></span><span id="page-104-0"></span>**IP-osoitteen määritys APIPA:n avulla**

Brother-tulostuspalvelin tukee APIPA (Automatic Private IP Addressing) -protokollaa. APIPA-protokollaa käytettäessä DHCP-asiakkaat määrittävät IP-osoitteen ja aliverkon peitteen automaattisesti, kun DHCPpalvelin ei ole käytettävissä. Laite valitsee oman IP-osoitteensa alueelta 169.254.1.0 - 169.254.254.255. Aliverkon peitteeksi määritetään automaattisesti 255.255.0.0 ja yhdyskäytävän osoitteeksi 0.0.0.0.

APIPA-protokolla on käytössä oletusarvoisesti. Jos haluat poistaa APIPA-protokollan käytöstä, voit tehdä niin laitteen ohjauspaneelista (mallit, joissa on nestekidenäyttö), BRAdmin Light -apuohjelmalla tai WWWpohjaisen hallinnan (WWW-selaimen) avulla.

#### <span id="page-104-2"></span>**IP-osoitteen määritys ARP:n avulla**

Jos et pysty käyttämään BRAdmin-sovellusta eikä verkossa käytetä DHCP-palvelinta, voit käyttää myös ARPkomentoa. ARP-komento on käytettävissä Windows®-järjestelmissä, joissa on asennettuna TCP/IP, sekä UNIX-järjestelmissä. Jos haluat käyttää ARP-komentoa, kirjoita seuraava komento komentokehotteeseen:

#### Liite B

arp -s ipaddress ethernetaddress

ping ipaddress

<span id="page-105-0"></span>Tässä ethernetaddress on tulostuspalvelimen MAC-osoite (Ethernet-osoite) ja ipaddress on tulostuspalvelimen IP-osoite. Esimerkki:

#### **Windows®-järjestelmät**

Windows<sup>®</sup>-järjestelmässä tarvitaan yhdysmerkki "-" MAC-osoitteen (Ethernet-osoitteen) kunkin luvun väliin.

```
arp -s 192.168.1.2 00-80-77-31-01-07
ping 192.168.1.2
```
#### **UNIX®/Linux-järjestelmät**

Yleensä UNIX- ja Linux-järjestelmissä tarvitaan kaksoispiste ":" MAC-osoitteen (Ethernet-osoitteen) kunkin luvun väliin.

```
arp -s 192.168.1.2 00:80:77:31:01:07
```
ping 192.168.1.2

#### **VINKKI**

Sinun on oltava samassa Ethernet-segmentissä, jotta voit käyttää komentoa arp -s (tämä tarkoittaa, että tulostuspalvelimen ja käyttöjärjestelmän välissä ei saa olla reititintä).

Jos käytössä on reititin, voit lisätä IP-osoitteen käyttämällä BOOTP:tä tai jotakin muuta tässä luvussa kuvattua menetelmää. Jos järjestelmänvalvoja on määrittänyt järjestelmän toimittamaan IP-osoitteet BOOTP:n, DHCP:n tai RARP:n avulla, Brother-tulostuspalvelin pystyy vastaanottamaan IP-osoitteen mistä tahansa näistä IP-osoitteen varausjärjestelmistä. Siinä tapauksessa ARP-komentoa ei tarvitse käyttää. ARP-komento toimii vain kerran. Kun olet määrittänyt Brother-tulostuspalvelimen IP-osoitteen onnistuneesti ARP-komennon avulla, tietoturvasyistä et pysty muuttamaan osoitetta käyttämällä ARPkomentoa uudelleen. Tulostuspalvelin ohittaa kaikki komennon uudelleenkäyttöyritykset. Jos haluat muuttaa IP-osoitetta uudelleen, käytä WWW-pohjaista hallintaa (WWW-selainta) tai tulostuspalvelimen palauttamista tehdasasetuksiin (jolloin voit käyttää ARP-komentoa uudelleen).

## C Hakemisto

#### A

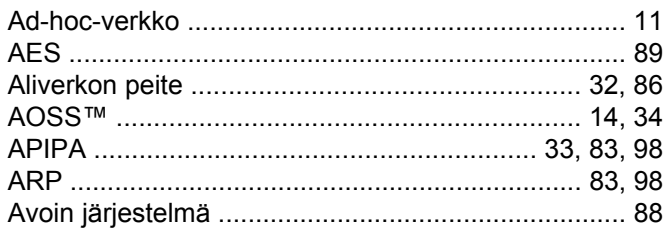

#### **B B B B**

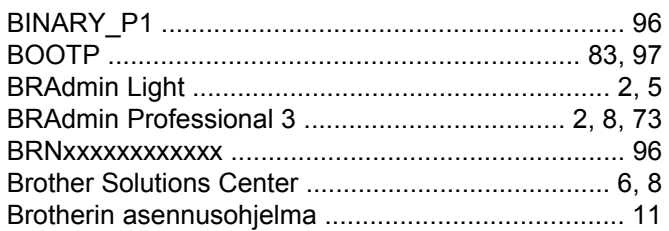

### $\overline{\mathbf{C}}$

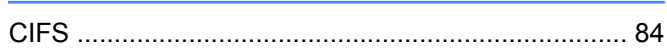

#### D

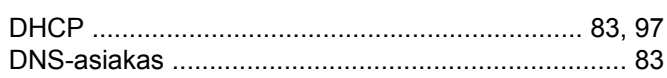

#### E

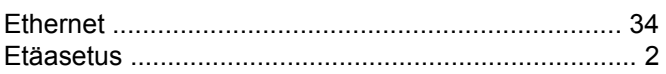

#### F

#### н

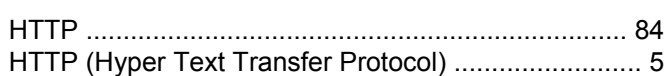

#### T

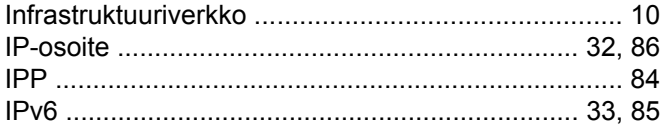

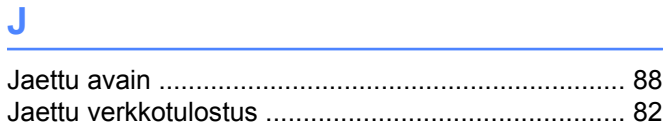

#### K

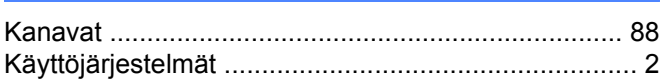

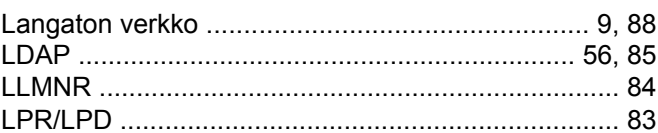

#### M

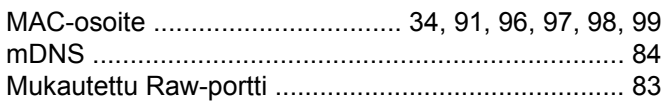

## N **N N N N N**

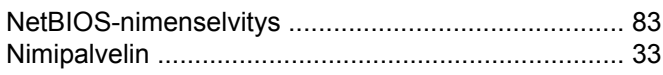

#### $\mathbf 0$

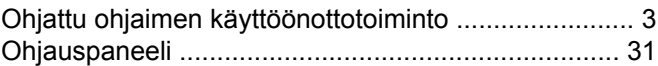

#### P

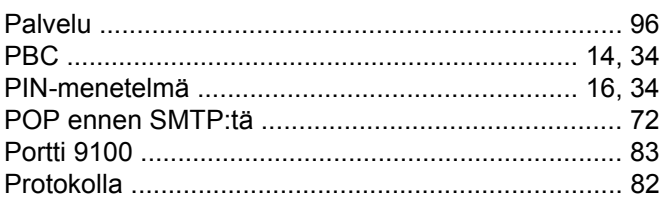

#### $\mathbf R$

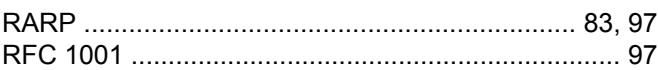

#### S

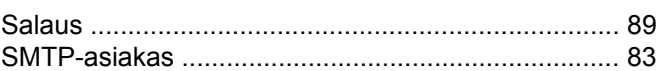

#### Hakemisto

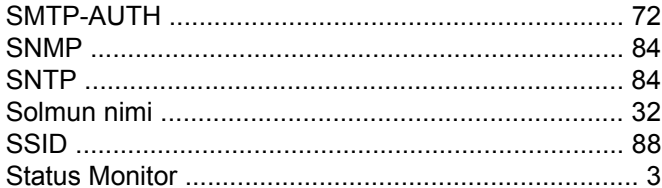

#### $\mathsf T$

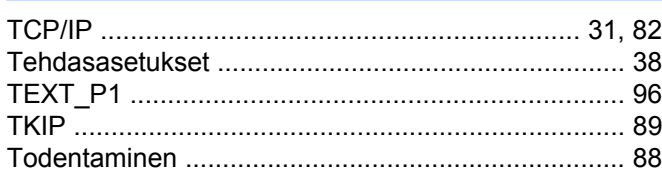

<u> 1980 - Johann Barbara, martxa a</u>

<u> 1980 - Johann Barbara, martxa a</u>

<u> 1980 - Jan Stein Stein Stein Stein Stein Stein Stein Stein Stein Stein Stein Stein Stein Stein Stein Stein S</u>

### $\overline{\mathsf{V}}$

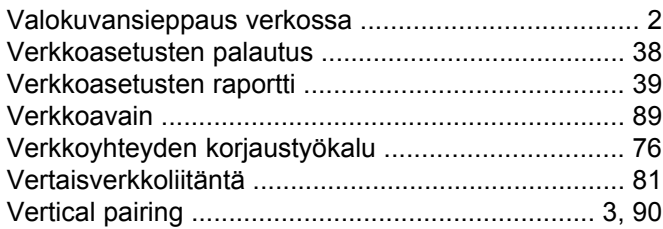

### W

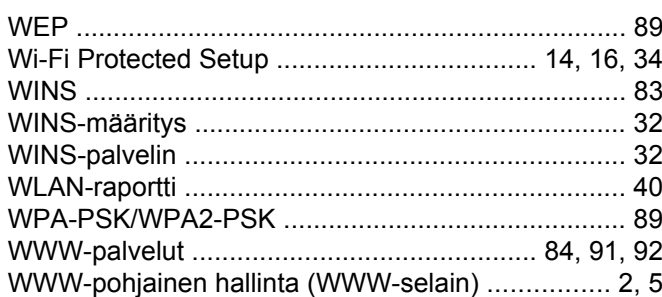

## **T**

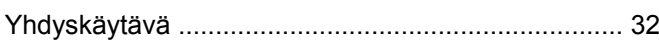
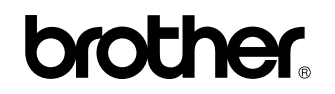

**Tutustu WWW-sivustoomme <http://www.brother.com/>**

Tämä tuote on hyväksytty käytettäväksi vain ostomaassa.

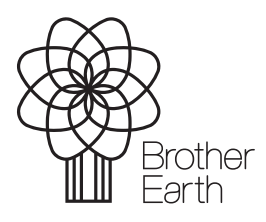

[www.brotherearth.com](http://www.brotherearth.com)